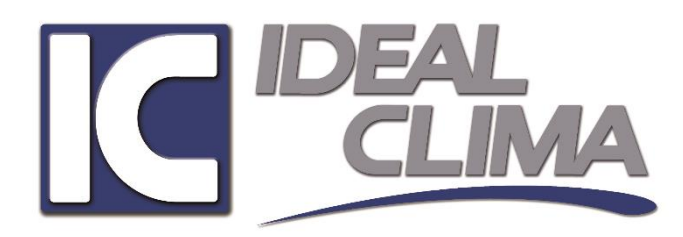

# INTEGRA TOUCH SCREEN

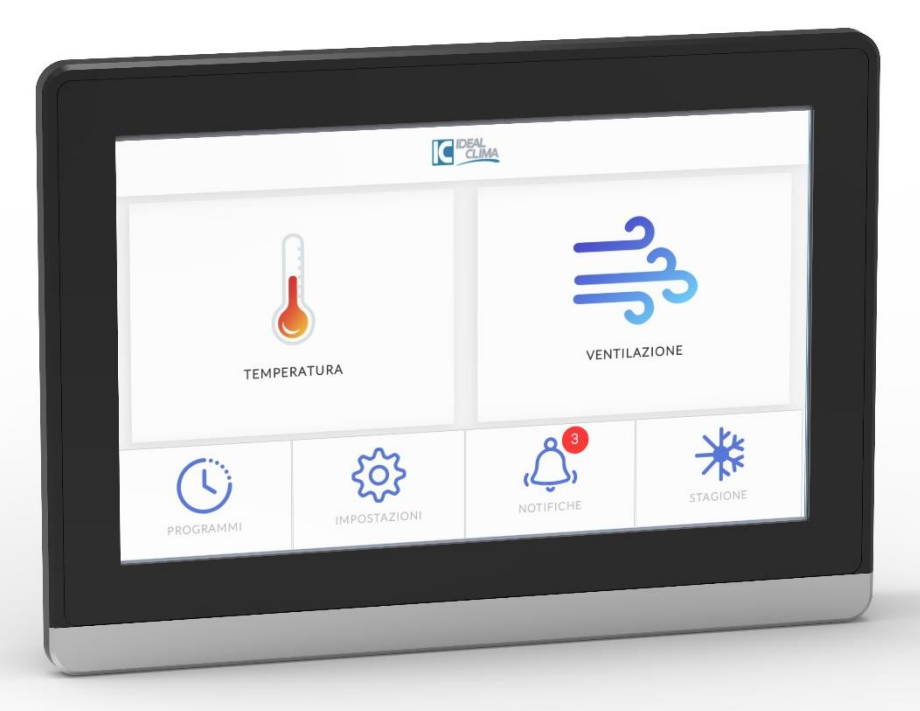

**18**

# **MANUALE PER L'UTENTE E L'INSTALLATORE**

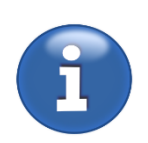

<span id="page-1-0"></span>PRIMA DI UTILIZZARE L'UNITÀ LEGGERE CON ATTENZIONE IL PRESENTE MANUALE

**SOMMARIO** 

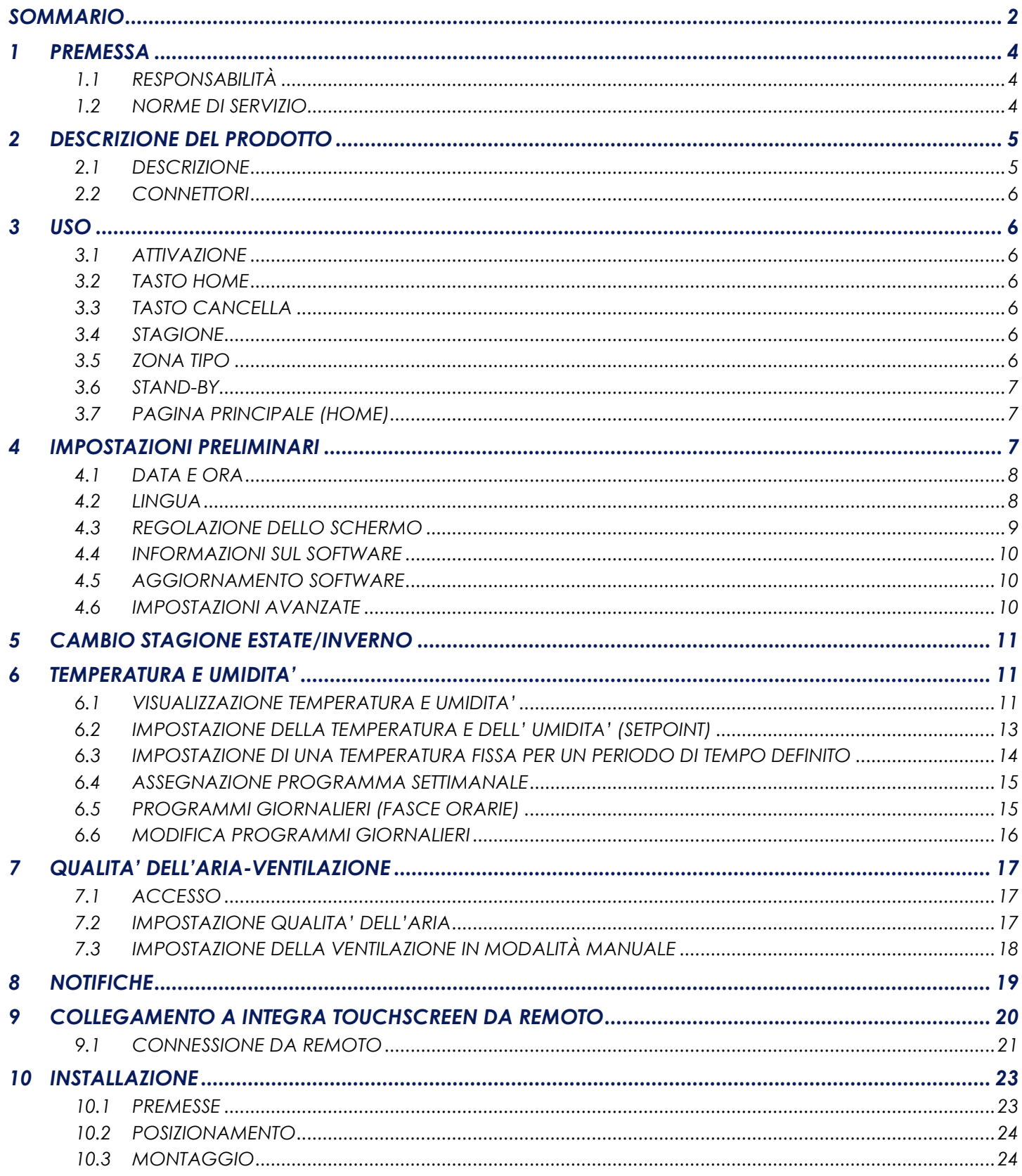

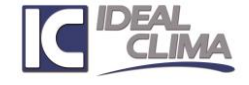

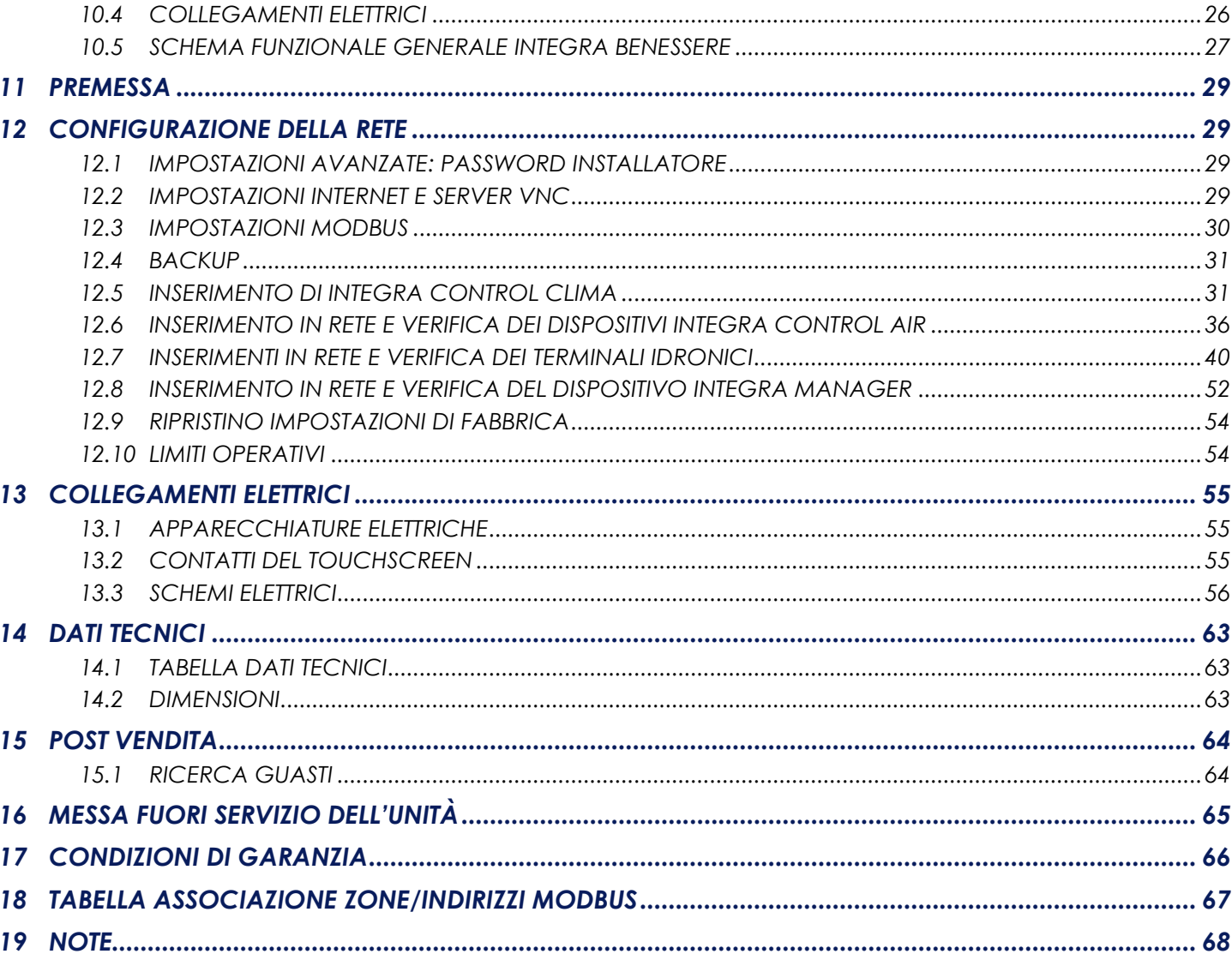

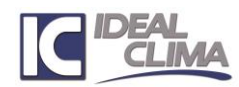

# <span id="page-3-0"></span>**1 PREMESSA**

Il manuale utente deve essere utilizzato nel seguente modo:

- Ogni operatore e personale addetto all'uso dell'unità dovrà leggere interamente e con la massima attenzione il presente manuale e rispettare quanto è riportato;
- Il manuale deve essere sempre a disposizione dell'utente, dei responsabili, degli incaricati del trasporto, installazione, uso, manutenzione, riparazione e smantellamento finale;
- Custodire il manuale in zone protette da umidità e calore e considerarlo parte integrante dell'unità per tutta la sua durata, consegnandolo a qualsiasi altro utente o successivo proprietario dell'unità;

Prestare la massima attenzione ai seguenti simboli. La loro funzione è dare rilievo a informazioni particolari quali:

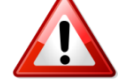

*In riferimento a gravi situazioni di pericolo che si possono verificare con l'uso dell'unità per garantire la sicurezza alle persone.*

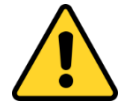

**In riferimento a situazioni di pericolo che si possono verificare con l'uso dell'unità per evitare danni a cose e all'unità stessa.**

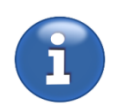

*In riferimento ad integrazioni o suggerimenti per l'uso corretto dell'unità.*

Il produttore ha il diritto di aggiornare la produzione e i manuali, senza l'obbligo di aggiornare versioni precedenti, se non in casi particolari.

Il presente manuale rispecchia lo stato della tecnica al momento della commercializzazione dell'unità e non può essere considerato inadeguato solo perché successivamente aggiornato in base a nuove tecnologie.

## <span id="page-3-1"></span>**1.1 RESPONSABILITÀ**

L'unità è garantita secondo gli accordi contrattuali stipulati alla vendita.

Il produttore si ritiene esonerato da ogni responsabilità e obbligazione, e viene a decadere la forma di garanzia prevista dal contratto di vendita per qualsiasi incidente a persone o a cose che possano verificarsi a causa di:

La mancata osservanza delle istruzioni riportate nel presente manuale per quanto riguarda la conduzione, l'impiego, la manutenzione e avvenimenti comunque estranei al normale e corretto uso dell'unità;

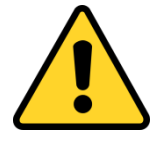

- Modifiche apportate all'unità e ai dispositivi di sicurezza senza previa autorizzazione scritta del produttore;
- Tentativi di riparazioni effettuati per conto proprio o da tecnici non autorizzati;
- Mancati interventi periodici e costanti di manutenzione o utilizzo di pezzi di ricambio non originali.

In ogni caso, qualora l'utente imputasse l'incidente ad un difetto dell'unità, dovrà dimostrare che il danno avvenuto è stata una principale e diretta conseguenza di tale "difetto".

## <span id="page-3-2"></span>**1.2 NORME DI SERVIZIO**

Le norme di servizio descritte nel presente manuale, costituiscono parte integrante della fornitura dell'unità. Tali norme, inoltre, sono destinate all'operatore già istruito espressamente per condurre questo tipo di unità e contengono tutte le informazioni necessarie e indispensabili per la sicurezza di esercizio e l'uso ottimale dell'unità.

Leggere attentamente e rispettare scrupolosamente i seguenti suggerimenti: **Il primo avviamento deve essere effettuato esclusivamente da personale qualificato e autorizzato dal produttore;**

- all'atto dell'installazione o quando si debba intervenire sull'unità, è necessario attenersi scrupolosamente alle norme riportate su questo manuale, osservare le indicazioni a bordo unità e comunque applicare tutte le precauzioni del caso;
- Possibili incidenti a persone e cose possono essere evitati seguendo queste istruzioni tecniche compilate con riferimento alla direttiva macchine 2006/42/CE e successive integrazioni. In ogni caso conformarsi sempre alle norme di sicurezza nazionali;

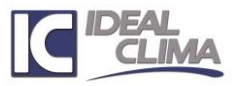

- Non rimuovere e non deteriorare le protezioni, le etichette e le scritte, in particolar modo quelle imposte dalla legge e, se non più leggibili, sostituirle.

La direttiva macchine 2006/42/CE da le seguenti definizioni:

*ZONA PERICOLOSA: qualsiasi zona all'interno e/o in prossimità di una macchina in cui la presenza di una persona esposta costituisca un rischio per la sicurezza e la salute della stessa.*

*manutenzione, di pulire, di riparare e di trasportare la macchina.*

*PERSONA ESPOSTA: qualsiasi persona che si trovi interamente o in parte in una zona pericolosa. OPERATORE: la o le persone incaricate di installare, di far funzionare, di regolare, di eseguire la* 

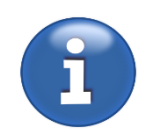

*Tutti gli operatori devono rispettare le norme antinfortunistiche internazionali e del paese di destinazione dell'unità al fine di evitare possibili incidenti.*

Si ricorda che la comunità europea ha emanato alcune direttive riguardanti la sicurezza e la salute dei lavoratori fra le quali si ricordano le direttive 89/391/CEE, 89/686/CEE, 89/654/CEE, 89/655/CEE, 89/656/CEE, 86/188/CEE, 92/58/CEE e 92/57/CEE che ciascun datore di lavoro ha l'obbligo rispettare e di fare rispettare.

Le unità sono state progettate e costruite in base allo stato attuale dell'arte e delle regole vigenti della tecnica. Si è fatta osservanza delle leggi, disposizioni, prescrizioni, ordinanze, direttive in vigore per tali macchine.

I materiali usati e le parti di equipaggiamento, nonché i procedimenti di produzione, garanzia di qualità e controllo soddisfano le massime esigenze di sicurezza ed affidabilità.

Usandole per gli scopi specificati nel presente manuale d'uso, manovrandole con la dovuta diligenza ed eseguendo accurate manutenzioni e revisioni a regola d'arte, si possono mantenere prestazioni e funzionalità continue e durata delle unità.

# <span id="page-4-0"></span>**2 DESCRIZIONE DEL PRODOTTO**

## <span id="page-4-1"></span>**2.1 DESCRIZIONE**

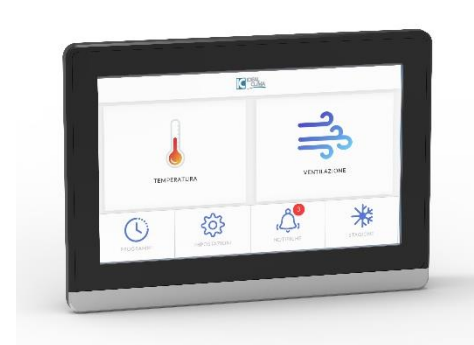

E' un dispositivo touchscreen da installare a parete progettato per collegare e gestire una rete di controllori della famiglia Integra tramite protocollo Modbus.

Integra Touchscreen è il dispositivo che rende semplice e intuitivo il controllo dell'impianto radiante e/o dell'impianto di ventilazione meccanica.

Dispone di un display capacitivo da 7" IPS con 16 milioni di colori e retroilluminazione a LED.

È dotato di una porta di comunicazione Ethernet per le connessioni da remoto e di una porta RS485 per il dialogo con gli altri controllori della serie Integra.

Una porta USB consente l'aggiornamento del software.

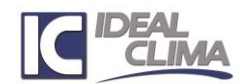

#### <span id="page-5-0"></span>**2.2 CONNETTORI**

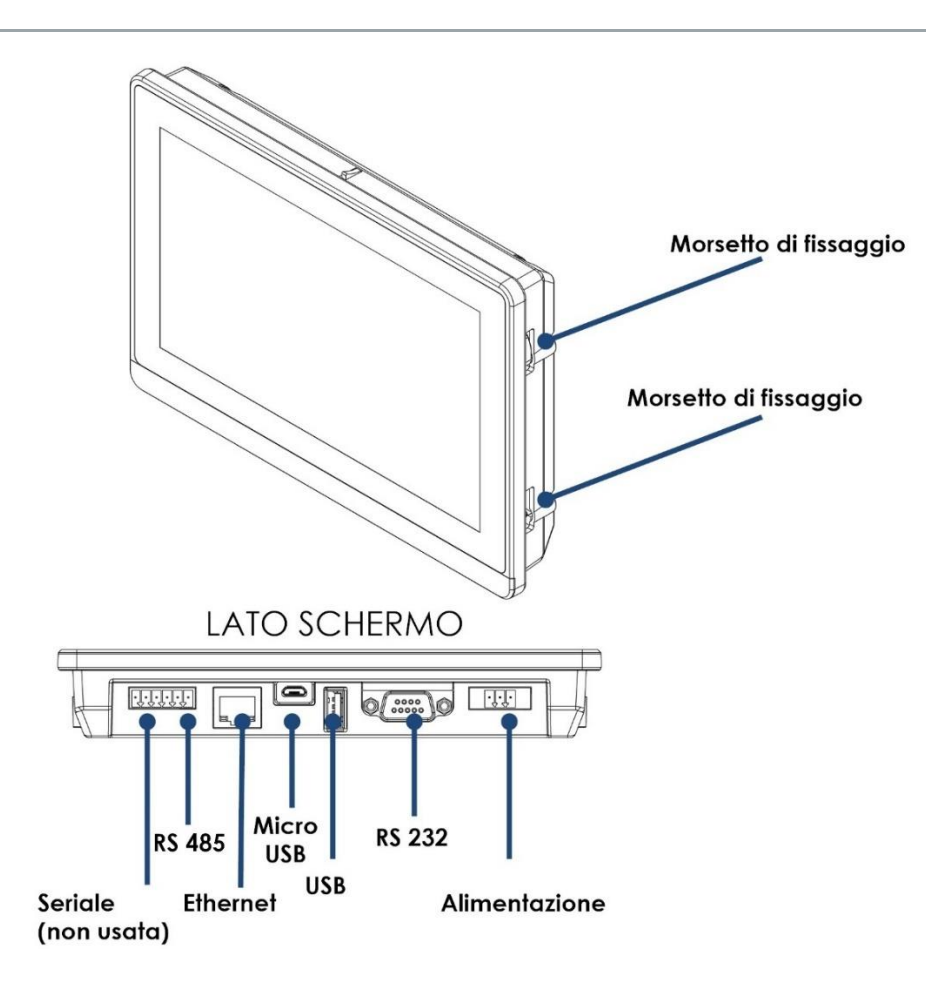

# <span id="page-5-1"></span>**3 USO**

## <span id="page-5-2"></span>**3.1 ATTIVAZIONE**

Se alimentato dall'energia elettrica, il dispositivo viene attivato con il semplice tocco delle dita sul display resistivo. È assolutamente sconsigliato l'impiego di attrezzi o pennini, che potrebbero danneggiare il display.

#### <span id="page-5-3"></span>**3.2 TASTO HOME**

Il tasto "Home", presente in quasi tutte le pagine, permette con un solo tocco di tornare a quella **CONTRACTOR** m m principale.

## <span id="page-5-4"></span>**3.3 TASTO CANCELLA**

Il tasto" Cancella", quando presente nella barra strumenti, permette di tornare alla pagina precedente.

## <span id="page-5-5"></span>**3.4 STAGIONE**

Nella barra in basso compare il simbolo della scritta "Stagione", permette di scegliere tra funzionamento invernale ed estivo.

#### <span id="page-5-6"></span>**3.5 ZONA TIPO**

È la zona individuata dall'utente come la più rappresentativa dello stato di benessere dell'intera abitazione. La schermata corrispondente, di sola lettura, è presentata nella fase di stand-by e può essere riproposta con un solo tocco sul display spento.

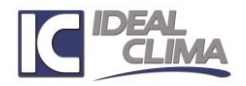

## <span id="page-6-0"></span>**3.6 STAND-BY**

A protezione dello schermo e per il risparmio di energia, quando il Touch Screen rimane inattivo per un breve lasso di tempo, programmabile, lo schermo presenta una pagina di stand-by con i valori delle zone più rappresentative, impostabili dall'utente. Dopo un ulteriore periodo di inattività, lo schermo si spegne per risparmiare energia. Per riattivarlo basta un tocco sullo schermo stesso.

#### <span id="page-6-1"></span>**3.7 PAGINA PRINCIPALE (HOME)**

La pagina principale permette di raccogliere ogni informazione sullo stato dei singoli ambienti oltre che di personalizzare i parametri di funzionamento di tutto il sistema.

Per presentare la pagina principale (home), toccare il tasto  $\blacksquare$ , quando presente nella barra di navigazione, o un punto qualsiasi dello schermo se lo strumento è in stand-by.

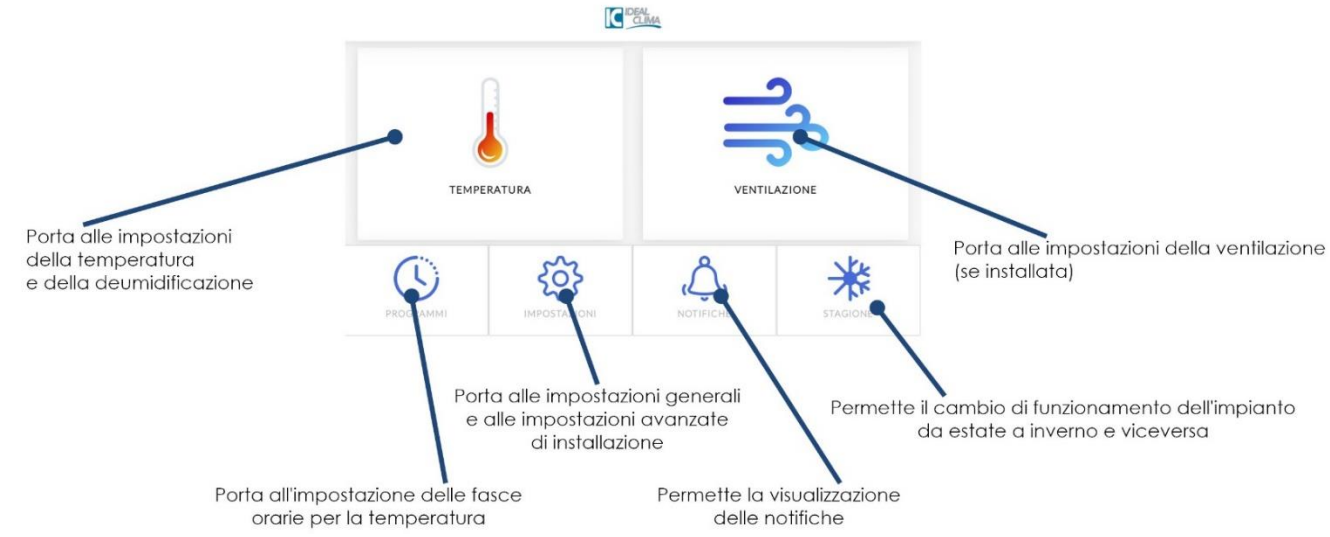

Le aree con cui è possibile interagire sullo schermo sono contraddistinte da un riquadro. Sul lato inferiore dello schermo si trova la barra di navigazione, che permette di accedere alle singole funzioni. (come in figura).

## <span id="page-6-2"></span>**4 IMPOSTAZIONI PRELIMINARI**

O

Premere il tasto della pagina principale (home), per accedere alla pagina "impostazioni".

Compare la pagina "impostazioni" con la quale l'utente può adeguare lo strumento alle proprie esigenze. Le operazioni necessarie sono descritte di seguito.

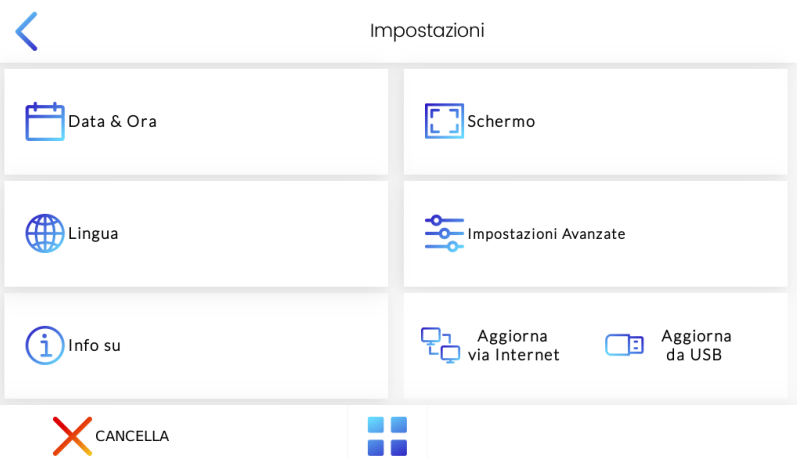

- **Data e ora:** per impostare data e ora corrente del dispositivo.
- **Lingua**: per scegliere la lingua, tra italiano e inglese
- **Schermo**: per modificare le impostazioni del display: la luminosità, il tempo di stand-by e gli ambienti da mostrare nella pagina di standby.

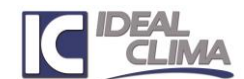

- **Info sul programma:** per conoscere quale versione del software è installata e quali siano i contatti per ricevere assistenza.
- **Impostazioni avanzate:** area riservata all'installatore, protetta da password.
- **Aggiorna via Internet:** per aggiornare il software del touchscreen via Internet (se c'è una connessione Internet)
- **Aggiorna da USB:** per aggiornare il software, fornito da Ideal Clima, con chiavetta USB. Utile quando non si disponga di connessione Internet.

Per tornare alla pagina principale premere il tasto cancella

#### <span id="page-7-0"></span>**4.1 DATA E ORA**

Dal menu Impostazioni, Premere il tasto **Compare il Compare la schermata:** 

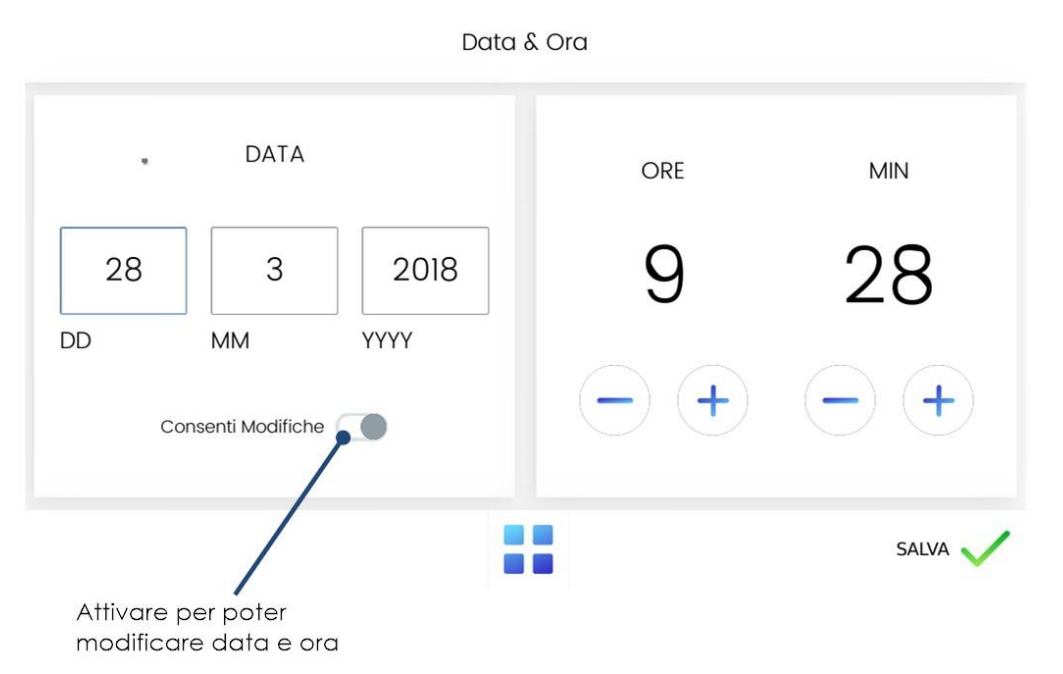

Per modificare l'ora e la data visualizzata, è necessario attivare il bottone a slide "Consenti Modifiche", toccare quindi la parte che si desidera modificare. Compare una tastiera che consente l'inserimento dei nuovi dati.

Ad operazione conclusa chiudere la finestra con il tasto Salva dello schermo.

# <span id="page-7-1"></span>**4.2 LINGUA**

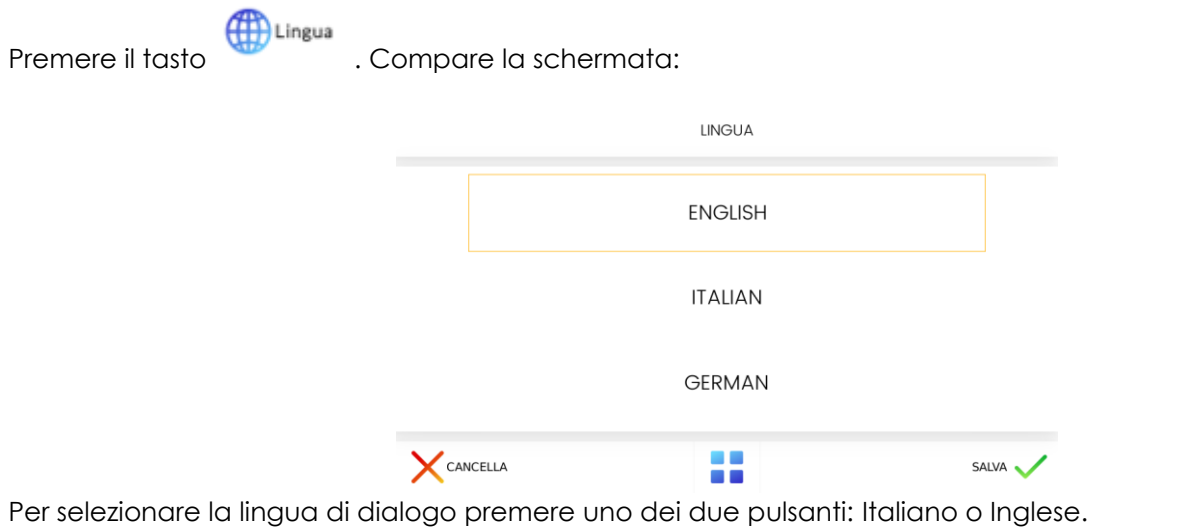

SALVA

Premere per tornare alla pagina precedente e continuare la regolazione.

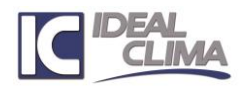

#### <span id="page-8-0"></span>**4.3 REGOLAZIONE DELLO SCHERMO**

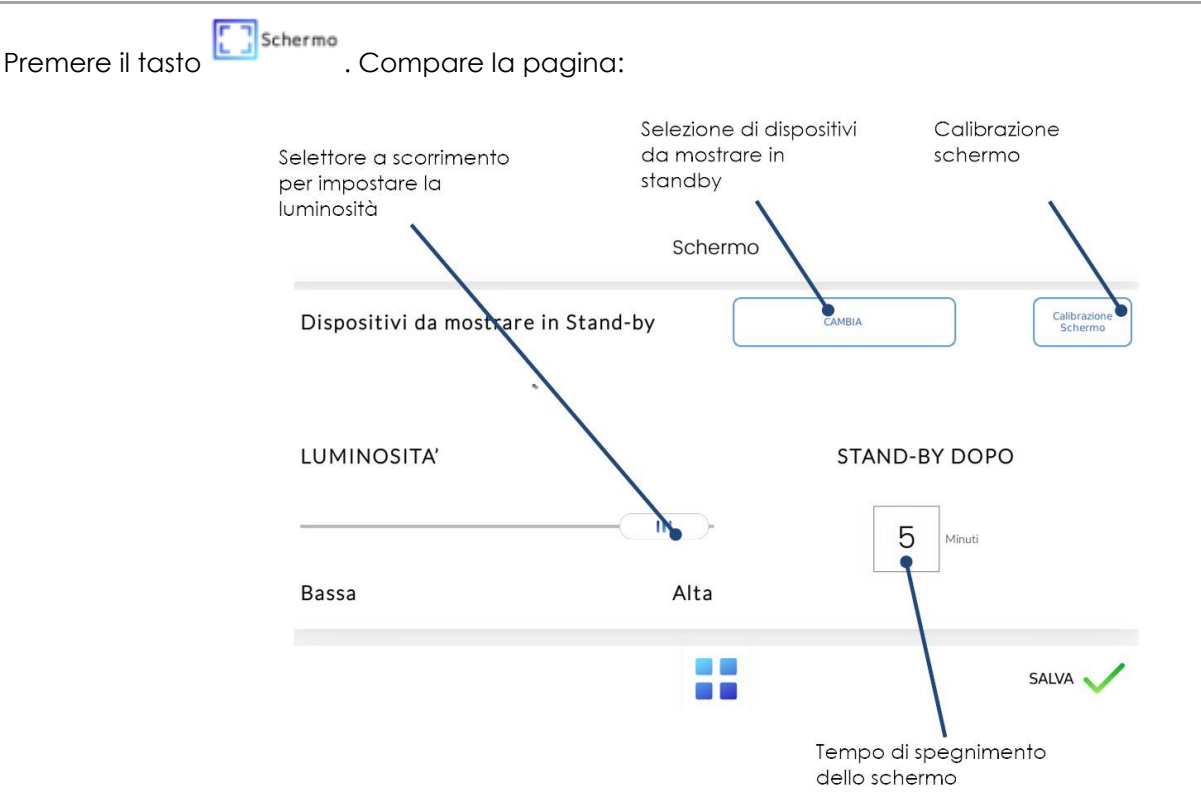

#### **4.3.1 LUMINOSITA'**

La luminosità dello schermo può essere aumentata o diminuita con il cursore "Luminosità".

#### **4.3.2 CALIBRAZIONE SCHERMO**

Nel caso in cui la precisione del touchscreen sia errata, è possibile schiacciare su questo pulsante per avviare la calibrazione dello schermo. Comparirà una schermata nera e 5 crocini in sequenza da toccare con il dito. Terminata la procedura il dispositivo salverà la nuova calibrazione e si riavvierà.

Qualora non si riuscisse a raggiungere la schermata "Regolazione dello schermo", c'è la possibilità di avviare la calibrazione schermo dalla schermata di standby (a display spento, tocco una prima volta per attivarlo, poi tengo premuto almeno 5 secondi in qualunque punto) al momento del rilascio si avvia la procedura di calibrazione dello schermo.

#### **4.3.3 STAND-BY**

Indica quanti minuti di inattività devono trascorrere prima che compaia la pagina di standby.

Toccare sul valore, in minuti, per far comparire la tastiera, e inserire il valore desiderato. Con il tasto "invio" della tastiera viene registrato.

#### **4.3.4 DISPOSITIVI DA MOSTRARE IN STAND-BY**

Premere il tasto "Cambia" per selezionare le zone termiche o di ventilazione che si desidera visualizzare nei due riquadri della pagina di stand-by. La scelta può avvenire per qualunque zona termica, sia essa di climatizzazione radiante o idronici, o di ventilazione meccanica controllata.

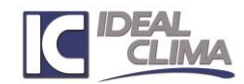

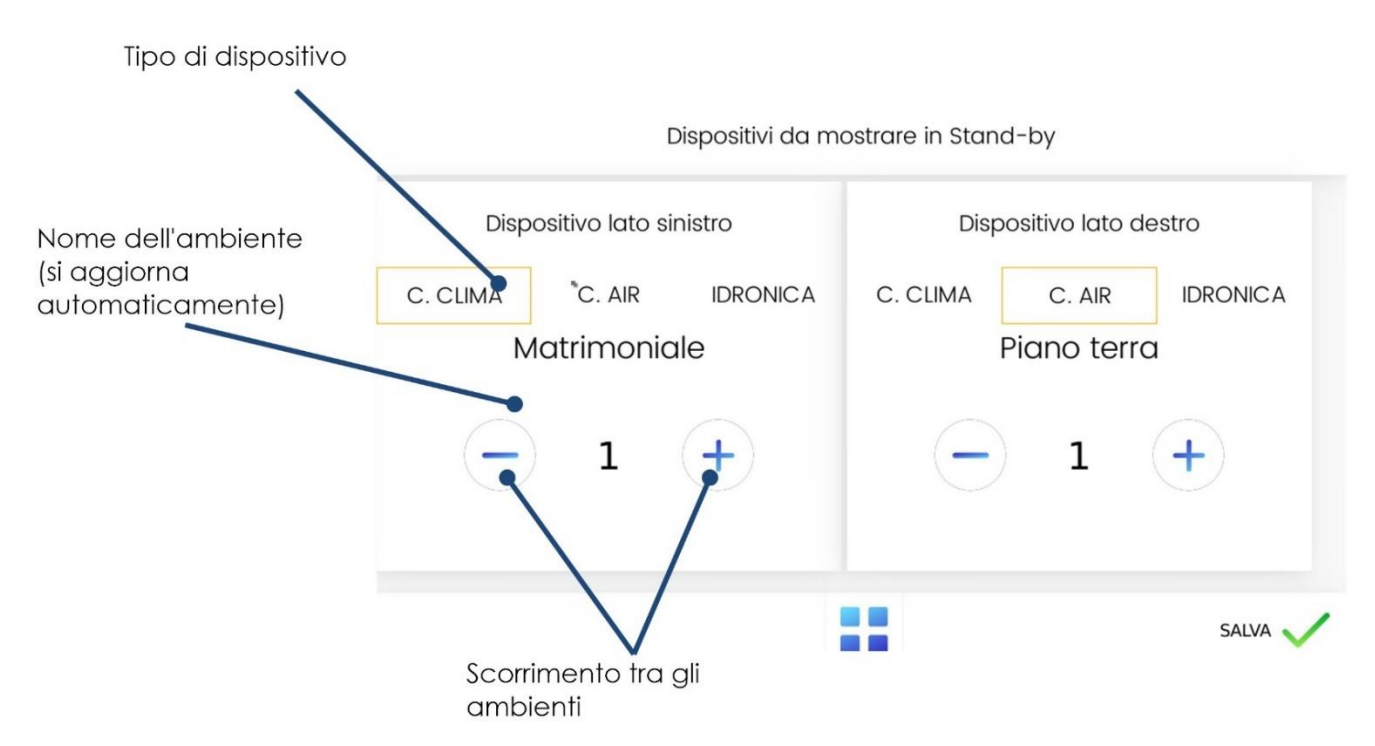

Selezionare la prima zona: Radiante (C. Clima), ventilazione (C. Air) o terminali idronici (Idronica). Premere i tasti + e – di sinistra fino a quando non compaia la zona richiesta. Ad ogni tocco si modificano il numero e la descrizione che contraddistinguono le singole zone.

Ripetere l'operazione anche per l'altro riquadro.

Premere tasto "Salva" per confermare.

#### <span id="page-9-0"></span>**4.4 INFORMAZIONI SUL SOFTWARE**

Premere il tasto. (i) Infosu Compaiono le informazioni relative al programma, alla versione installata e l'indirizzo email per ottenere un intervento dell'assistenza post vendita.

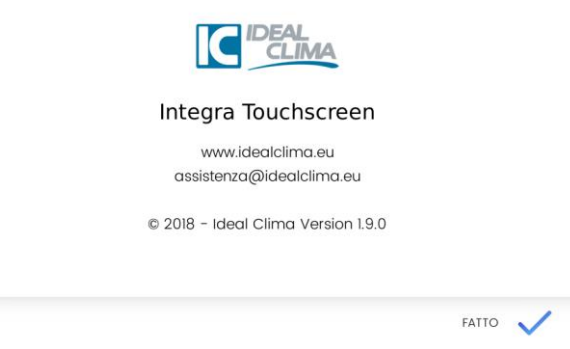

Premere "Fatto" per tornare alla pagina precedente

#### <span id="page-9-1"></span>**4.5 AGGIORNAMENTO SOFTWARE**

Integra Touchscreen può ricevere aggiornamenti alternativamente via Internet, se collegato, oppure inserendo una chiavetta USB nella porta posizionata nel lato inferiore del dispositivo. In questo secondo caso, la chiavetta USB dovrà essere fornita da Ideal Clima

#### <span id="page-9-2"></span>**4.6 IMPOSTAZIONI AVANZATE**

Le impostazioni avanzate sono riservate alla definizione dei parametri di dialogo tra tutti i componenti del sistema "Integra benessere". Questa parte è accessibile solo attraverso password, riservata all'installatore autorizzato.

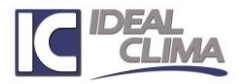

# <span id="page-10-0"></span>**5 CAMBIO STAGIONE ESTATE/INVERNO**

Premere il pulsante della pagina home, in basso a destra. Si apre la finestra del cambio stagione.

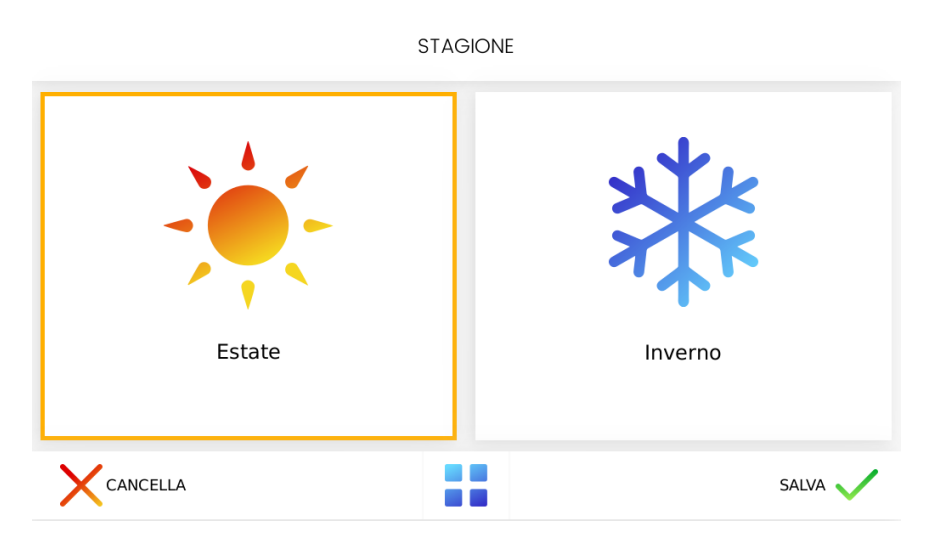

Il riquadro contornato rappresenta la stagione impostata. Per cambiare stagione premere l'altro riquadro e confermare.

Confermare poi la scelta con il tasto di spunta a destra e tornare alla pagina principale.

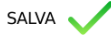

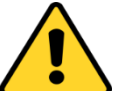

Verificare che il generatore di calore (caldaia / pompa di calore) sia impostato con il medesimo funzionamento del sistema Integra Benessere, verificare con il proprio installatore in che modo avvenga il cambio di stagione sul generatore. Per effettuare un cambio stagione direttamente da touchscreen anche per il generatore, può essere di aiuto il dispositivo Integra Manager. Consulti il suo installatore per verificare

la modalità in cui tale cambio stagione possa essere effettuato per il suo impianto.

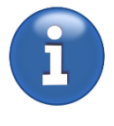

Il cambio di stagione tra estate e inverno è importante non solo per il corretto funzionamento del riscaldamento o del raffreddamento, ma è un'informazione utile per affinare anche il controllo della ventilazione. Per questo motivo si consiglia di effettuare il cambio di stagione anche nel caso in cui Integra Touch Screen comandi solo l'impianto di ventilazione.

# <span id="page-10-1"></span>**6 TEMPERATURA E UMIDITA'**

## <span id="page-10-2"></span>**6.1 VISUALIZZAZIONE TEMPERATURA E UMIDITA'**

#### **6.1.1 TEMPERATURA E UMIDITA' IN TUTTI GLI AMBIENTI.**

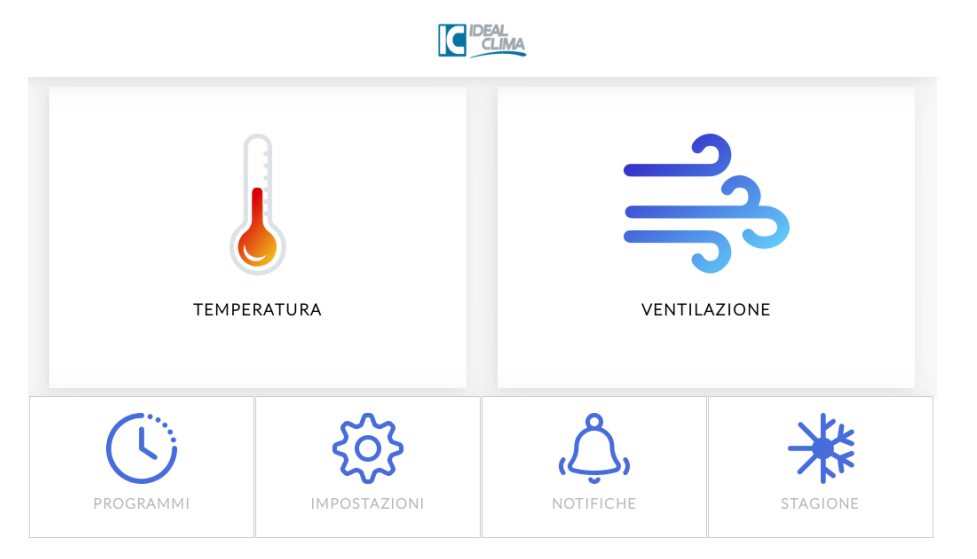

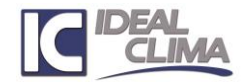

Nella pagina principale premere il riquadro "temperatura" per visualizzare la lista degli ambienti gestiti da Integra Benessere.

Ogni riquadro mostra il nome dell'ambiente, la temperatura rilevata, quella impostata e la modalità di funzionamento: comfort  $\Box$  o attenuazione notturna (economy)  $\mathbb{C}$ .

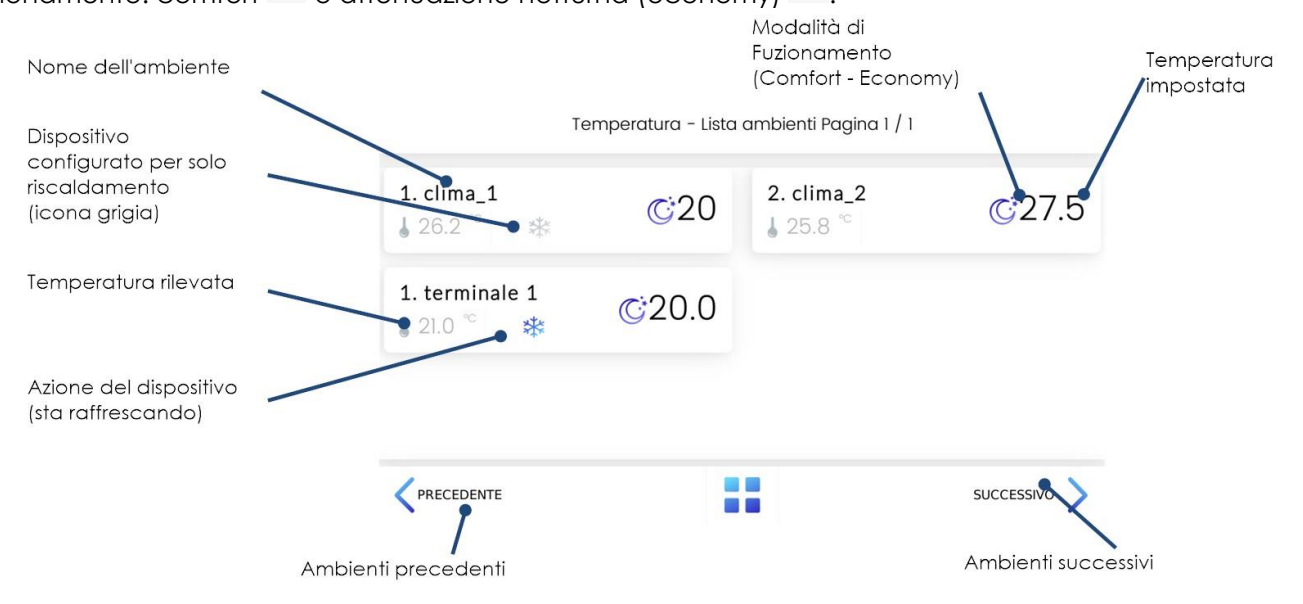

Con le frecce destra e sinistra, poste sulla barra di navigazione in basso, è possibile passare da una lista all'altra. Gli ambienti climatizzati con sistema radiante o con terminali idronici (es. Skudo) vengono visualizzati in sequenza (prima il sistema radiante, poi tutti i terminali idronici).

Alcuni ambienti visualizzati potrebbero essere stati configurati in fase di installazione per funzionare solo in inverno (riscaldamento) o solo in estate (raffrescamento). In tal caso comparirà il simbolo di una fiamma o di un fiocco di neve in grigio. Il relativo dispositivo è quindi disabilitato e il cambio della temperatura richiesta non avrà effetto.

#### **6.1.2 DETTAGLIO DI UN AMBIENTE CON IMPIANTO RADIANTE**

Cliccare sull' icona di qualsiasi ambiente. Si ottiene la schermata di dettaglio, sul lato sinistro della quale vengono riportati tutti i valori rilevati (temperature, umidità), i valori impostati (temperatura e umidità) e lo stato di funzionamento degli impianti (deumidificazione, raffrescamento/riscaldamento).

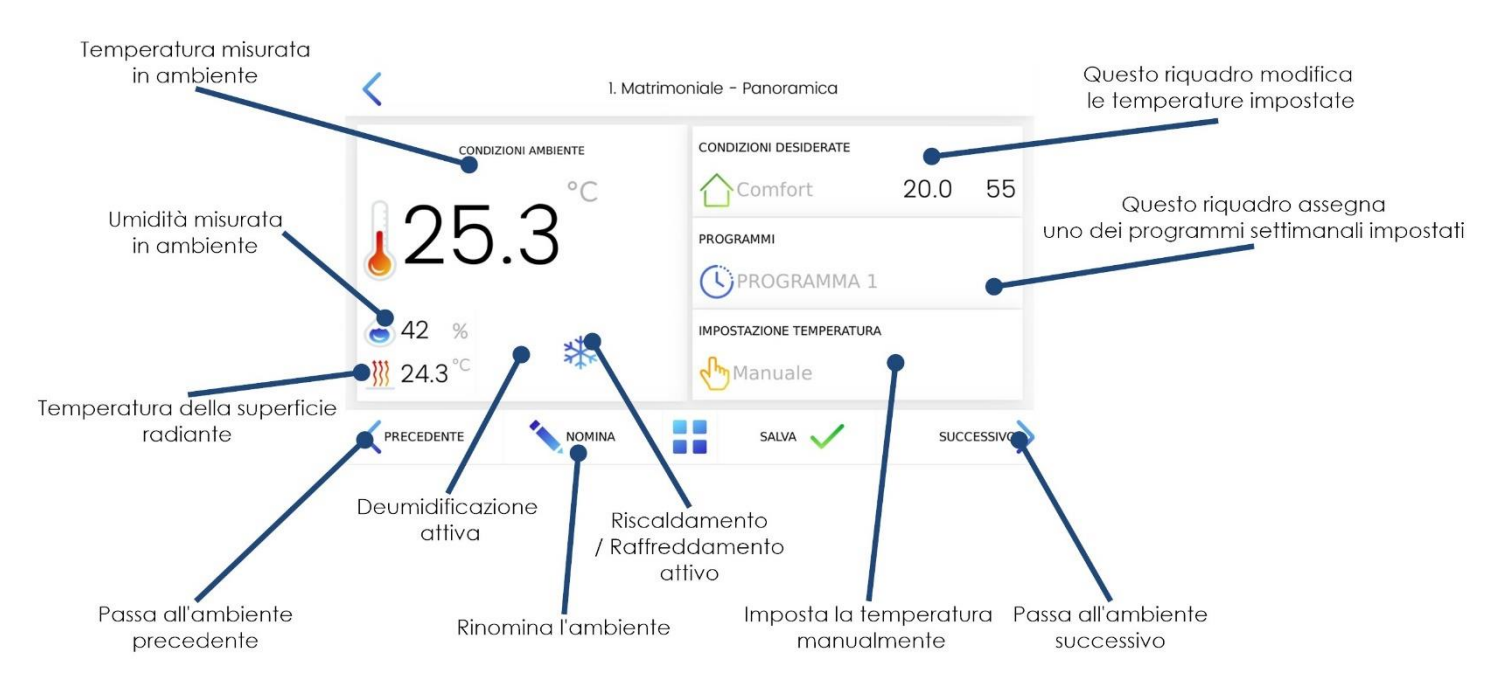

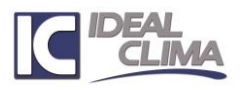

#### **6.1.3 DETTAGLIO DI UN AMBIENTE CON TERMINALI IDRONICI**

Cliccare sull' icona di qualsiasi ambiente. Si ottiene la schermata di dettaglio, sul lato sinistro della quale vengono riportati tutti i valori rilevati (temperature), i valori impostati (temperatura) e lo stato di funzionamento degli impianti (raffrescamento/riscaldamento).

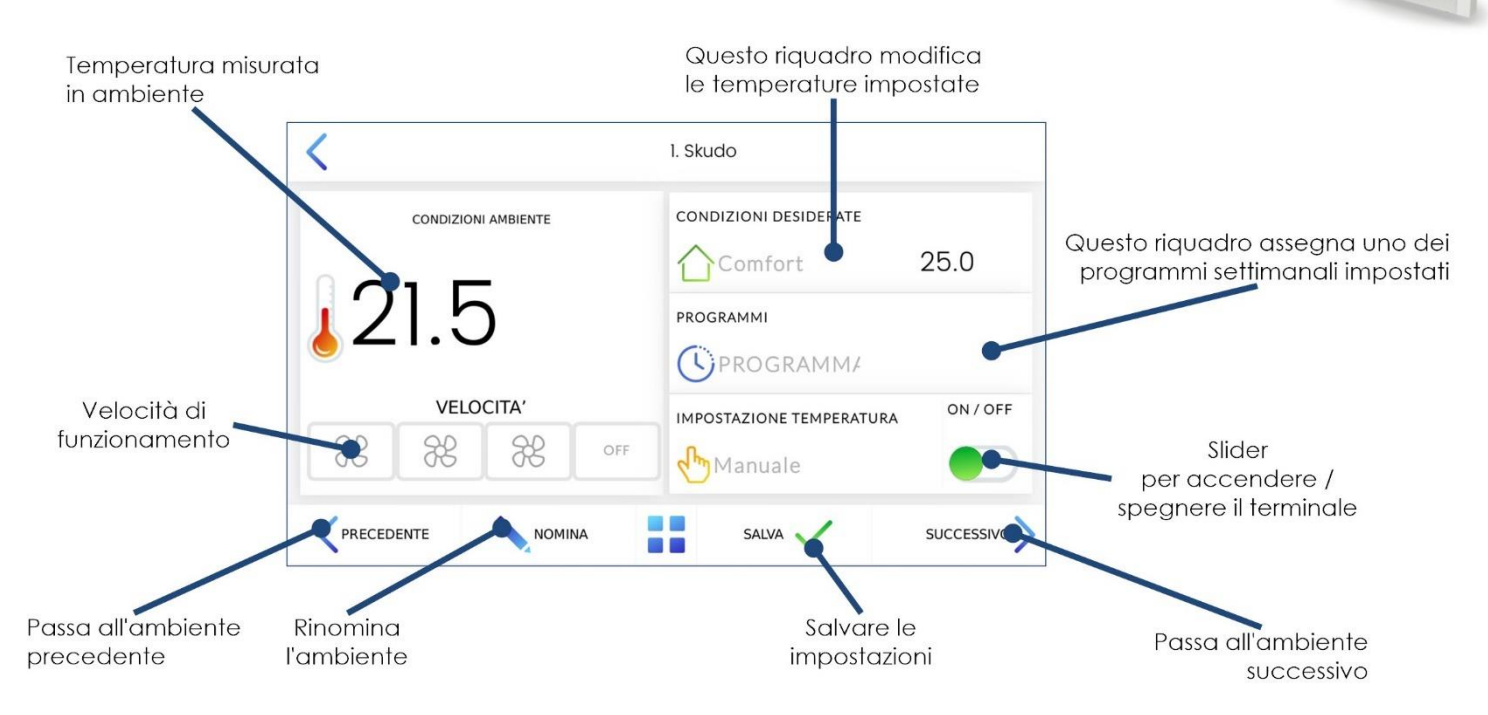

#### <span id="page-12-0"></span>**6.2 IMPOSTAZIONE DELLA TEMPERATURA E DELL' UMIDITA' (SETPOINT)**

Sul lato destro della pagina, cliccare sul riquadro "CONDIZIONI DESIDERATE". Compare la seguente schermata:

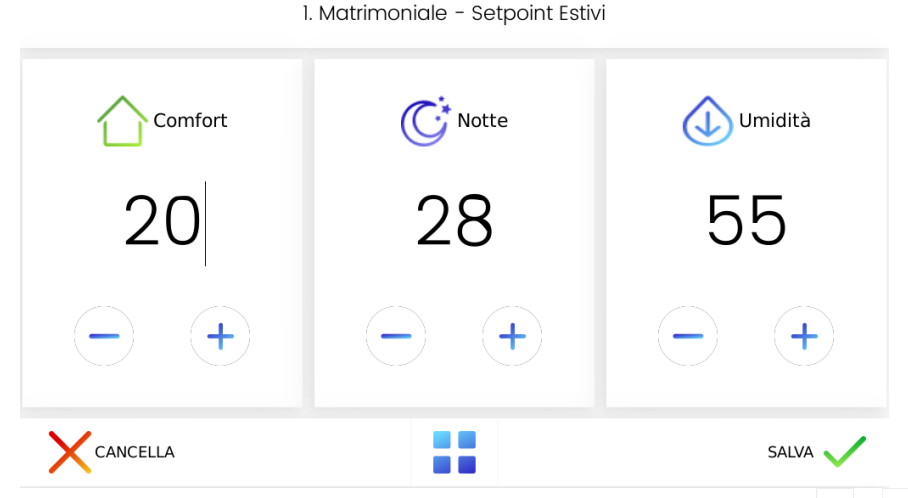

Per modificare set point di temperature e umidità, premere i corrispondenti pulsanti $\frac{1}{k}$ e  $\frac{1}{k}$ . Confermare le

scelte con il tasto di spunta in basso a destra.

**N.B.** È possibile impostare e memorizzare temperature di setpoint diverse per la stagione estiva e invernale. Se la stagione è "estate", nella schermata compare anche l'umidità. In "inverno" compaiono solo "comfort" e "notte".

Nel caso di gestione dell'impianto radiante, durante la stagione estiva è possibile impostare anche l'umidità ambiente, che, al contrario della temperatura, è un valore fisso, non dipendente dalle fasce orarie.

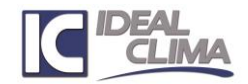

## <span id="page-13-0"></span>**6.3 IMPOSTAZIONE DI UNA TEMPERATURA FISSA PER UN PERIODO DI TEMPO DEFINITO**

È possibile mantenere fissa una temperatura per un tempo definito, indipendentemente da quanto stabilito con le fasce orarie.

Raggiungere la pagina di dettaglio dell'ambiente di cui si vuole fissare la temperatura (par. 6.1) Premere l'icona "IMPOSTAZIONE TEMPERATURA" sul lato destro. Compare la schermata:

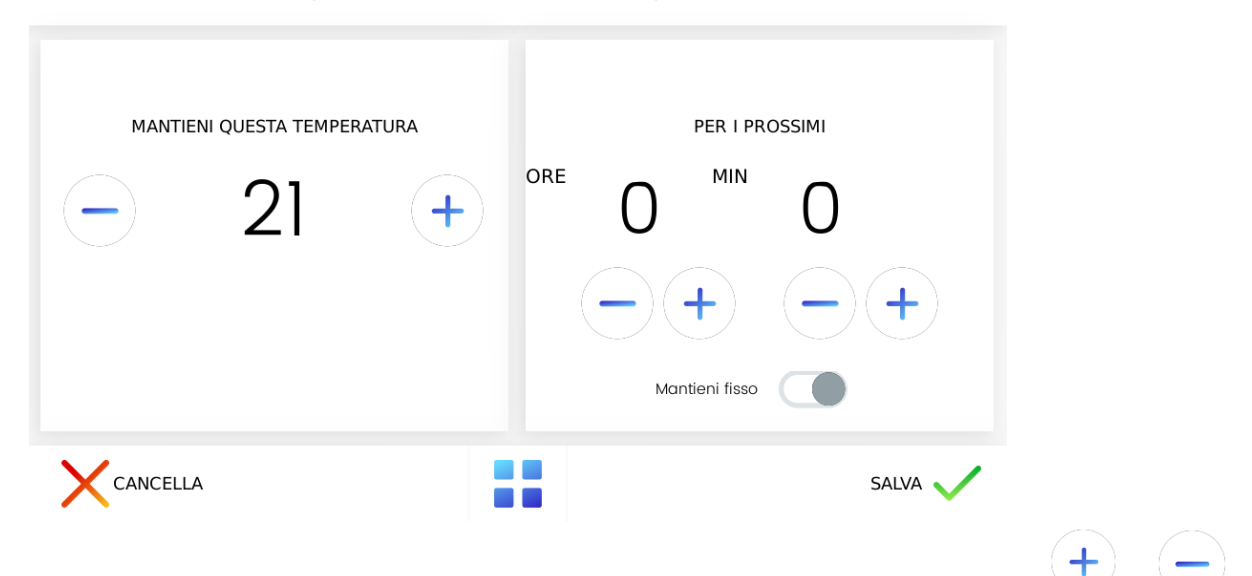

Impostazione manuale della temperatura

Impostare la temperatura desiderata e il periodo per cui mantenerla, con i pulsanti rispettivamente sul lato sinistro e destro, alternativamente è possibile attivare il selettore che mantiene le impostazioni manuali ad oltranza ("Mantieni fisso").

Confermare le scelte con il tasto di spunta a destra o annullarle con il tasto  $\sum_{n=1}^{\infty}$  in basso a sinistra.

Per i locali in cui sono installati i terminali idronici, è possibile fissare anche la velocità del ventilatore, per lo stesso periodo di tempo, con l'uso dei pulsanti che si trovano nella parte bassa della pagina: SIL, MIN, MED, MAX e AUTO.

#### 1. terminale 1 - Impostazione manuale della temperatura

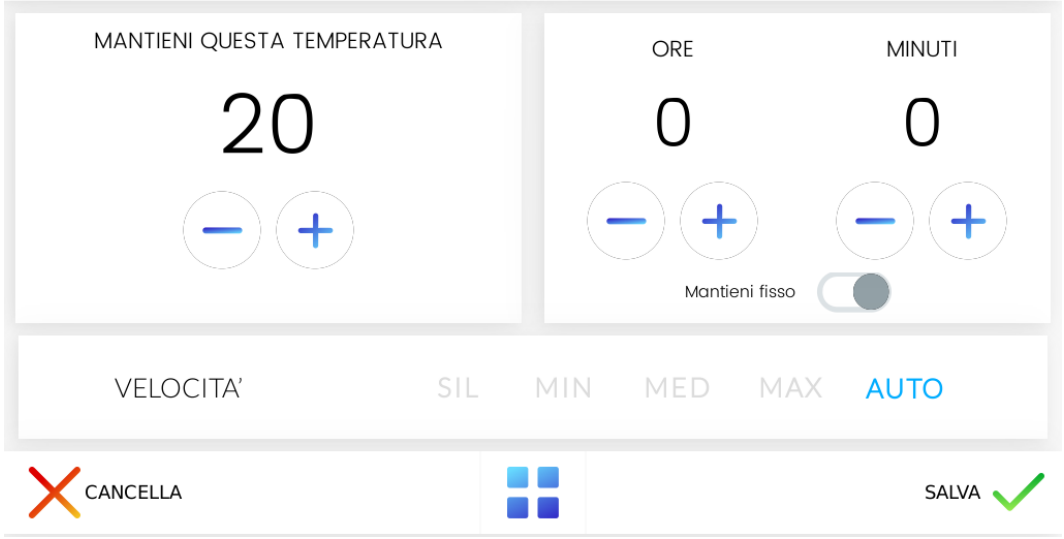

Per cancellare la modifica e ritornare alla pagina precedente premere  $\bigtimes$ <sup>canceua</sup> .Per confermare i parametri immessi usare il tasto di spunta serve versi in tanto di spunta serve di distribuzione di struzione di struzio

Nella successiva schermata precisare se questi debbano essere applicati al solo ambiente selezionato, o a tutti gli altri ambienti.

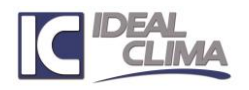

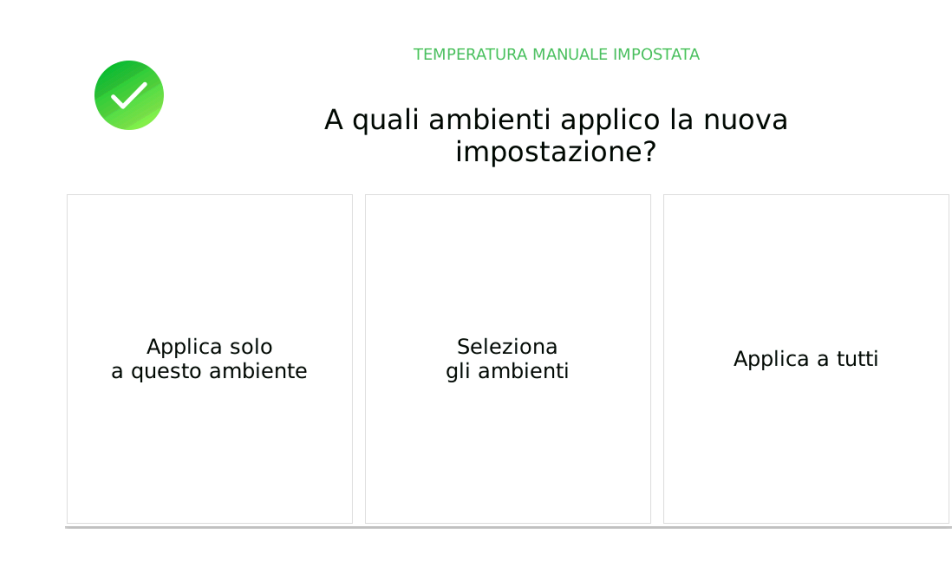

## <span id="page-14-0"></span>**6.4 ASSEGNAZIONE PROGRAMMA SETTIMANALE**

Dalla pagina "home" passare alla lista ambienti con il pulsante temperatura. Toccare la stanza per la quale si PROGRAMMI

intende inserire il programma. Cliccare sul riquadro C<sup>PRO</sup> Compare la pagina utile per l'assegnazione di uno dei programmi giornalieri preventivamente impostati. (si veda paragrafo successivo) Con i pulsanti – e + scegliere, tra i 6 disponibili, il programma da assegnare ad ogni giorno della settimana.

SALVA . Confermare la scelta con il pulsante : si presenta la schermata che permette di applicare i programmi selezionati al solo ambiente o anche a tutti gli altri.

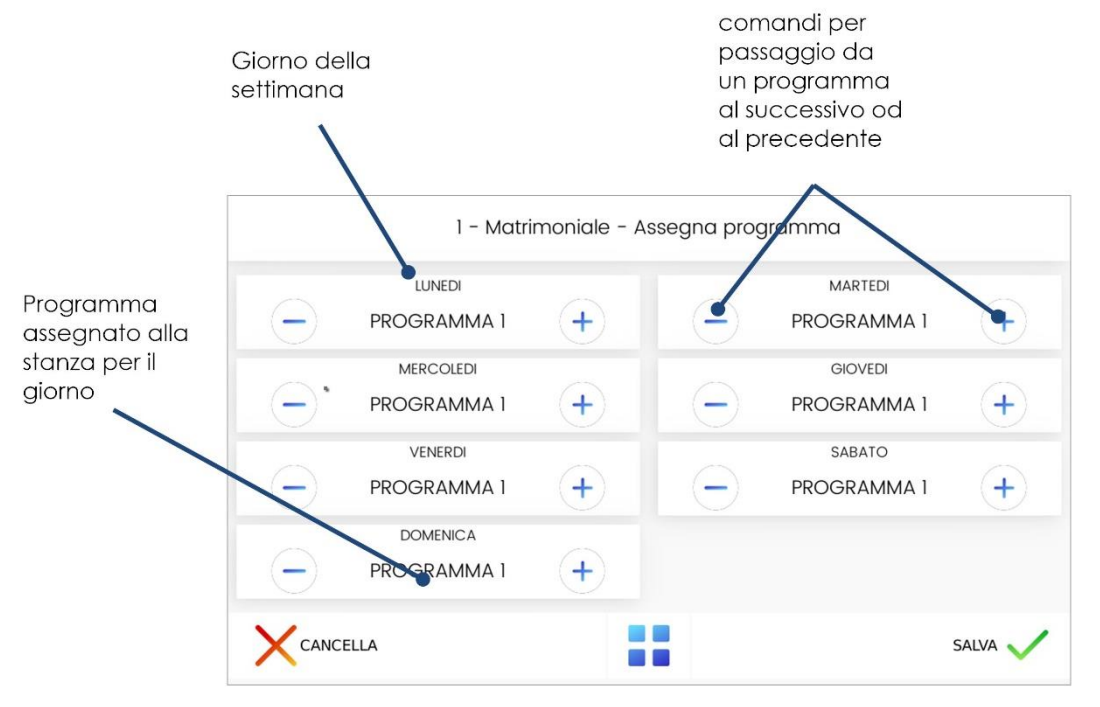

#### <span id="page-14-1"></span>**6.5 PROGRAMMI GIORNALIERI (FASCE ORARIE)**

#### **PROGRAMMI PREDEFINITI (MODIFICABILI)**

Integra Touch Screen viene fornito con 6 diversi programmi orari, ma nulla impedisce che siano modificati e denominati a discrezione dell'utente. Gli stessi programmi possono essere utilizzati sia in modalità estate, che inverno.

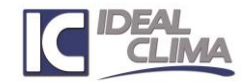

## <span id="page-15-0"></span>**6.6 MODIFICA PROGRAMMI GIORNALIERI**

Toccare il pulsante  $\blacksquare$ , per tornare alla pagina iniziale (home)e successivamente per aprire la pagina di impostazione programmi orari.

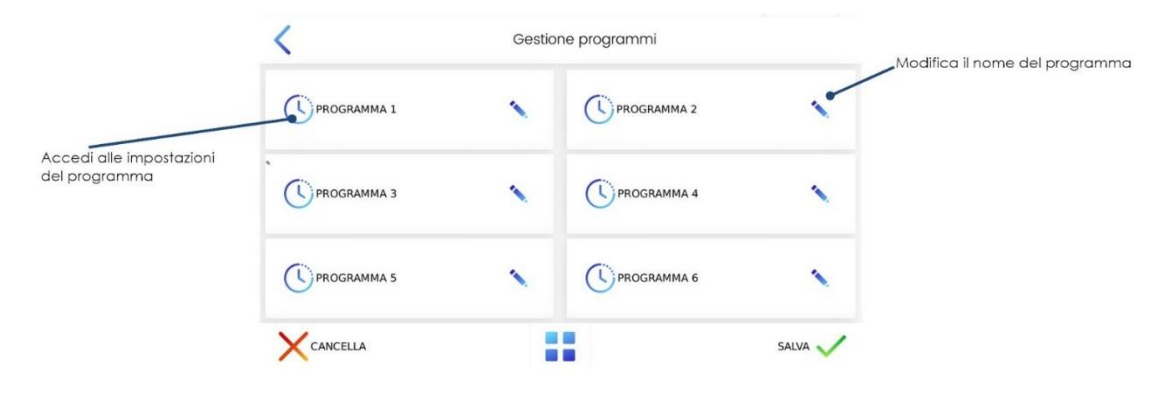

Toccare il riquadro del programma che si desidera modificare, fino a quando compare la schermata, che contiene 48 caselle, ciascuna delle quali rappresenta un periodo di tempo (fascia oraria) di trenta minuti, con inizio dall'ora indicata nella casella.

Ogni casella ha colore verde se è associata alla temperatura comfort, colore blu se è associata alla temperatura notte (economy), oppure colore arancione se associata a Boost.

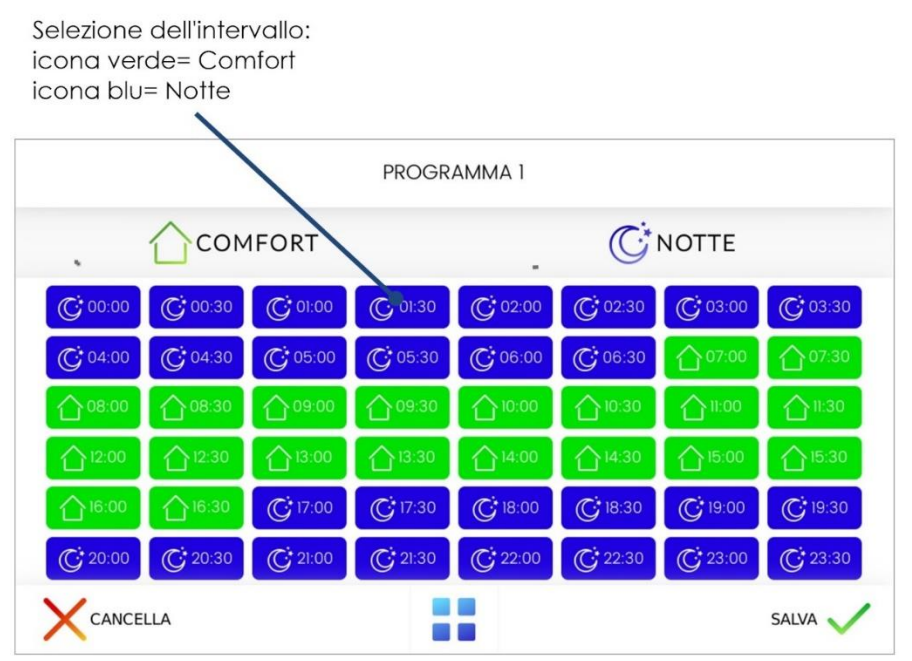

Ad ogni tocco la casella cambia il colore da verde(confort) a arancione (Boost) a blu (economy). Selezionata

la sequenza di confort/economy/Boost, Premere salva volter per confermare.

Alla conferma, si potrà uscire, passare al programma successivo, o copiare l'intera impostazione delle fasce orarie anche nel programma successivo.

Riprendere dall'inizio del presente capitolo, per modificare altri programmi giornalieri.

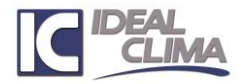

# <span id="page-16-0"></span>**7 QUALITA' DELL'ARIA-VENTILAZIONE**

## <span id="page-16-1"></span>**7.1 ACCESSO**

Cliccare sull'icona "VENTILAZIONE" della pagina principale(home).

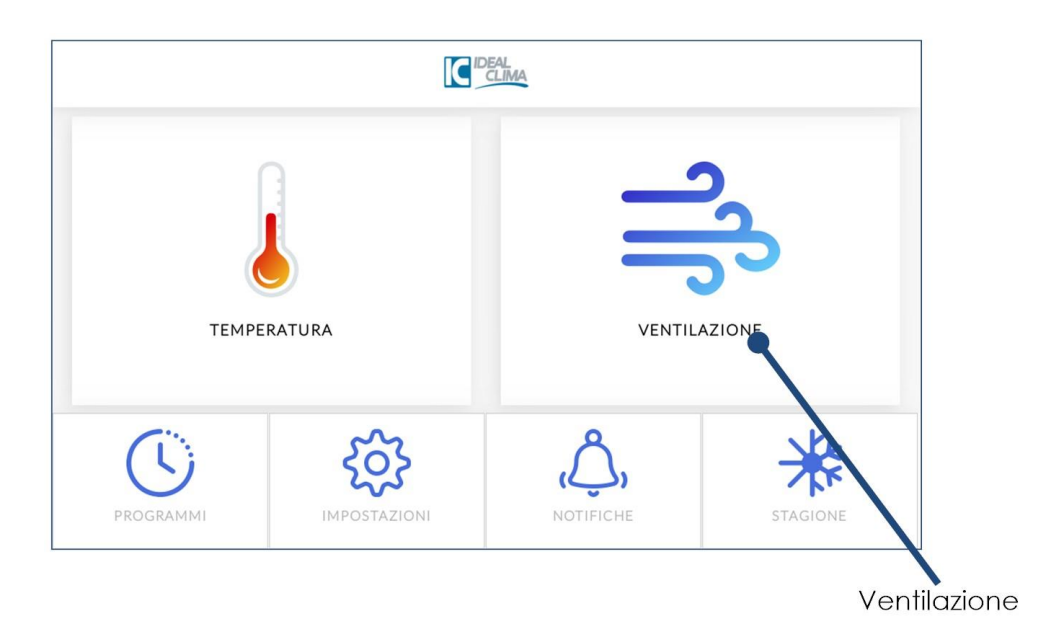

N.B. Se non sono installati i sensori di qualità dell'aria (Integra Control Air), appare una pagina vuota.

Compare una schermata con la lista delle zone di ventilazione, dove, per ciascuna, è descritto il livello di qualità dell'aria raggiunto, il ricambio d'aria impostato e la modalità di funzionamento: manuale o automatica.

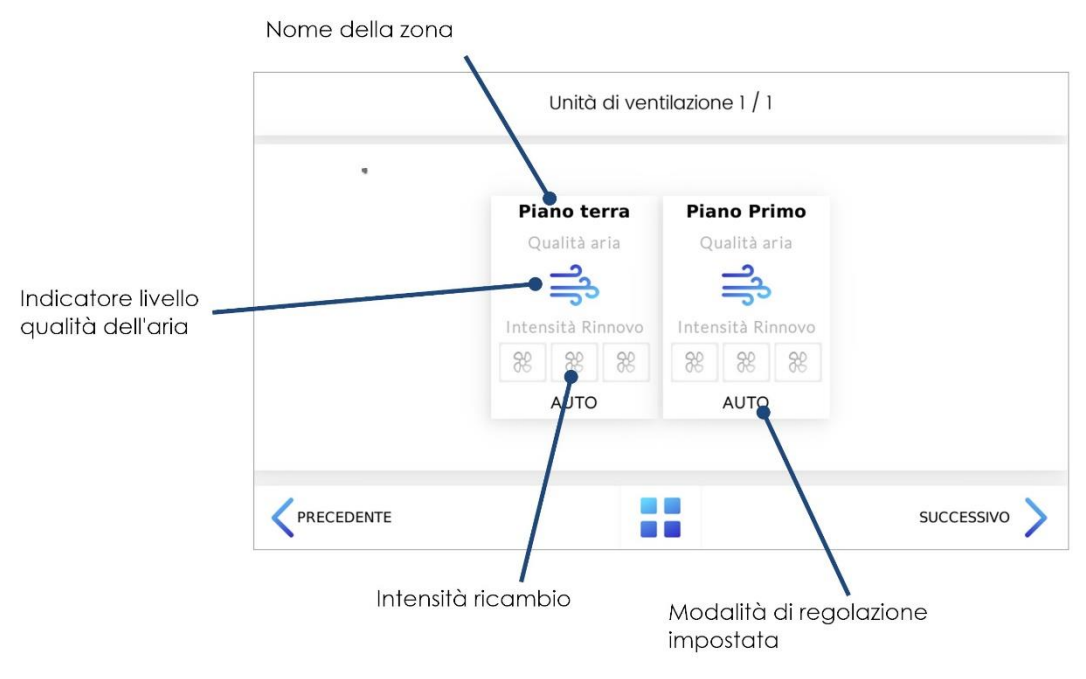

#### <span id="page-16-2"></span>**7.2 IMPOSTAZIONE QUALITA' DELL'ARIA**

Per modificare il livello di qualità desiderata, toccare il riquadro della zona interessata. Appare una schermata sulla quale, oltre ai parametri di funzionamento contenuti nella precedente, c'è un selettore, con il quale si può

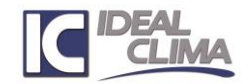

accrescere o diminuire la qualità dell'aria. Una richiesta di qualità superiore alle necessità, potrebbe tuttavia aumentare in modo eccessivo i ricambi d'aria e i relativi consumi energetici.

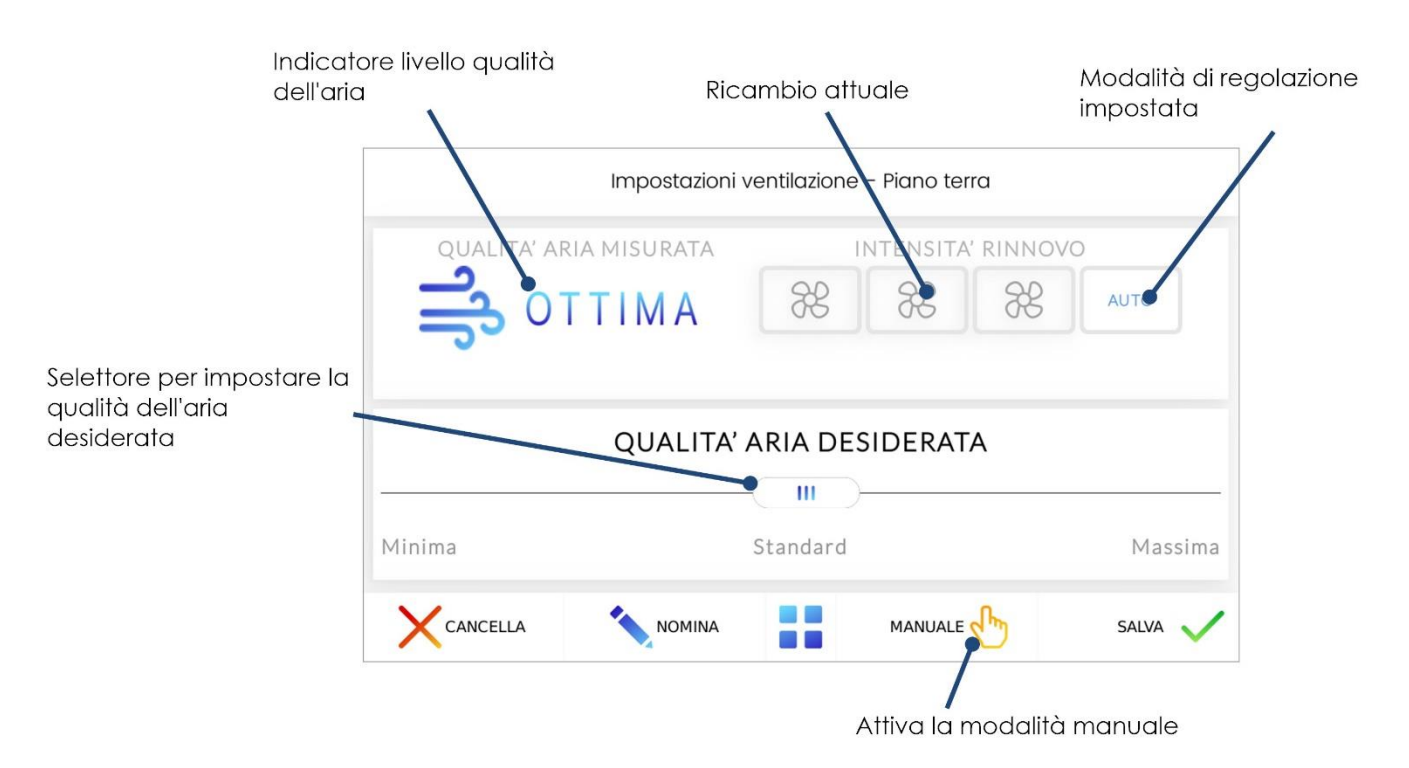

## <span id="page-17-0"></span>**7.3 IMPOSTAZIONE DELLA VENTILAZIONE IN MODALITÀ MANUALE**

MANUALE N Per impostare manualmente l'intensità del ricambio aria, premere il riquadro <sup>V</sup> "manuale". Sulla nuova schermata scegliere la velocità dei ventilatori, con la pressione di uno dei pulsanti "OFF, MIN, MED e MAX" e, con i pulsanti + e –, selezionare ore e minuti di durata dell'impostazione manuale. Terminato il tempo definito, la regolazione ritorna in automatico.

Alternativamente ad una durata definita è possibile attivare il selettore che mantiene l'intensità desiderata per un tempo indefinito, fino a quando non verrà nuovamente disattivato.

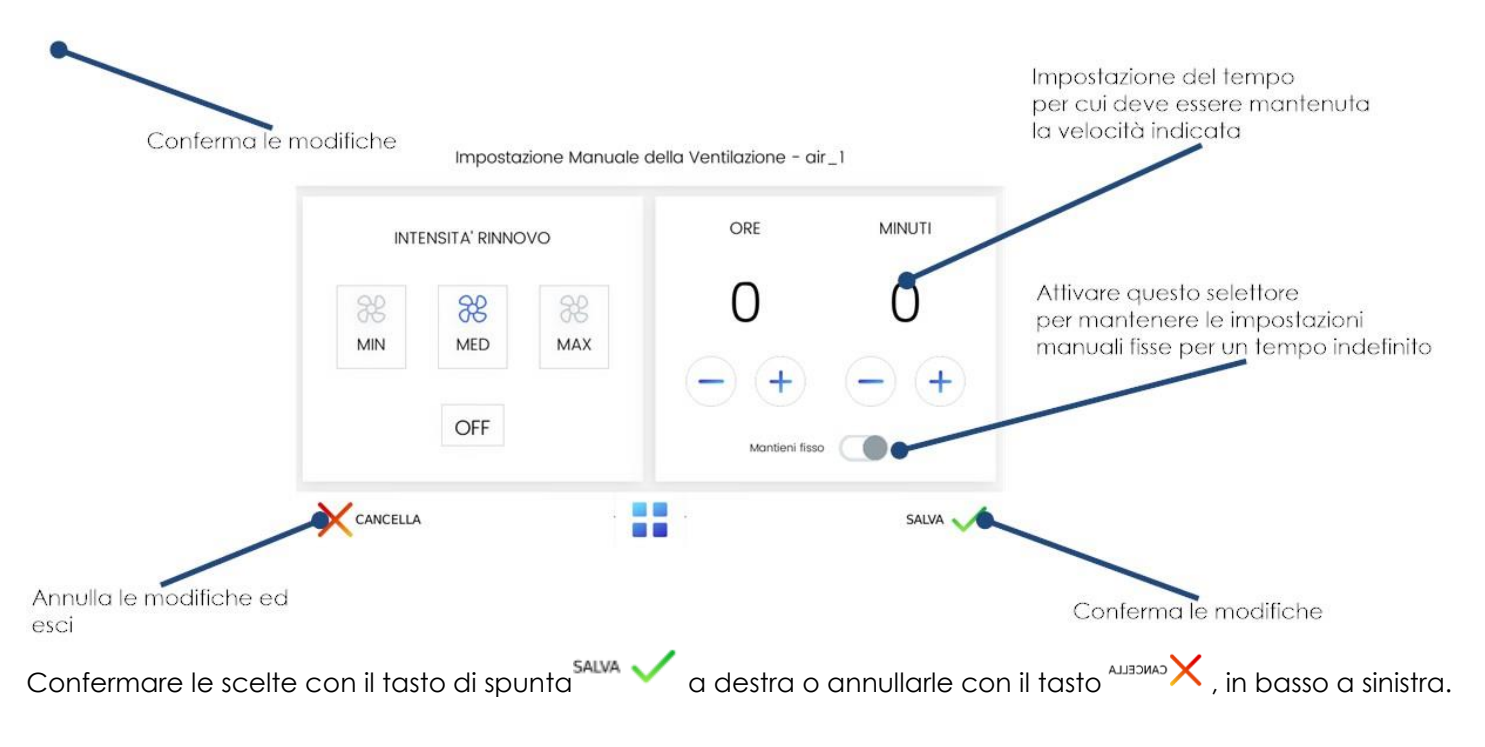

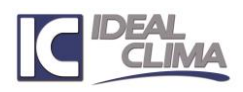

# <span id="page-18-0"></span>**8 NOTIFICHE**

Il dispositivo registra ora e data di anomalie e di interventi delle sicurezze del sistema Integra Benessere. Ad esempio viene registrato il rischio di formazione condensa nei sistemi di raffrescamento radiante. Per visualizzare le ultime notifiche, premere il pulsante "Notifiche" della schermata principale.

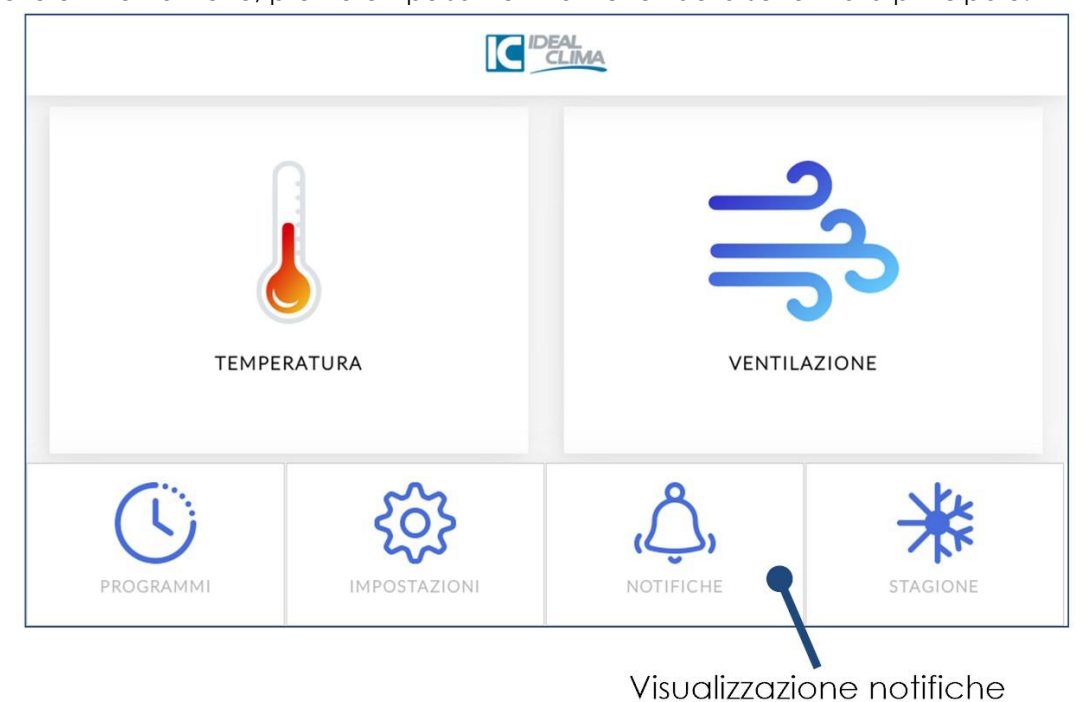

Nell'esempio di seguito è visualizzata la registrazione dell'allarme dovuto al terminale idronico numero 13 che risulta non rispondere.

#### **NOTIFICHE**

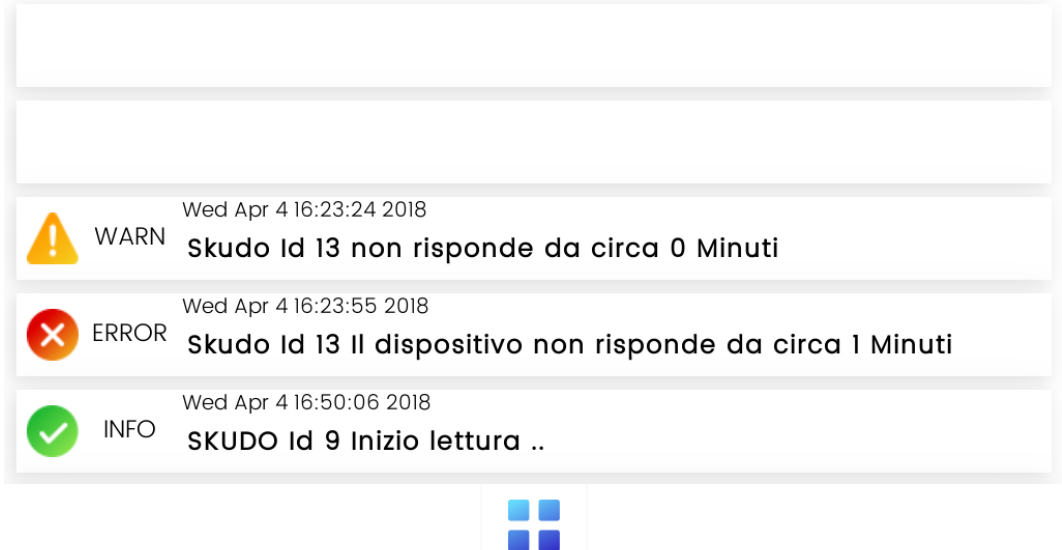

Lo sfondo ha colore diverso a seconda dell'importanza della segnalazione. Il significato dei colori è il seguente:

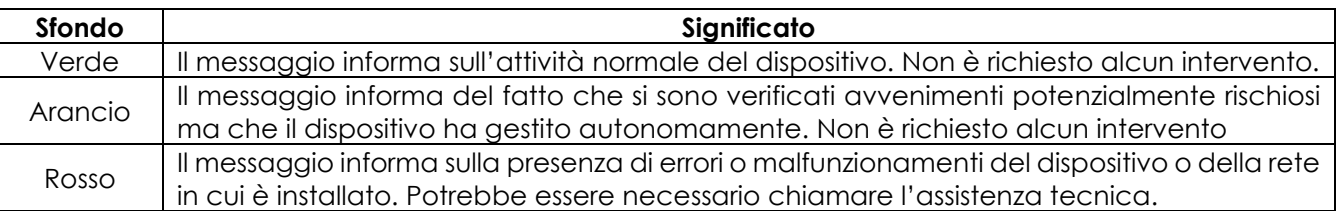

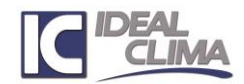

# <span id="page-19-0"></span>**9 COLLEGAMENTO A INTEGRA TOUCHSCREEN DA REMOTO**

Integra Touch Screen può essere gestito anche da remoto da tablet, smartphone, personal computer esattamente come se ci si trovasse di fronte al display.

Il dispositivo utilizza la tecnologia di connessione VNC e per funzionare correttamente richiede le seguenti impostazioni:

- Il dispositivo deve essere collegato alla rete LAN domestica attraverso la porta Ethernet
- Deve essere attiva una connessione Internet funzionante.
- L'indirizzo IP, il Gateway e tutti i parametri di connessione Internet devono essere correttamente configurati su integra touchscreen e su router dal gestore di rete.
- Il router di casa e il relativo firewall devono essere configurati per indirizzare le connessioni esterne sulla porta 5900 verso l'indirizzo IP di Integra Touch Screen.
- La rete domestica deve essere dotata di un indirizzo Ip statico, in alternativa è possibile utilizzare servizi di assegnazione di un dominio DNS al router di casa.

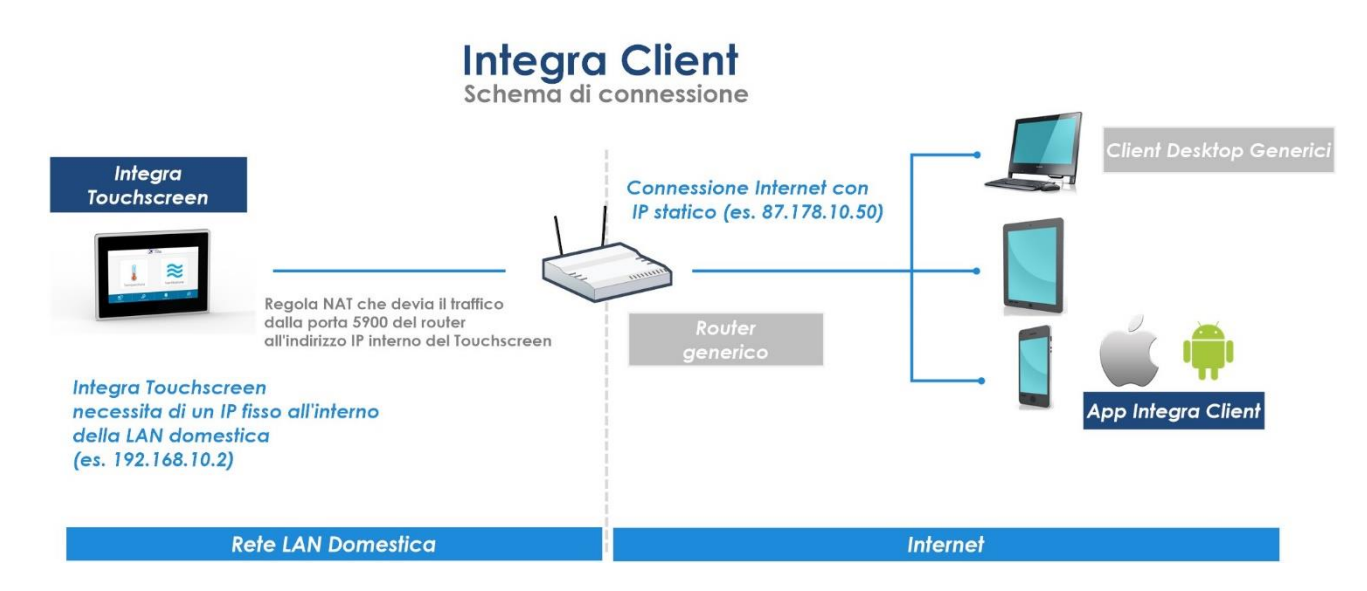

È consigliato farsi supportare da un tecnico qualificato nelle impostazioni IP del dispositivo e del router.

Ideal Clima mette a disposizione gratuitamente la App Integra Client per tablet e smartphone per connettersi da remoto, scaricabile dal Google play Store o da iTunes.

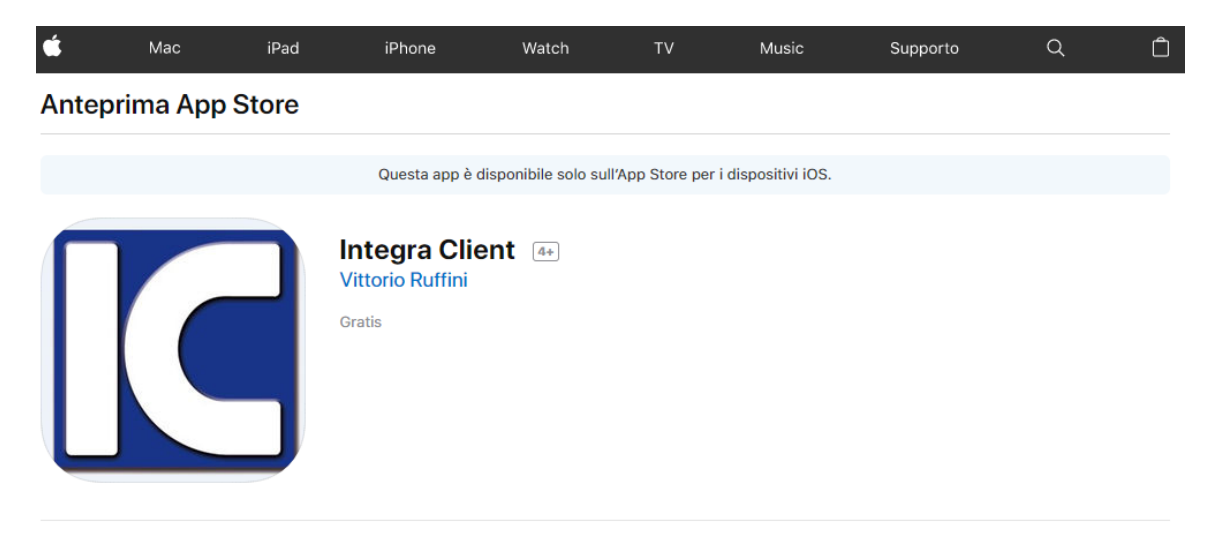

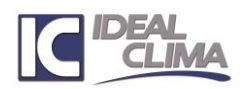

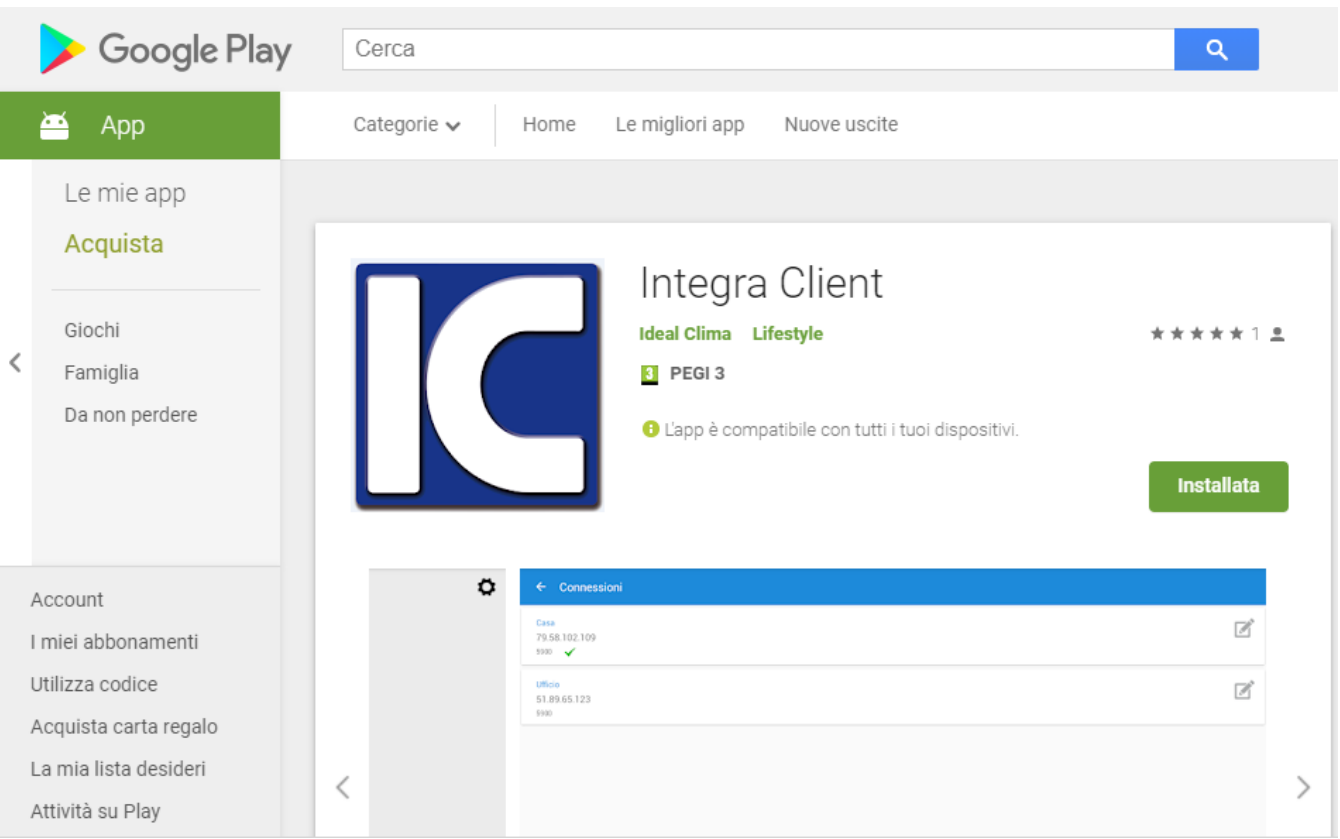

Possono essere utilizzati anche applicazioni client di terze parti, purché basate su tecnologia VNC

#### <span id="page-20-0"></span>**9.1 CONNESSIONE DA REMOTO**

 $\overline{AB}$  B Di seguito si riporta, a titolo di esempio, la procedura da seguire per la App Integra  $=$ Ö Client su piattaforma Android, il funzionamento della App su piattaforma iOs è del tutto identico: Scaricare e installare la App Integra Client. Una volta installata, alla prima apertura apparirà la schermata di lato riportata: ) Integra

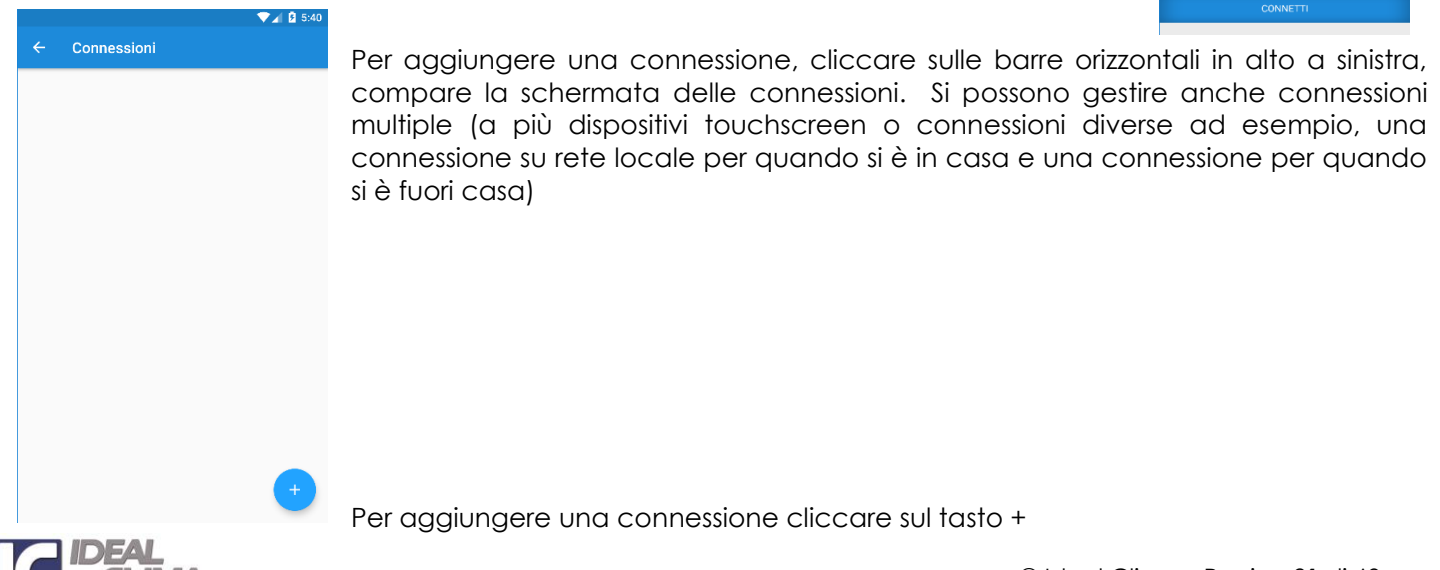

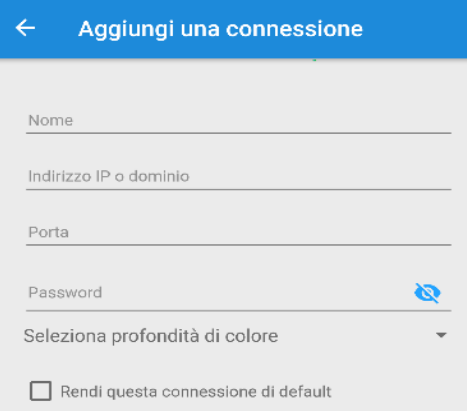

AGGIUNGI

• Nel campo "Nome" è necessario inserire il nome che si vuole dare al collegamento (per esempio "Integra Benessere" o "casa");

• il campo "Indirizzo" deve riportare l'indirizzo IP pubblico della rete domestica o un dominio associato al router di casa.

• il campo "password" indica la password, numerica, impostata sul touchscreen (di default 123456)

• il campo "Porta" deve essere lasciato come impostazione di default a "5900" (tale valore corrisponde alla porta sulla quale dovrà essere impostato il permesso di accesso dall'esterno nella configurazione del router/firewall

• La profondità di colore, indica la qualità dell'immagine, si consiglia di utilizzare una profondità a 24 bit.

• Spuntare il campo "rendi questa connessione di default" se si desidera rendere questa connessione la principale a cui accedere all'avvio della App.

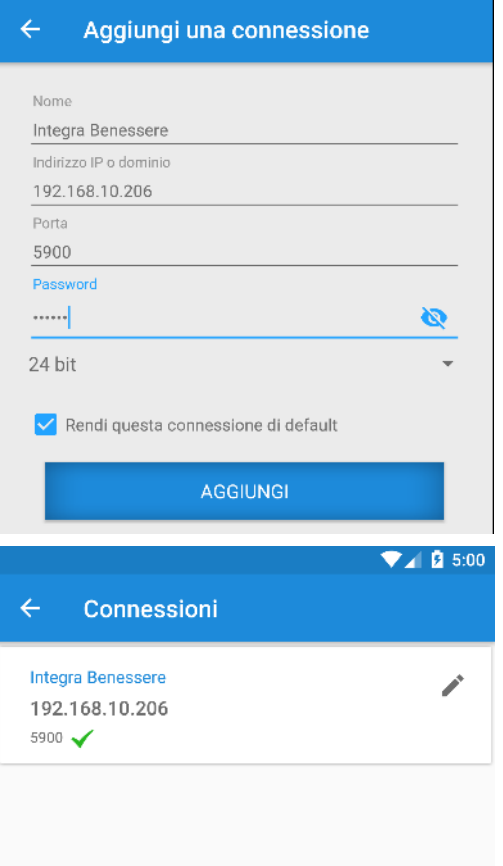

Cliccare su aggiungi per inserire la connessione.

Per connettersi, cliccare sul riquadro della connessione appena creato, la connessione si avvia. Ruotare il cellulare o il tablet in posizione orizzontale per avere una corretta visione dello schermo del touchscreen.

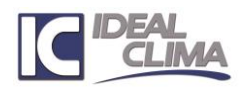

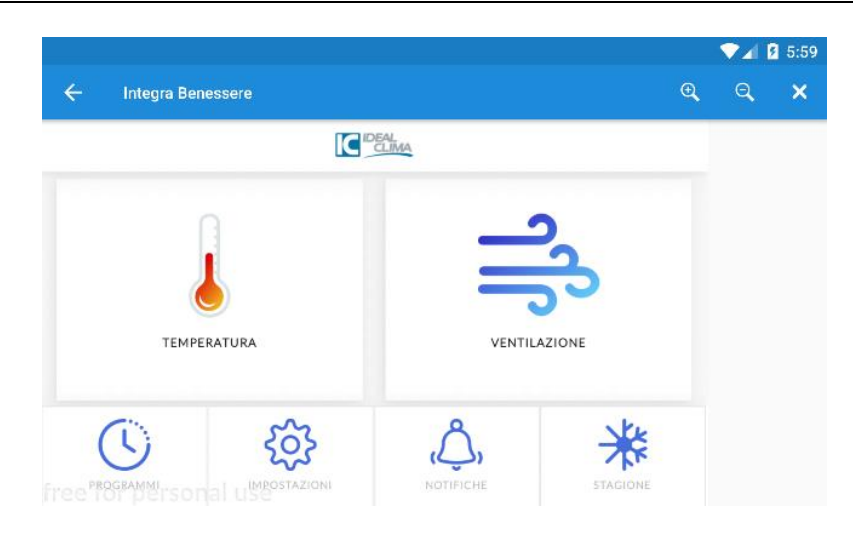

Un avviso potrebbe richiedere di toccare lo schermo per far uscire il touchscreen dalla modalità di riposo:

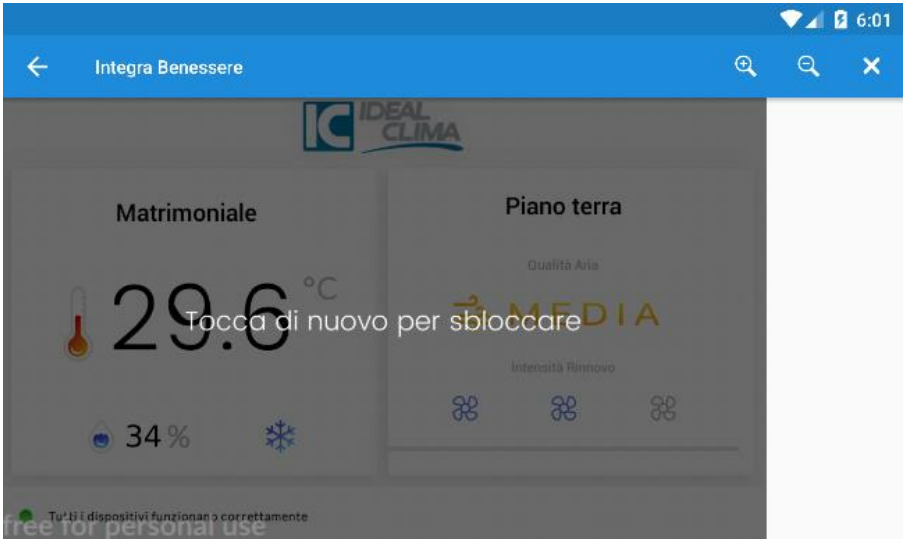

Per chiudere il collegamento cliccare sul tasto X in alto a destra. (Per iOs, cliccare sul tasto on/off nella barra di navigazione in basso)

# <span id="page-22-0"></span>**10 INSTALLAZIONE**

#### <span id="page-22-1"></span>**10.1 PREMESSE**

Avviso per gli installatori: richiedere la password installatore a Ideal Clima - Tel. 030 35 45 319.

#### **10.1.1 ISPEZIONE**

All'atto del ricevimento dell'unità, verificarne l'integrità: la macchina ha lasciato la fabbrica in perfetto stato; eventuali danni dovranno essere immediatamente contestati al trasportatore e annotati sul Foglio di Consegna prima di controfirmarlo.

#### **10.1.2 SOLLEVAMENTO E TRASPORTO**

Durante lo scarico e il posizionamento dell'unità, va posta la massima cura nell'evitare manovre brusche o violente. I trasporti interni dovranno essere eseguiti con cura e delicatamente, evitando di usare come punti di forza i componenti della macchina.

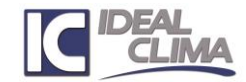

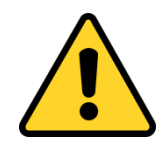

**In tutte le operazioni di sollevamento assicurarsi di aver saldamente ancorato l'unità, al fine di evitare ribaltamenti o cadute accidentali.**

#### **10.1.3 DISIMBALLAGGIO**

L'imballo dell'unità deve essere rimosso con cura senza arrecare danni alla macchina; i materiali che costituiscono l'imballo sono di natura diversa tra di loro. É buona norma conservarli separatamente e consegnarli, per lo smaltimento o l'eventuale riciclaggio, alle aziende preposte allo scopo e ridurne cosi l'impatto ambientale.

#### <span id="page-23-0"></span>**10.2 POSIZIONAMENTO**

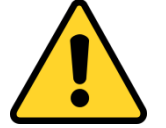

**Tutti i modelli sono progettati e costruiti per installazione da interno. Non installare l'unità all'esterno ed evitare che la stessa sia esposta ad agenti atmosferici quali pioggia, grandine, umidità e gelo.**

#### <span id="page-23-1"></span>**10.3 MONTAGGIO**

#### **10.3.1 REQUISITI AMBIENTALI**

Il dispositivo non deve essere esposto in modo continuativo alla luce diretta. Non usare utensili di vario tipo (per es. cacciaviti) per operare sul terminale Touchscreen.

Il dispositivo è progettato per un uso domestico, in condizioni di temperatura e umidità all'interno del campo di lavoro del dispositivo, lontano da fonti di inquinamento elettromagnetico (ad esempio antenne o impianti industriali)

#### **10.3.2 MONTAGGIO A QUADRO**

Può essere installato all'interno di una cornice o di una superficie liscia con dimensioni pari o maggiori della finestra del kit di fissaggio: 125 x 178 mm

Sul retro della cornice deve essere ricavato uno spazio di almeno 5 cm sul lato inferiore per alloggiare i cablaggi.

Per ancorare il dispositivo alla lamiera, avvitare le viti, incorporate nel touchscreen, fino a che non escano le 2 orecchie per ogni lato e che queste premano contro la lamiera e blocchino il touchscreen in posizione.

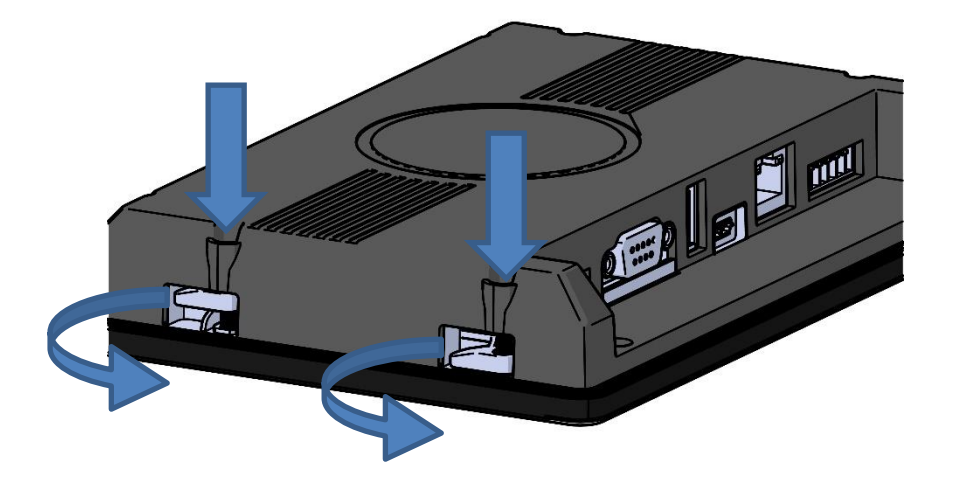

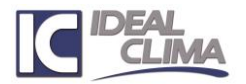

#### **10.3.3 MONTAGGIO A PARETE CON KIT DA INCASSO**

## **10.3.4 RETTANGOLO DI FORATURA E DISTANZE MINIME**

Integra Touchscreen è installabile ad incasso in pareti di muratura o cartongesso.

È disponibile il kit di fissaggio per Integra Touchscreen (cod. SQCT09) che consente di fissare e rimuovere il dispositivo senza l'uso di attrezzi. Il kit è dotato di spacchi laterali e posteriori e di adeguato spazio per consentirne un agevole cablaggio.

Gli adattatori, con fissaggio a strappo in velcro, consentono la regolazione in profondità dell'aggancio, per compensare lo spessore dell'intonaco.

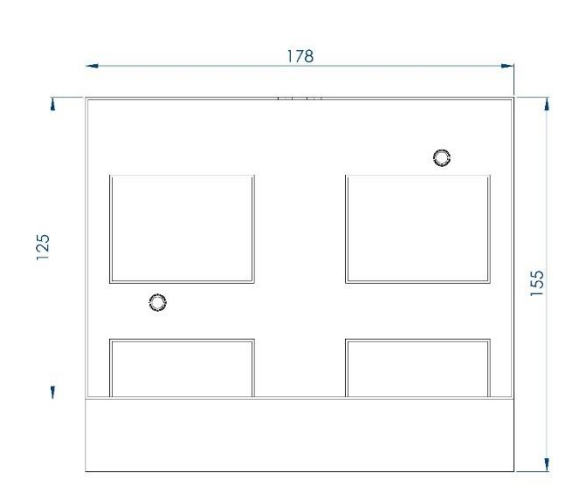

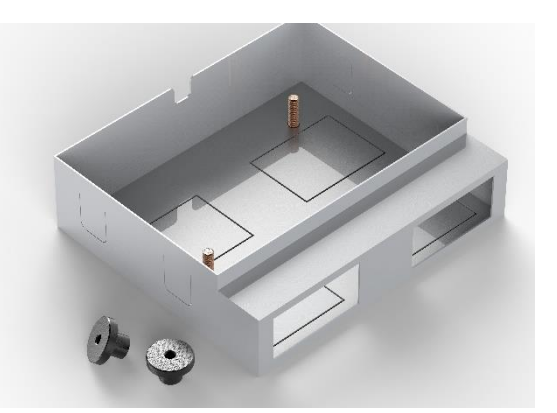

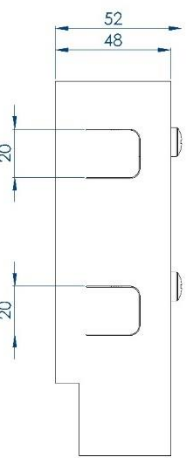

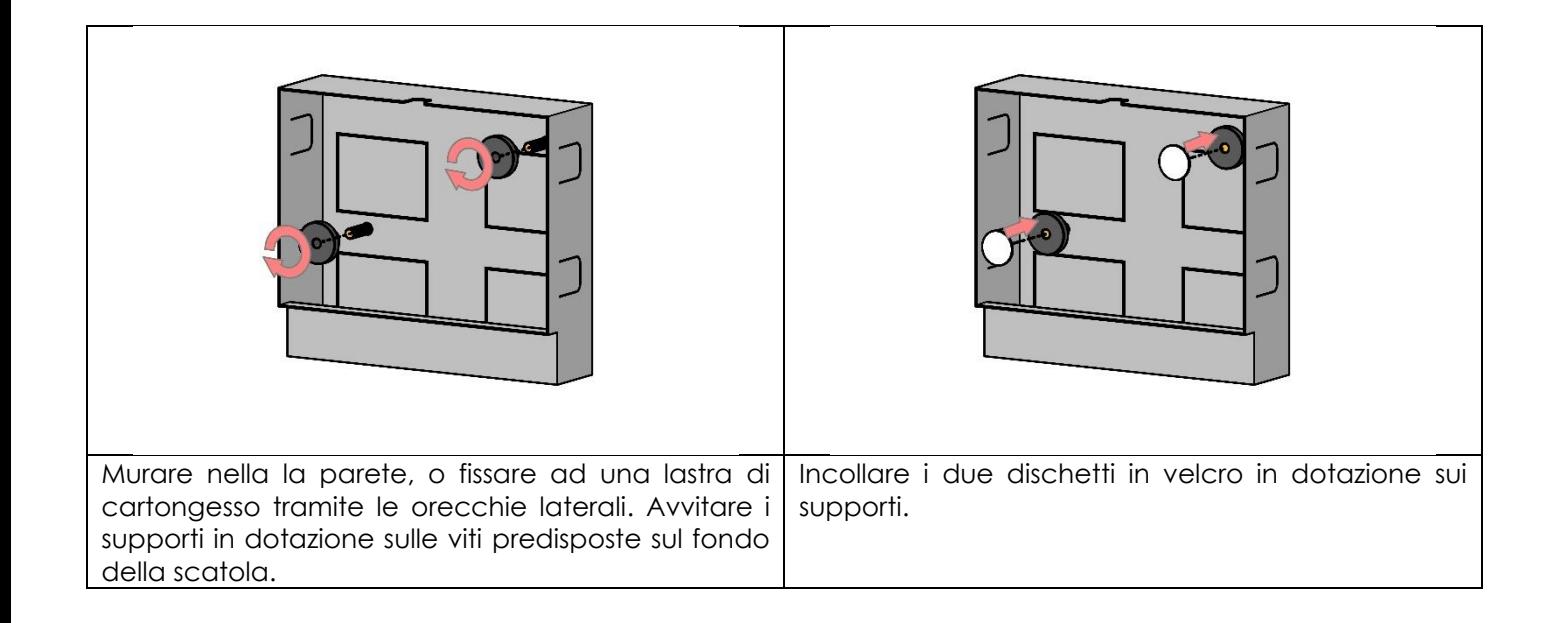

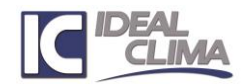

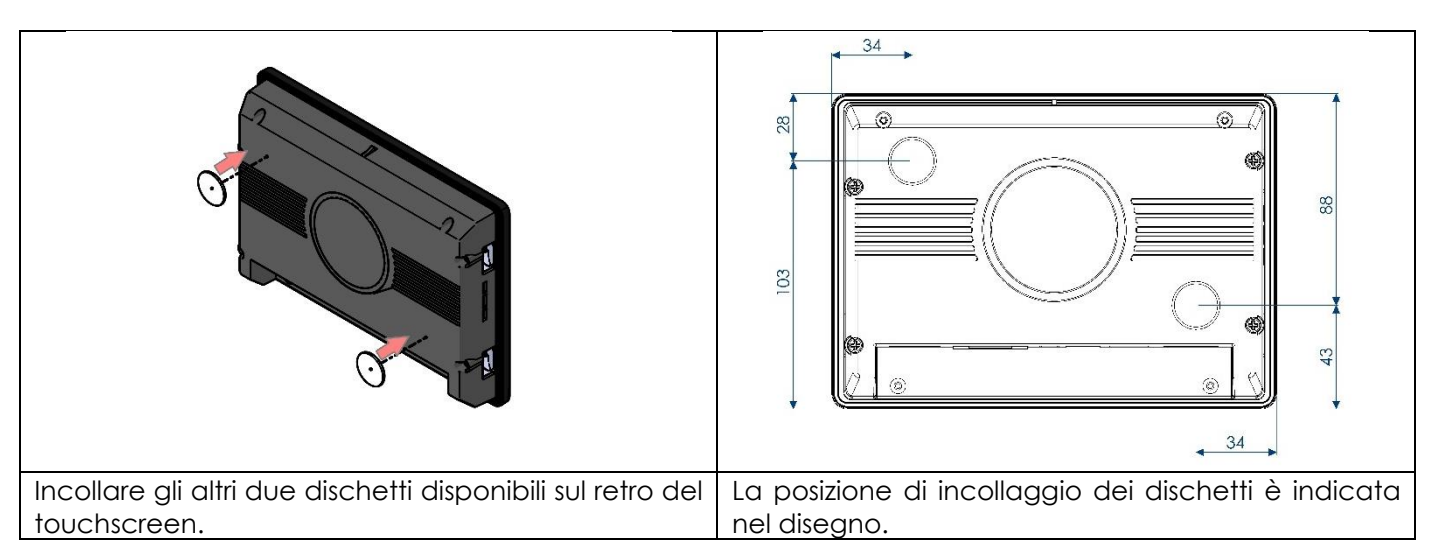

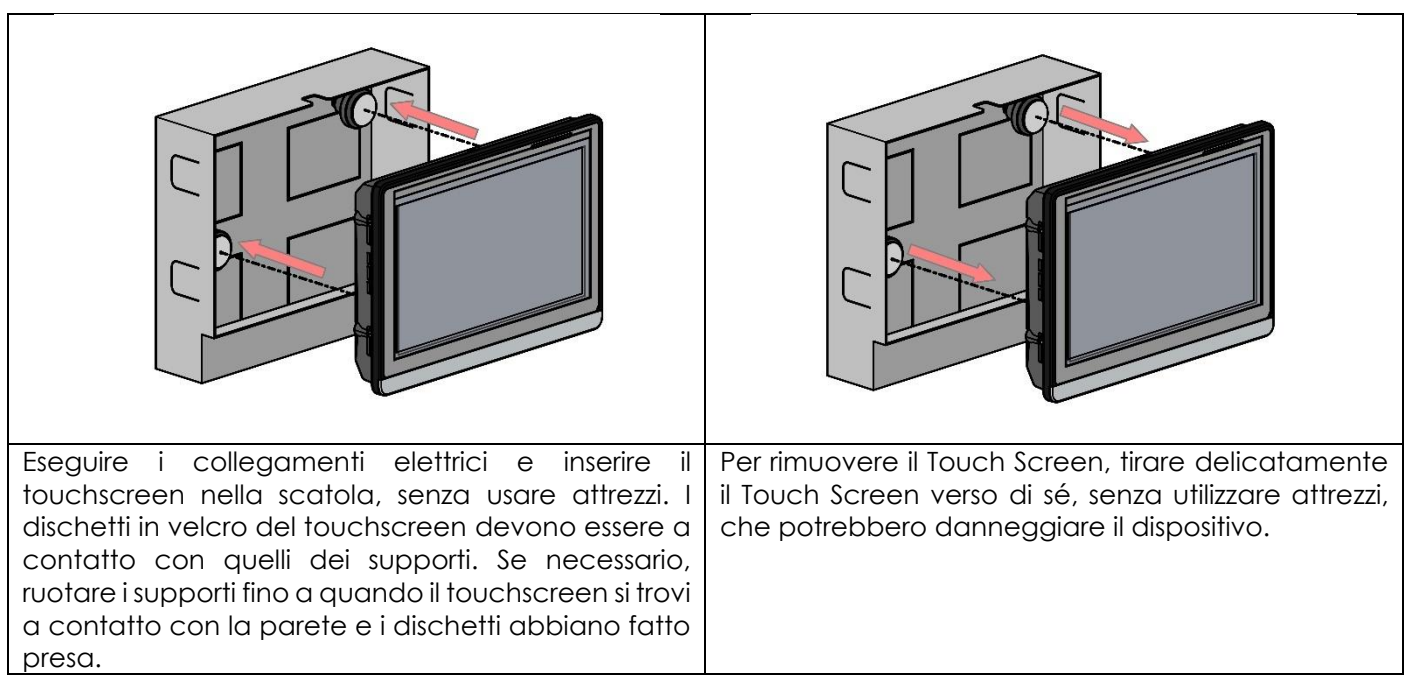

# <span id="page-25-0"></span>**10.4 COLLEGAMENTI ELETTRICI**

## **10.4.1 TENSIONE DI ALIMENTAZIONE**

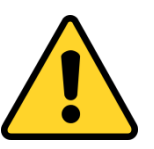

Quando i dispositivi integra Control Clima e integra Control Air vengano utilizzati all'interno di una rete Modbus, quale è quella di Integra Benessere**, è necessario che tutti i dispositivi, incluso integra Touch Screen e integra manager, siano alimentati a 24 V in continuo**, per scongiurare possibili danneggiamenti agli apparecchi.

#### **10.4.2 CONNESSIONE RETE ETHERNET**

E' possibile collegare Integra Touch Screen alla rete Ethernet per accesso remoto con uno smartphone o tablet.

Una porta è disponibile sul lato inferiore del dispositivo, per il collegamento di un cavo Ethernet.

## <span id="page-26-0"></span>**10.5 SCHEMA FUNZIONALE GENERALE INTEGRA BENESSERE**

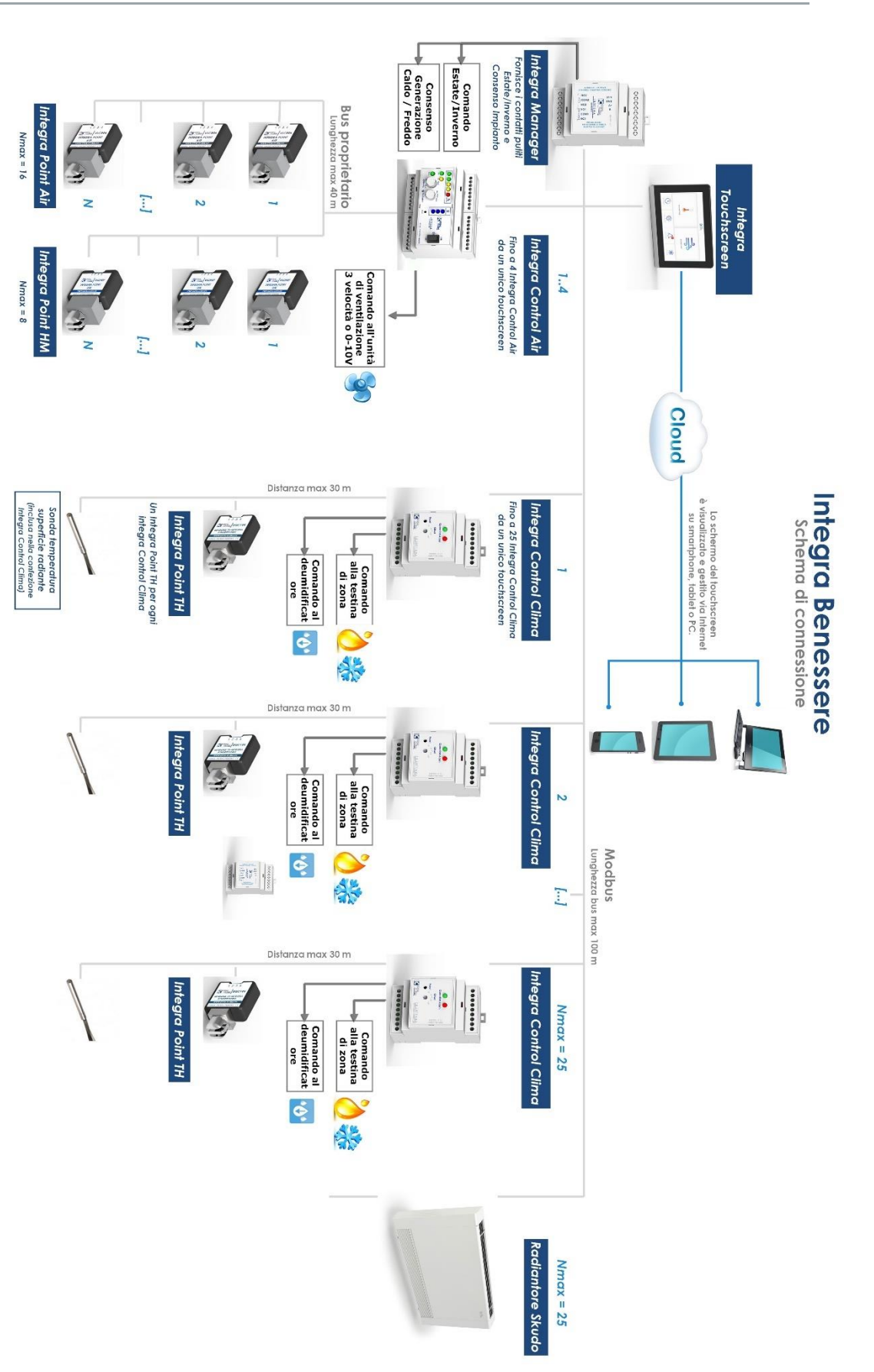

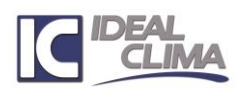

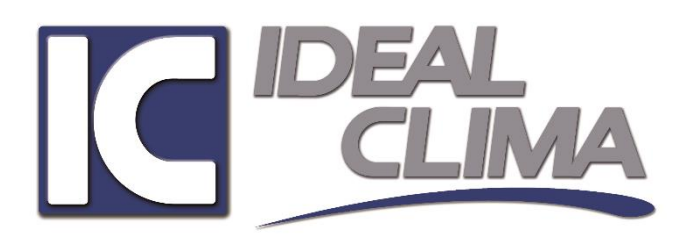

# INTEGRA BENESSERE

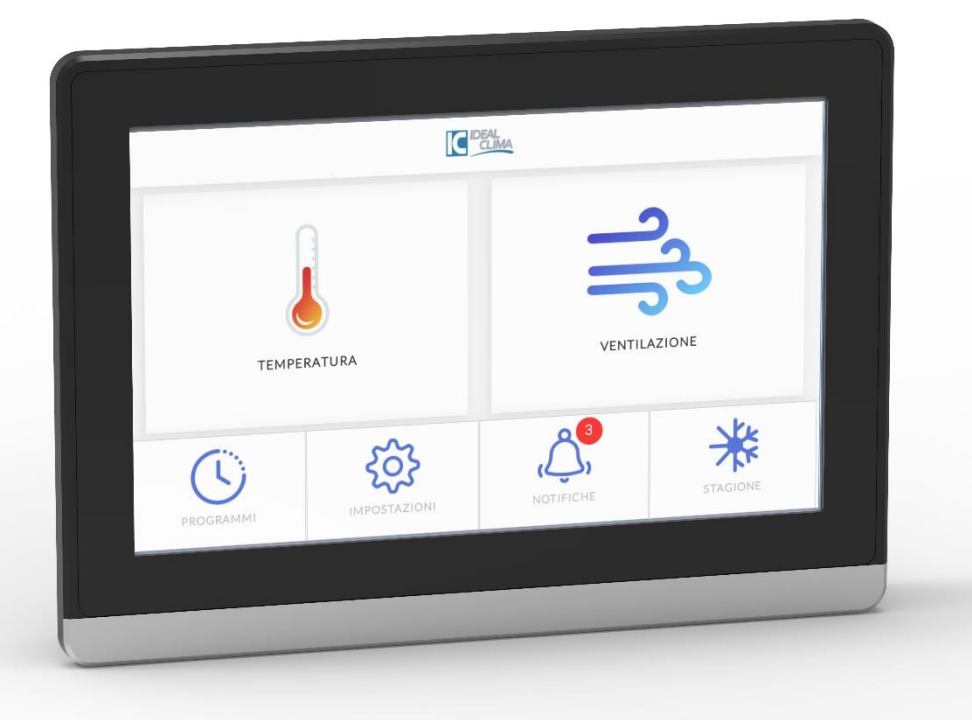

# **18**

# **ISTRUZIONI DI CONFIGURAZIONE PER L'INSTALLATORE**

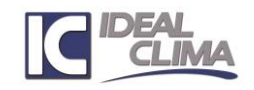

# <span id="page-28-0"></span>**11 PREMESSA**

Il presente manuale è utilizzato per configurare correttamente la rete di dispositivi che compongono Integra Benessere.

Il presente manuale deve essere utilizzato esclusivamente da personale tecnico qualificato.

Il presente manuale presuppone che tutte le indicazioni del manuale per l'utente e l'installatore siano state correttamente rispettate e che i dispositivi siano stati cablati secondo le istruzioni in esso contenute.

# <span id="page-28-1"></span>**12 CONFIGURAZIONE DELLA RETE**

#### <span id="page-28-2"></span>**12.1 IMPOSTAZIONI AVANZATE: PASSWORD INSTALLATORE**

Al menù delle impostazioni avanzate si accede attraverso il menù *Impostazioni > Impostazioni Avanzate*. Per accedere è necessaria la password installatore **da richiedere ai nostri uffici.**

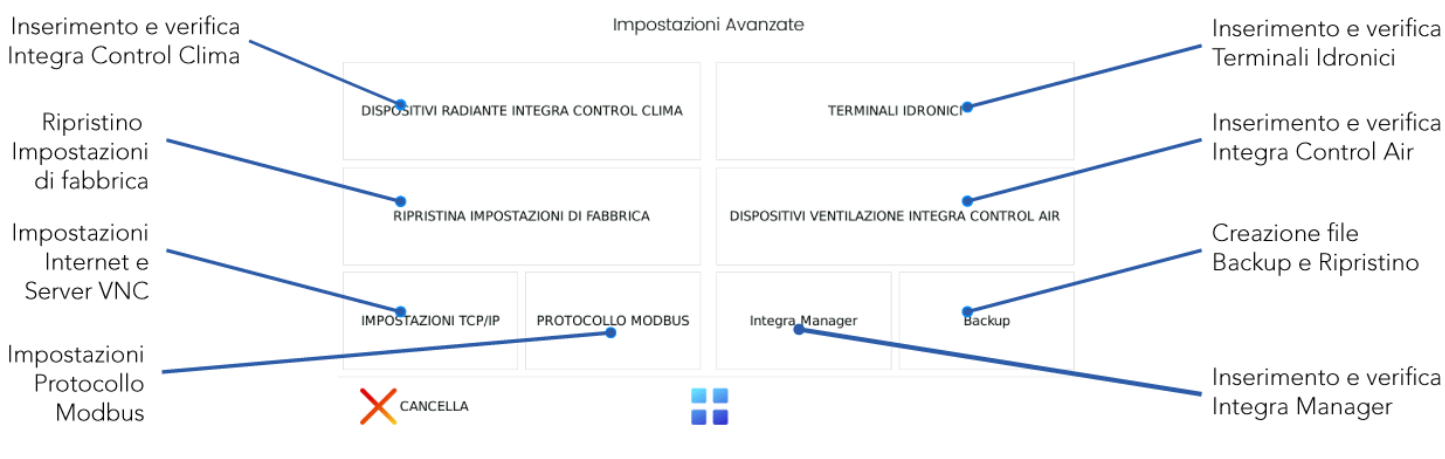

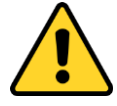

La modifica dei parametri deve essere effettuata esclusivamente da personale tecnico esperto, poiché potrebbe influenzare il corretto funzionamento dell'impianto.

Qui è possibile definire il numero di Integra Control Clima, Integra Control Air e Terminali idronici collegati all'interno della rete Modbus, aggiungere ulteriori dispositivi nonché verificarne il corretto funzionamento.

È inoltre possibile variare le impostazioni della rete Internet e del server VNC, così come le modalità di funzionamento della rete Modbus.

#### <span id="page-28-3"></span>**12.2 IMPOSTAZIONI INTERNET E SERVER VNC**

Le impostazioni di rete contengono l'indirizzamento del dispositivo su rete IP e consentono l'accesso da remoto da rete internet. I valori dipendono dalla configurazione della rete domestica e dovrebbero essere inseriti e modificati da tecnici informatici. La modifica di questi dati, anche per errore, interrompe il collegamento a distanza (smartphone – tablet – PC) e non permette l'aggiornamento del firmware via Internet, ma non pregiudicano il controllo dei dispositivi di Integra Benessere

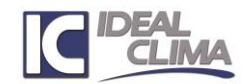

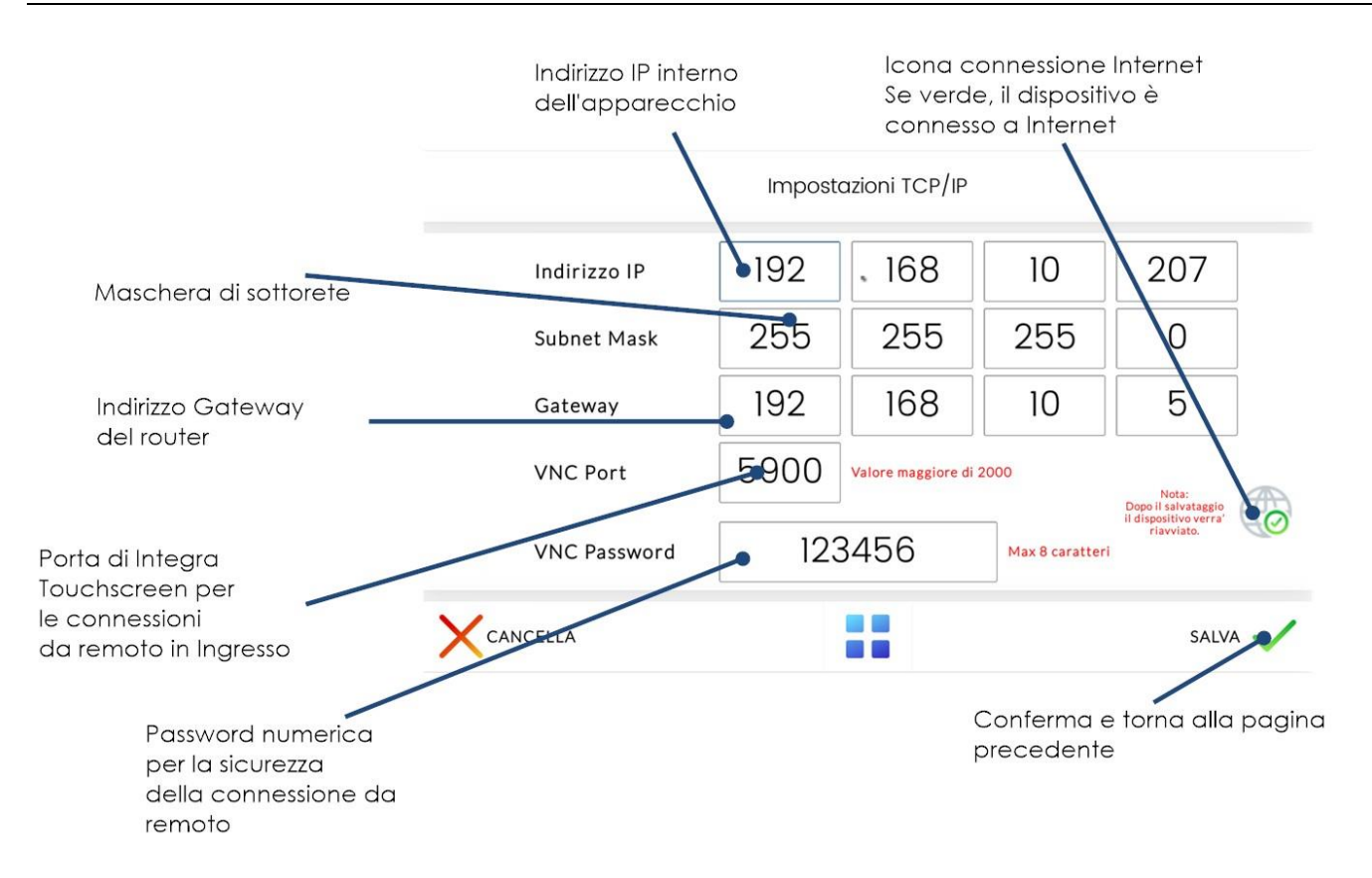

Nota: per garantire la stabilità delle connessioni da remoto, non è possibile configurare il dispositivo in modalità DHCP.

I parametri da inserire sono:

- **Indirizzo IP**: Indirizzo del dispositivo all'interno della rete LAN
- **Subnet Mask**: Maschera di sottorete
- **Gateway**: Indirizzo IP del router per l'accesso a Internet
- **Porta VNC**: Porta per la ricezione delle connessioni da remoto, il valore deve essere maggiore di 2000
- **VNC Password**: Password a protezione della connessione VNC, la password deve essere solo numerica, e può essere lunga non più di 8 caratteri.

L'icona di connessione Internet diventerà avrà una spunta verde se il dispositivo sarà in grado di connettersi a Internet, altrimenti ci sarà una crocina rossa.

Nel confermare con Salva, il dispositivo si riavvia per rendere effettive le modifiche.

## <span id="page-29-0"></span>**12.3 IMPOSTAZIONI MODBUS**

Le impostazioni Modbus indicano le modalità con cui deve avvenire il traffico Modbus, come di seguito spiegato:

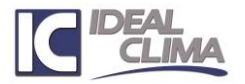

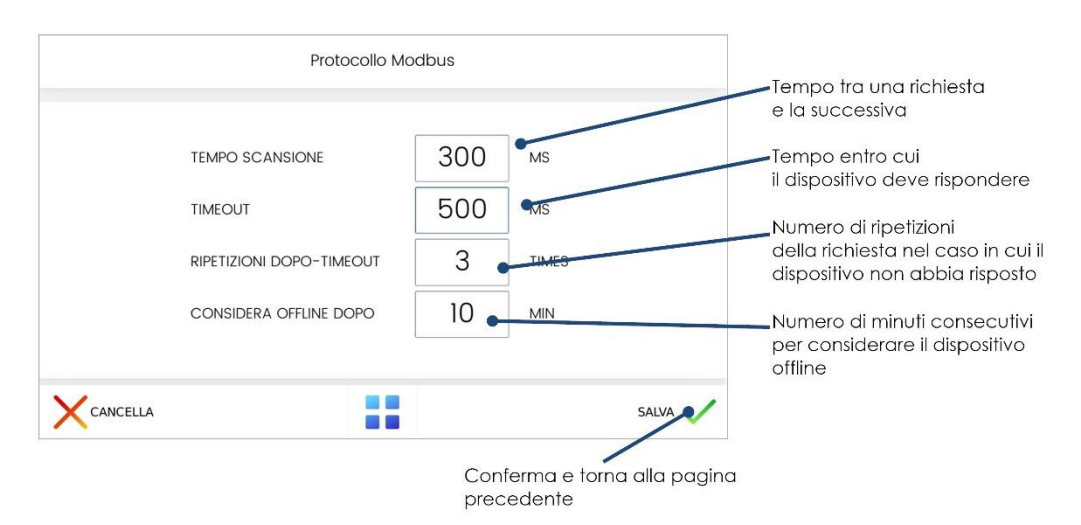

Salvo diverse indicazioni dell'ufficio tecnico Ideal Clima, per esigenze specifiche, i parametri indicati nella schermata sono quelli che soddisfano la generalità dei casi.

#### <span id="page-30-0"></span>**12.4 BACKUP**

È disponibile, nelle impostazioni avanzate, la funzione di Backup.

Al termine delle impostazioni, e dopo avere verificato il corretto funzionamento del sistema, è possibile accedere a tale funzione e salvare quindi una copia delle impostazioni di configurazione dello specifico impianto su chiavetta USB (non fornita).

Dalla stessa schermata è anche possibile ripristinare la configurazione da un backup precedente salvato su chiavetta USB.

#### <span id="page-30-1"></span>**12.5 INSERIMENTO DI INTEGRA CONTROL CLIMA**

Per configurare i dispositivi Integra Control Clima bisogna selezionare la pagina "Impostazioni Avanzate "dalla pagina "Impostazioni "del Touch; per accedere a tale pagina inserire la password installatore **da richiedere ai nostri uffici.**

Entrati nella pagina "impostazioni avanzate", selezionare "Radiante Integra Control Clima"; si apre la pagina sotto riportata:

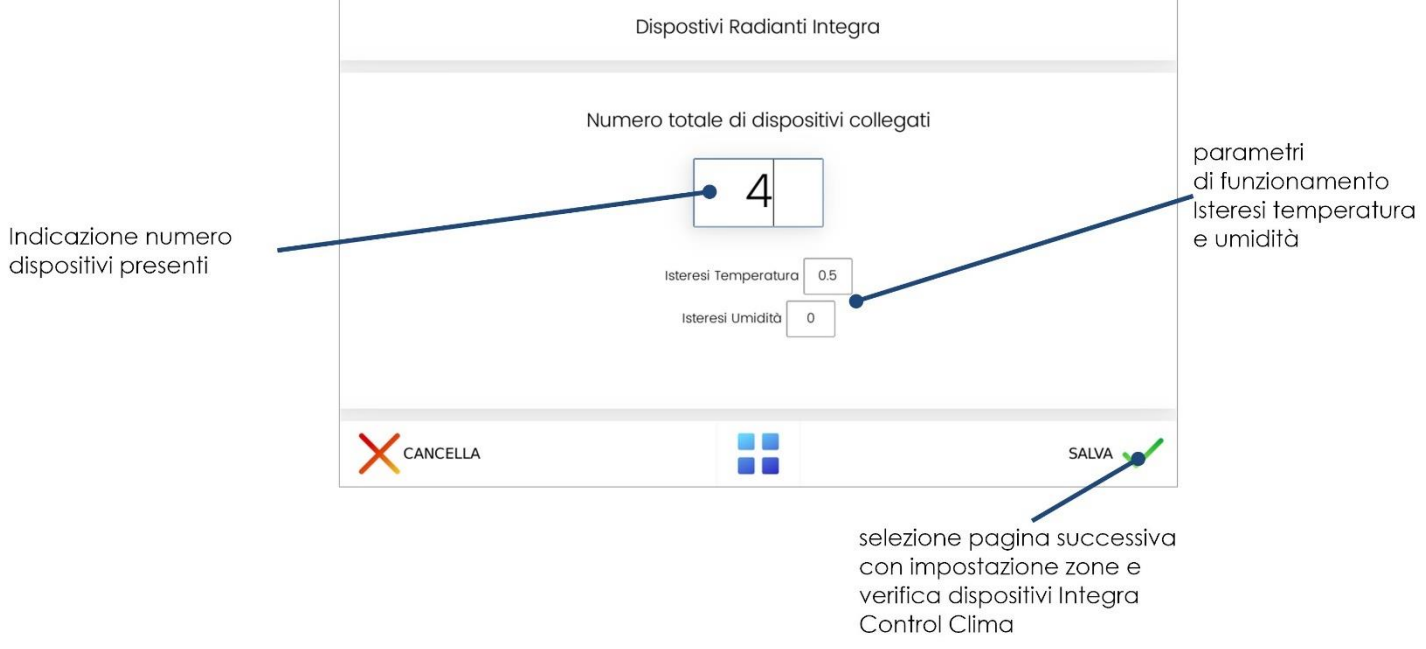

Toccare il display in corrispondenza del numero di dispositivi impostati e modificare tale parametro (inserito il numero desiderato, premere il pulsante invio della tastiera):

Nella schermata è possibile modificare il parametro "Isteresi di regolazione temperatura" e "isteresi regolazione umidità"; tali parametri permettono di modificare la banda di isteresi di regolazione dello strumento. Salvo esigenze particolari, si consiglia di mantenere i valori di default.

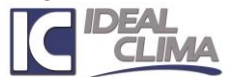

Una volta inserito e confermato il numero di dispositivi presenti, con il pulsante "Salva" (attendere il cambio di schermata evitando di premere ripetutamente tale tasto).

Si accede alla pagina con il dettaglio delle zone termiche gestite da Control Clima:

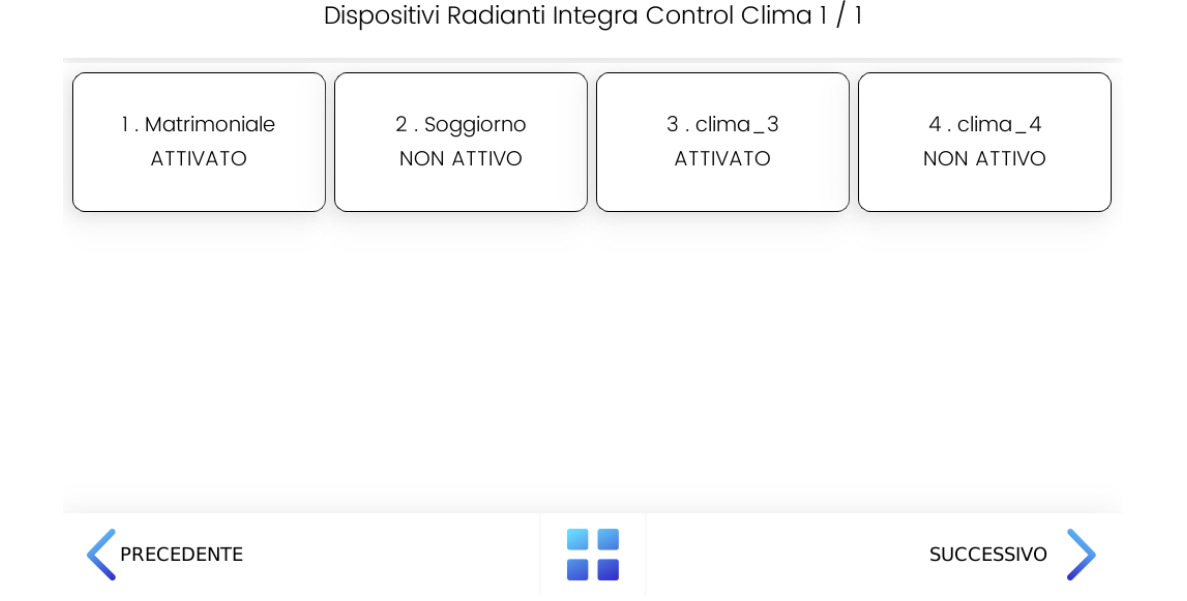

Toccare il riquadro corrispondente alla zona termica desiderata, si accede alla pagina di dettaglio della stessa come da videata sotto riportata:

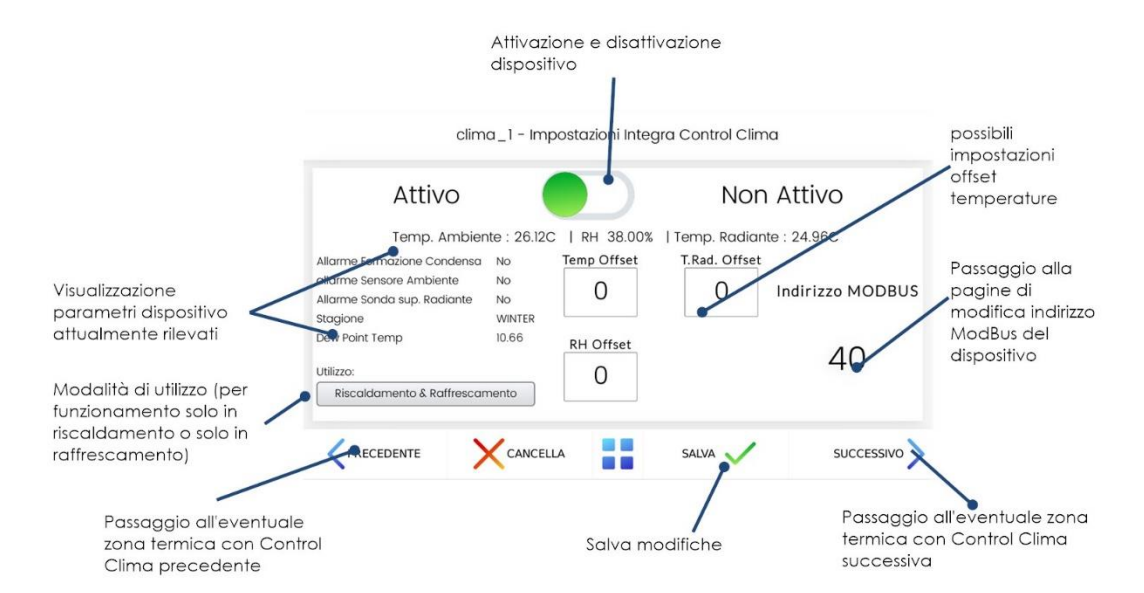

In questa pagina si attiva o disattiva la zona corrispondente (per esempio in caso di mal funzionamenti o per necessità particolari), possono essere visualizzati i parametri attualmente rilevati dal dispositivo, ed è possibile impostare l'indirizzo Modbus del dispositivo.

Attraverso un pulsante, è possibile determinare se la zona termica controllata da questo dispositivo debba funzionare in Riscaldamento & Raffreddamento (impostazione di default), oppure se debba funzionare solo in riscaldamento o solo in raffrescamento. Toccando il pulsante più volte si passa da un'opzione all'altra, questa funzione può risultare particolarmente utile nel caso in cui, ad esempio, alcune zone non debbano esser raffrescate (ad esempio un bagno, una lavanderia) o in impianti misti in cui il raffrescamento possa essere demandato, ad esempio, ai terminali idronici.

La selezione è impostabile a livello di singola zona termica.

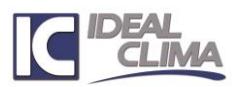

Una volta impostata, nella lista degli ambienti, visibile anche all'utente finale, l'icona del riscaldamento (o del raffrescamento), a seconda della configurazione, risulterà disabilitata con il colore grigio (assicurarsi di aver selezionato la stagione in cui il dispositivo deve essere disabilitato sul touchscreen)

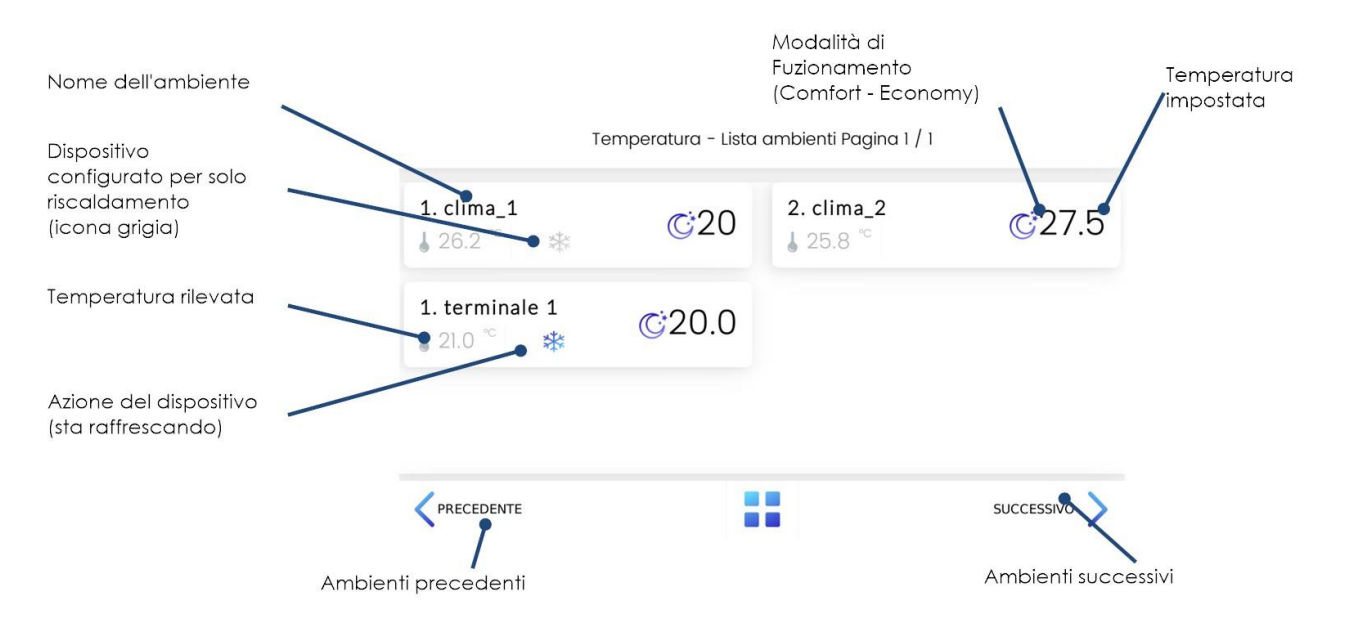

Inoltre è possibile impostare dei valori di offset rispettivamente per la temperatura rilevata in ambiente (Temp Offset) e per quella misurata sulla superficie radiante (T.Rad.Offset) in modo tale da poter compensare eventuali differenze, nonché l'umidità rilevata (RH Offset).

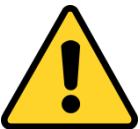

**ATTENZIONE:** in fase d'installazione, verificare che la temperatura della superficie radiante sia letta correttamente.

La verifica deve essere effettuata, ad impianto avviato a regime, con l'ausilio di un termometro. Si misura la temperatura della superficie radiante (pavimento, parete o soffitto) e si confronta tale rilevazione con il valore effettivamente indicato dallo strumento nella pagina sopra indicata: qualora vi siano differenze significative, il valore riportato nella pagina in questione deve essere corretto con dell'inserimento di un offset, fino ad ottenere lo stesso valore.

#### **12.5.1 ASSEGNAZIONE INDIRIZZO MODBUS INTEGRA CONTROL CLIMA**

Ogni Integra Control Clima viene fornito con un indirizzo Modbus pari a "1". Perché possano coesistere diversi apparecchi nella stessa rete, essi devono possedere indirizzi univoci, in modo da essere interrogati dall'Integra Touchscreen; risulta pertanto necessario modificare l'indirizzo di ogni singolo apparecchio, assegnandone uno specifico.

Tale operazione dovrà essere eseguita anche qualora vi sia un solo apparecchio per tipo in quanto il Touch Screen è programmato per non interrogare gli indirizzi di default dei dispositivi.

Per modificare l'indirizzo Modbus del dispositivo, dopo aver attivato il controllo del dispositivo attraverso lo slide superiore, occorre selezionare la pagina corrispondente e procedere con le operazioni nella sequenza sotto riportata:

I dispositivi possono restare fisicamente collegati alla rete Modbus, solo uno alla volta però dovrà essere messo in stato di programmazione agendo sul dip switch a bordo del dispositivo.

Control Clima, infatti, acconsente al cambio di indirizzo solo se, al momento dell'invio del comando Modbus, il dip di programmazione a sinistra si trova in posizione alto, come da seguente procedura di assegnazione indirizzo;

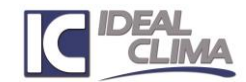

• Rimuovere il pannello frontale del dispositivo, con l'aiuto di un cacciavite a taglio

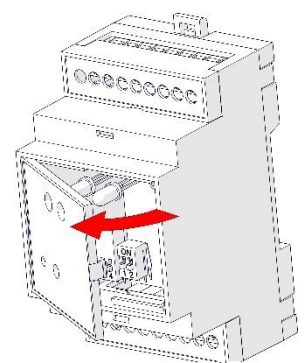

• Portare in alto (ON) il dip di programmazione (dip più a sinistra sul dip switch a due posizioni), Control Clima indica che è pronto al cambio dell'indirizzo Modbus con un doppio lampeggio contemporaneo del led verde e del led rosso.

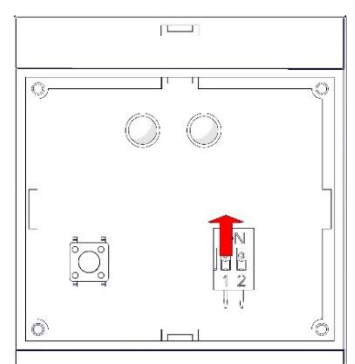

• Inviare il comando di cambio indirizzo al Control Clima (indirizzi dal 40 al 64) da touchscreen premendo "Salva". (al Capitolo 18 è disponibile la tabella assegnazione Zone/Indirizzi Modbus, utile per appuntarsi l'indirizzo Modbus assegnato a ciascun dispositivo).

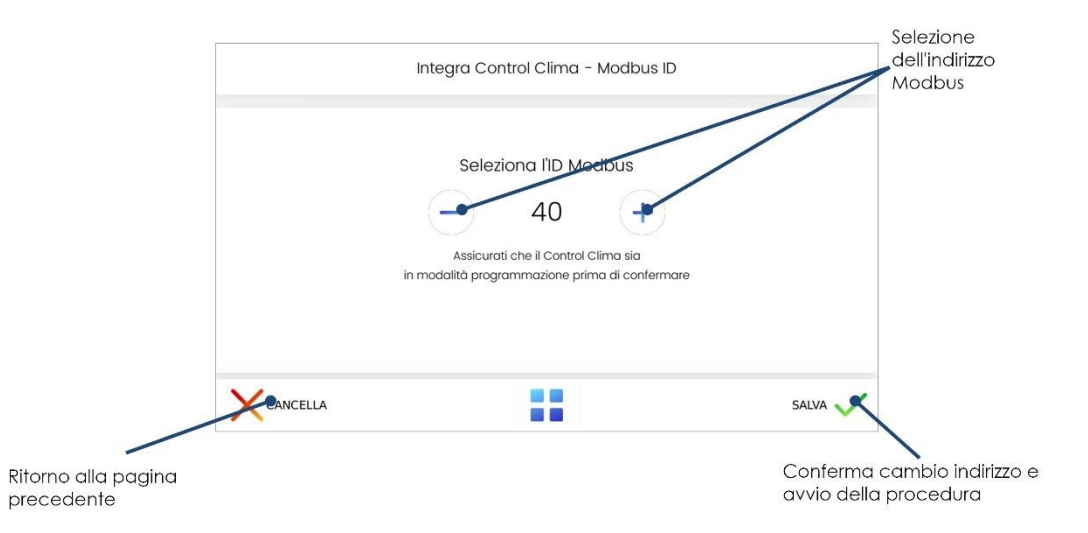

Si accede a una schermata in cui il touchscreen esegue i seguenti passi:

- Verifica che all'indirizzo assegnato non risponda nessun dispositivo e che l'indirizzo sia libero
- Invia il comando di cambio indirizzo, eseguendo fino a 5 tentativi consecutivi
- In caso di cambio indirizzo avvenuto con successo, ne dà riscontro dopo aver avviato la comunicazione con il dispositivo.
- In caso di procedura non riuscita avverte che non è stato possibile eseguire l'assegnazione dell'indirizzo.

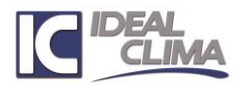

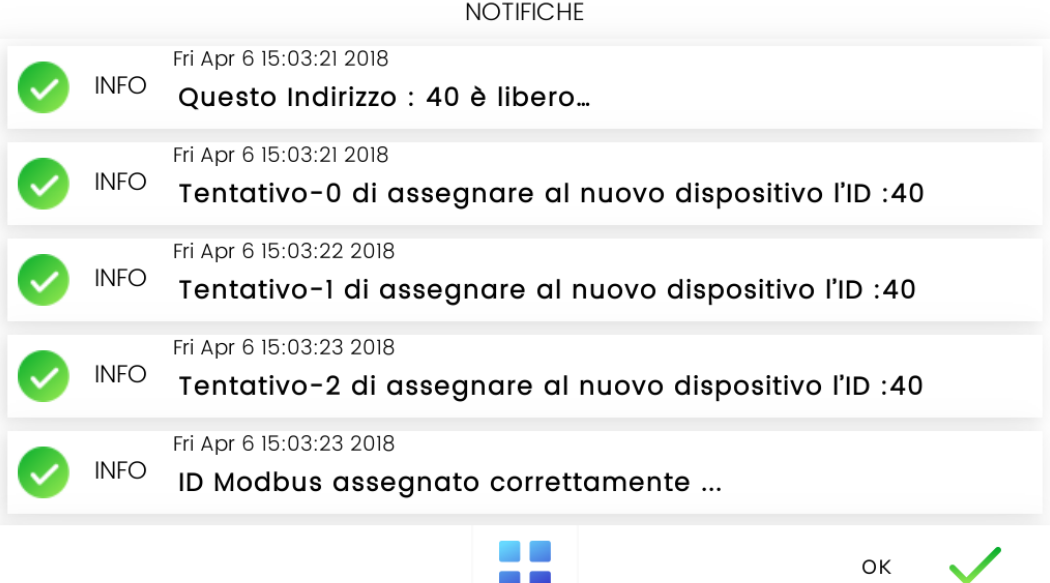

Per una verifica di quanto effettuato è possibile controllare che il Control Clima sia stato configurato correttamente dalla pagina del dettaglio zona termica (in caso positivo vengono visualizzati correttamente i valori di temperatura della superficie radiante oltre che di temperatura e umidità in ambiente).

È anche possibile, nel caso in cui la procedura fallisca, forzare l'assegnazione dell'indirizzo Modbus all'interno del Touch Screen, e cioè assegnare al dispositivo Control Clima un determinato indirizzo, salvandolo all'interno del Touch Screen. La forzatura però non cambia fisicamente l'indirizzo Modbus del dispositivo, ma impone al touchscreen di considerare l'indirizzo come correttamente assegnato, Può essere utile nel caso in cui i dispositivi siano già stati programmati con un indirizzo Modbus valido e non si desideri resettare tutti gli indirizzi per ripetere la procedura di configurazione.

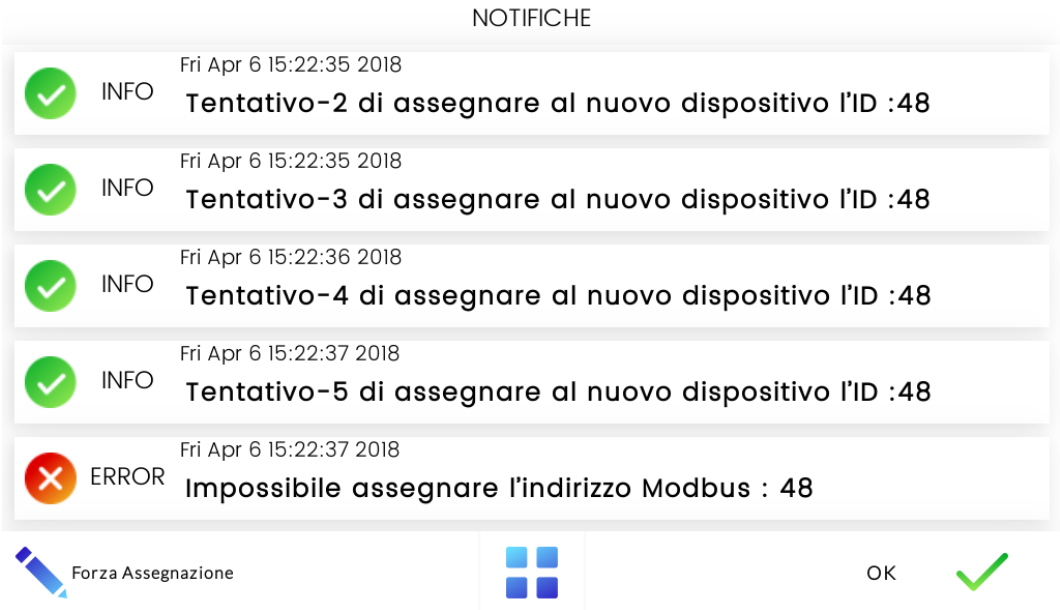

Da questo momento Control Clima risponde dal nuovo indirizzo assegnato.

• Per un corretto funzionamento dell'apparecchio, riportare il dip di programmazione (dip a sinistra) in posizione basso.

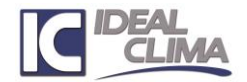

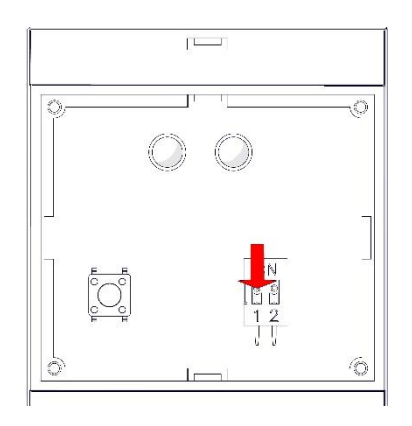

In caso di errore durante la procedura, è sempre possibile ripristinare l'indirizzo di default, come descritto nel paragrafo "Reset dell'indirizzo Modbus dei dispositivi" sul manuale del Control Clima.

#### <span id="page-35-0"></span>**12.6 INSERIMENTO IN RETE E VERIFICA DEI DISPOSITIVI INTEGRA CONTROL AIR**

Per configurare i dispositivi Integra Control Air selezionare la pagina "Impostazioni Avanzate "dalla pagina "Impostazioni "del Touch Screen; per accedere a tale pagina occorre inserire la password da installatore da richiedere ai nostri uffici.

Nella pagina delle impostazioni avanzate occorre selezionare "Ventilazione Integra Control Air"; a seguito di tale selezione si aprirà la pagina sotto riportata:

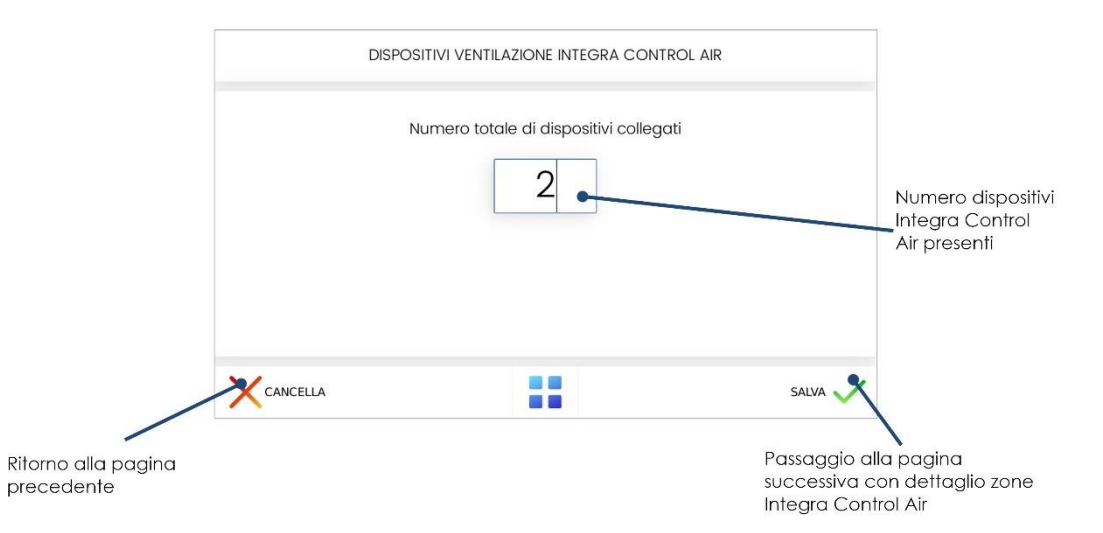

Toccare il display in corrispondenza del numero di dispositivi impostati e modificare tale parametro (si apre una finestra con la tastiera numerica che permette l'inserimento del valore corretto; inserito il numero desiderato premere il pulsante invio.

Inserito e confermato il numero di dispositivi presenti, premere il pulsante "Salva" (attendere il cambio di schermata evitando di premere ripetutamente tale tasto) per accedere alla pagina con il dettaglio delle zone aerauliche gestite da Control Air:

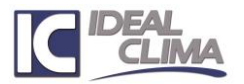

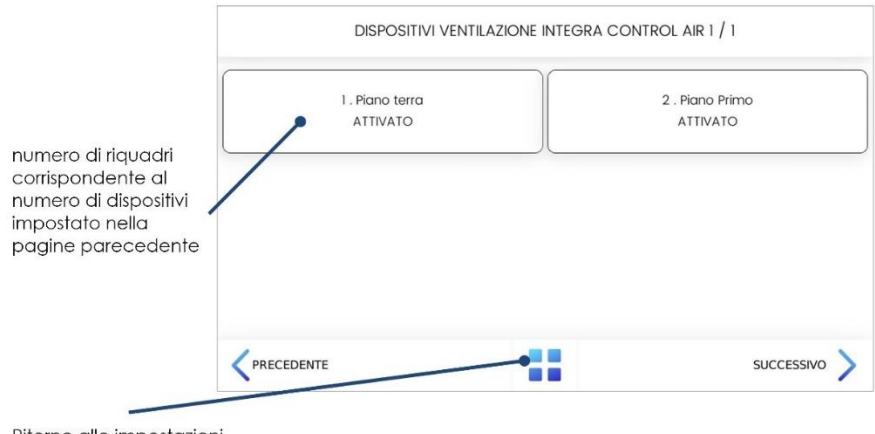

Ritorno alle impostazioni avanzate

Toccare il riquadro corrispondente alla zona desiderata, si accede alla pagina di dettaglio della stessa come da videata sotto riportata:

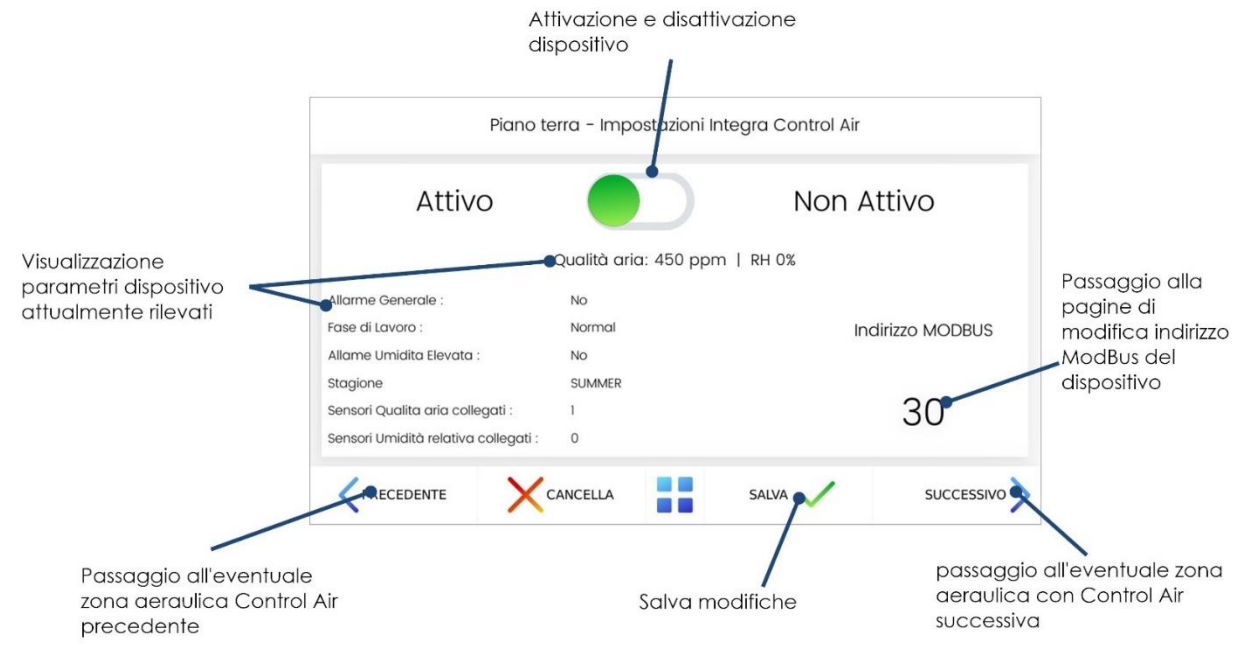

In questa pagina si attiva o disattiva la zona corrispondente (per esempio in caso di mal funzionamenti o per necessità particolari), possono essere visualizzati i parametri attualmente rilevati dal dispositivo e impostare l'indirizzo ModBus del dispositivo.

#### **12.6.1 INDIRIZZAMENTO INTEGRA CONTROL AIR**

Ogni Integra Control Air viene fornito con un indirizzo Modbus pari a "10". Perché possano coesistere diversi apparecchi nella stessa rete, essi dovranno possedere indirizzi univoci per essere interrogati dall'Integra Touchscreen; risulta pertanto necessario modificare l'indirizzo di ogni singolo apparecchio, assegnandone uno specifico.

Tale operazione dovrà essere eseguita anche quando vi sia un solo apparecchio per tipo in quanto il Touchscreen è programmato per non interrogare gli indirizzi di default dei dispositivi.

Per modificare l'indirizzo Modbus del dispositivo, dopo aver attivato il controllo del dispositivo attraverso lo slide superiore, selezionare la pagina corrispondente e procedere con le operazioni nella sequenza sotto riportata:

I dispositivi possono restare fisicamente collegati alla rete Modbus, solo uno alla volta però dovrà essere messo in stato di programmazione agendo sul dip switch a bordo del dispositivo.

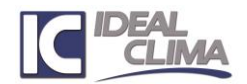

Control Air, infatti, acconsente al cambio di indirizzo solo se, al momento dell'invio del comando Modbus, il dip di programmazione a sinistra si troverà in posizione alto, come da seguente procedura di assegnazione indirizzo:

• Portare in alto (ON) il dip di programmazione (dip più a sinistra sul dip switch a due posizioni). Control Air indica che è pronto al cambio dell'indirizzo Modbus con un doppio lampeggio contemporaneo di tutti i led della barra di qualità dell'aria.

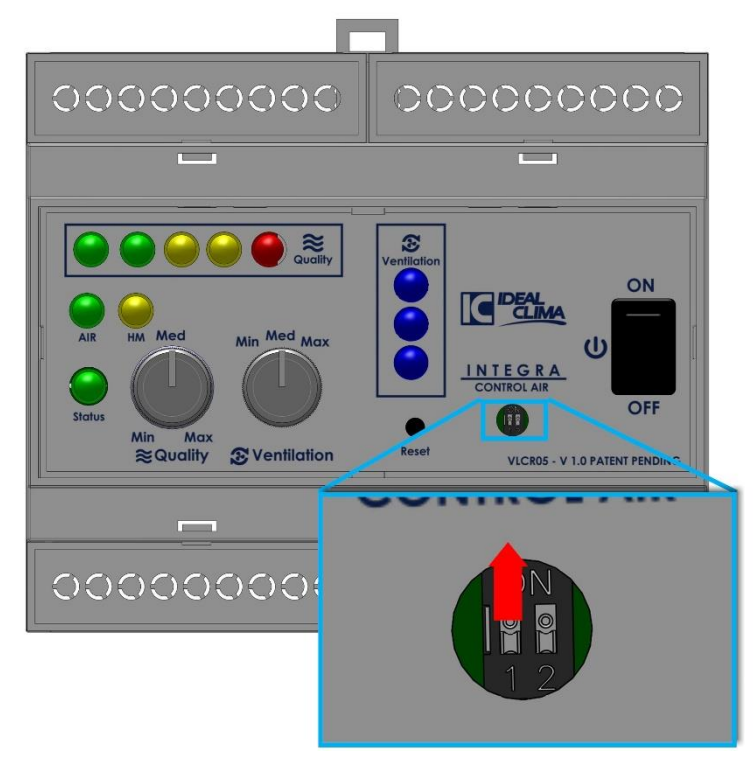

Inviare il comando di cambio indirizzo al Control Air (indirizzi dal 30 al 33) da touchscreen premendo "Salva". (al Capitolo 18 è disponibile la tabella assegnazione Zone/Indirizzi Modbus, utile per appuntarsi l'indirizzo Modbus assegnato a ciascun dispositivo).

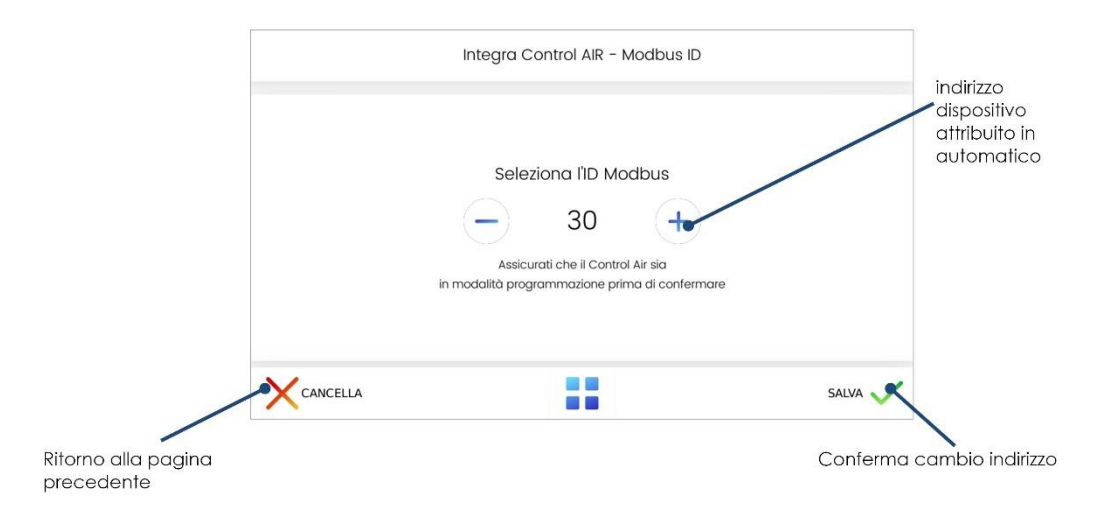

Si accede a una schermata in cui il touchscreen esegue i seguenti passi:

- Verifica che all'indirizzo assegnato non risponda nessun dispositivo e che l'indirizzo sia libero
- Invia il comando di cambio indirizzo, eseguendo fino a 5 tentativi consecutivi
- In caso di cambio indirizzo avvenuto con successo, ne dà riscontro dopo aver avviato la comunicazione con il dispositivo.
- In caso di procedura non riuscita avverte che non è stato possibile eseguire l'assegnazione dell'indirizzo.

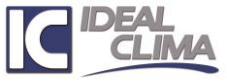

•

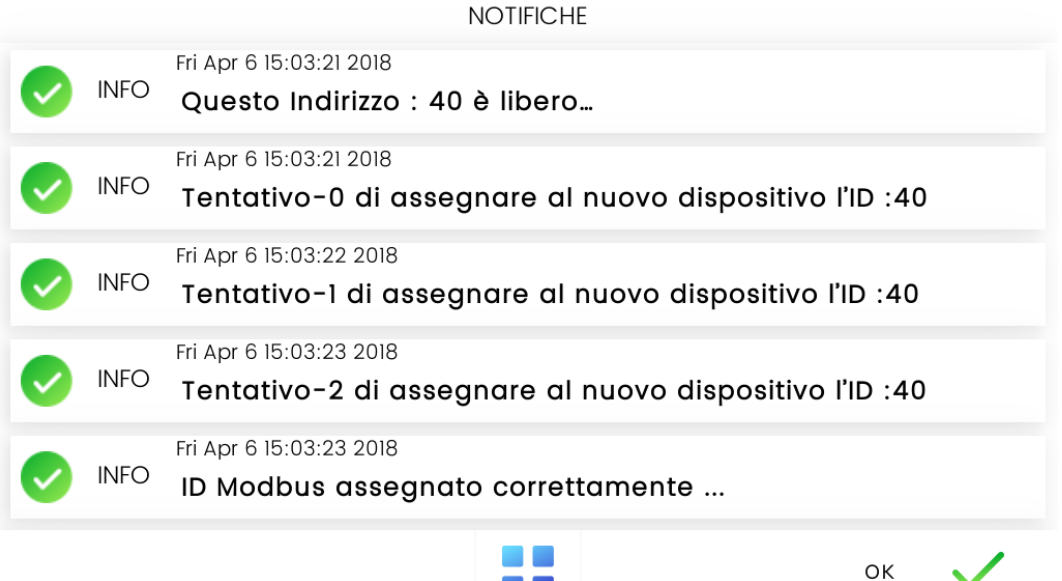

Per una verifica di quanto effettuato, controllare che il Control Air sia stato configurato correttamente dalla pagina del dettaglio zona aeraulica (in caso positivo viene visualizzato lo stato della qualità dell'aria e l'eventuale velocità di rinnovo comandata).

È anche possibile, nel caso in cui la procedura fallisca, forzare l'assegnazione dell'indirizzo Modbus all'interno del Touchscreen, e cioè assegnare al dispositivo Control Air un determinato indirizzo, salvandolo all'interno del Touchscreen. La forzatura però non cambia fisicamente l'indirizzo Modbus del dispositivo, ma impone al touchscreen di considerare l'indirizzo come correttamente assegnato, Può essere utile nel caso in cui i dispositivi siano già stati programmati con un indirizzo Modbus valido e non si desideri resettare tutti gli indirizzi per ripetere la procedura di configurazione.

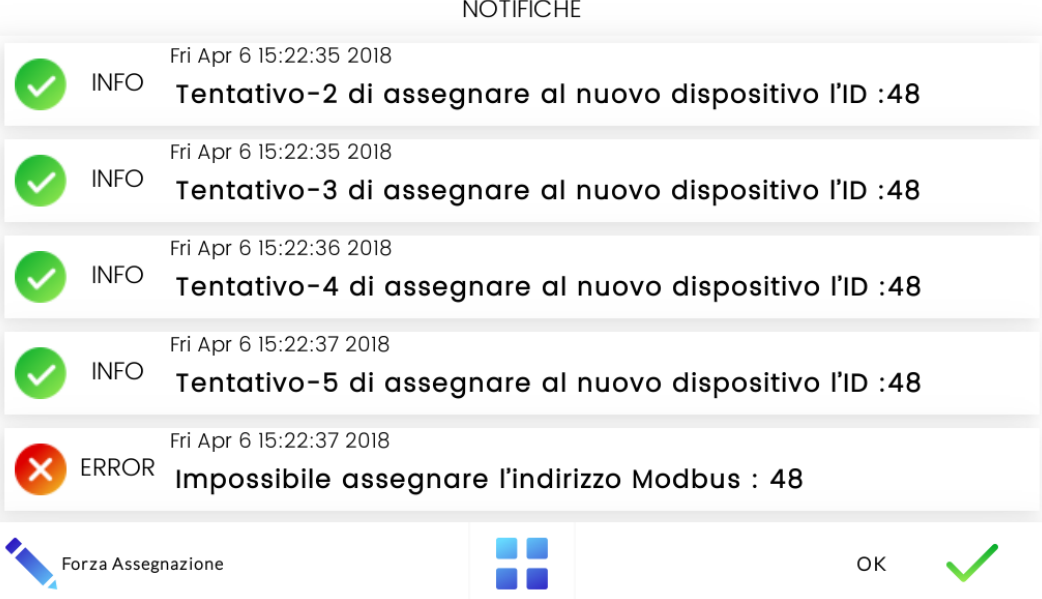

Da questo momento Control Air risponderà dal nuovo indirizzo assegnato.

• Per un corretto funzionamento dell'apparecchio, riportare il dip di programmazione (dip a sinistra) in posizione basso, la barra di LED di qualità dell'aria smetterà di lampeggiare.

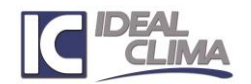

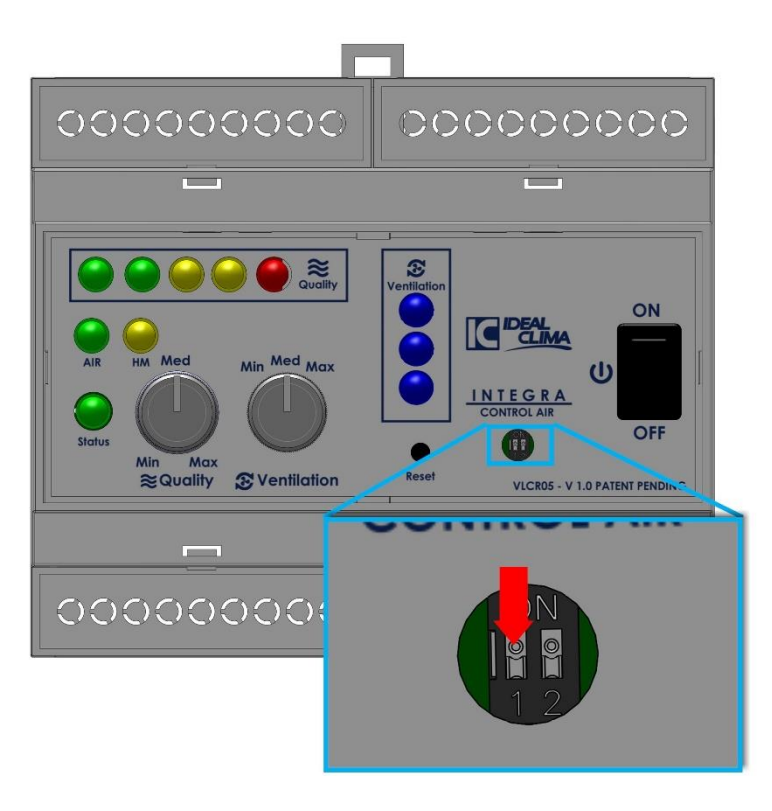

In caso di errore durante la procedura, è sempre possibile ripristinare l'indirizzo di default, come descritto nel manuale del Control Air.

#### <span id="page-39-0"></span>**12.7 INSERIMENTI IN RETE E VERIFICA DEI TERMINALI IDRONICI**

Per configurare i terminali idronici selezionare la pagina "Impostazioni Avanzate "dalla pagina "Impostazioni" del Touch Screen;

Per accedere a tale pagine inserire la password da installatore che è **Da richiedere ai nostri uffici** Entrati nella pagina delle impostazioni avanzate, selezionare "Terminali Idronici"; si apre la pagina sotto riportata:

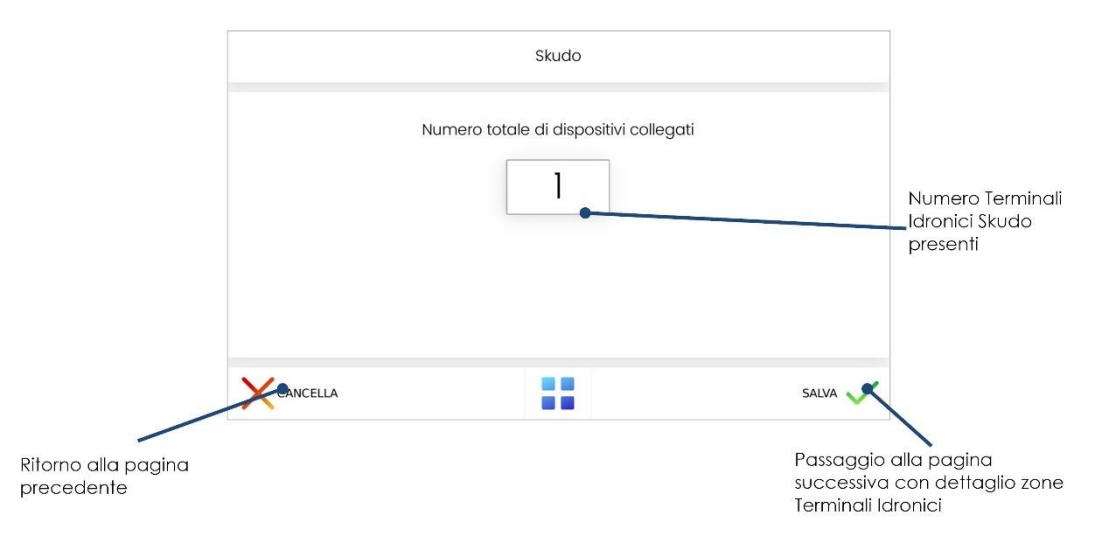

Toccando il display in corrispondenza del numero di dispositivi impostati si modifica tale parametro (si apre una finestra con la tastiera numerica che permette l'inserimento del valore corretto; inserito il numero desiderato premere il pulsante invio della tastiera).

Inserito e confermato il numero di dispositivi presenti, premere il pulsante "Salva" (attendere il cambio di schermata evitando di premere ripetutamente tale tasto) per accedere alla pagina con il dettaglio delle zone termiche gestite da Terminali Idronici:

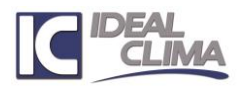

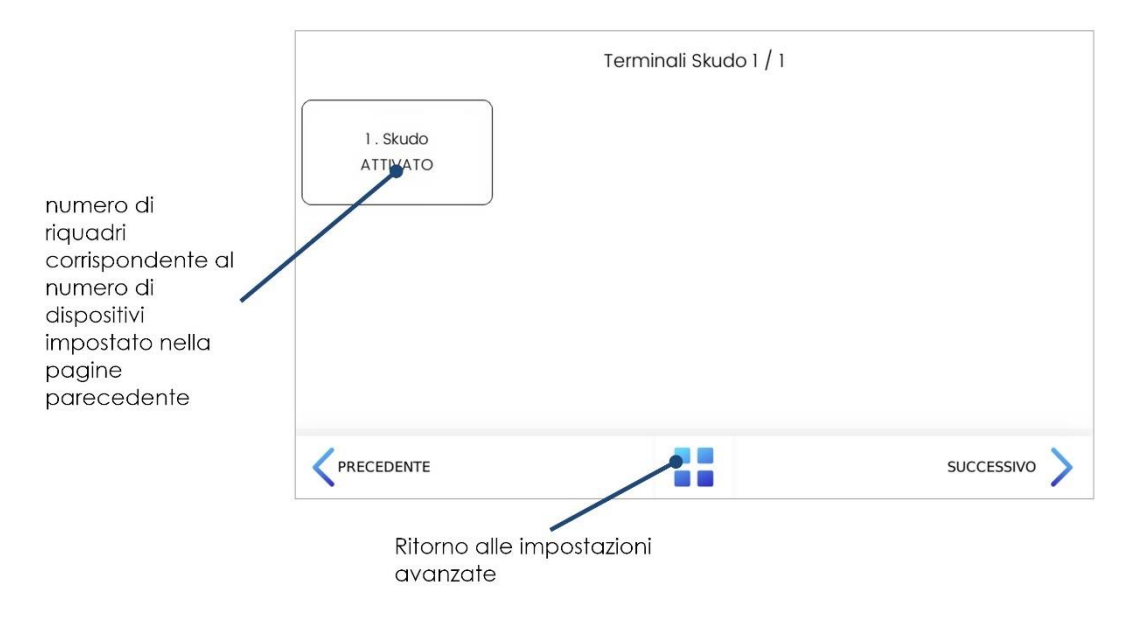

Toccando il riquadro corrispondente alla zona aeraulica desiderata, si accede alla pagina di dettaglio della stessa come da videata sotto riportata:

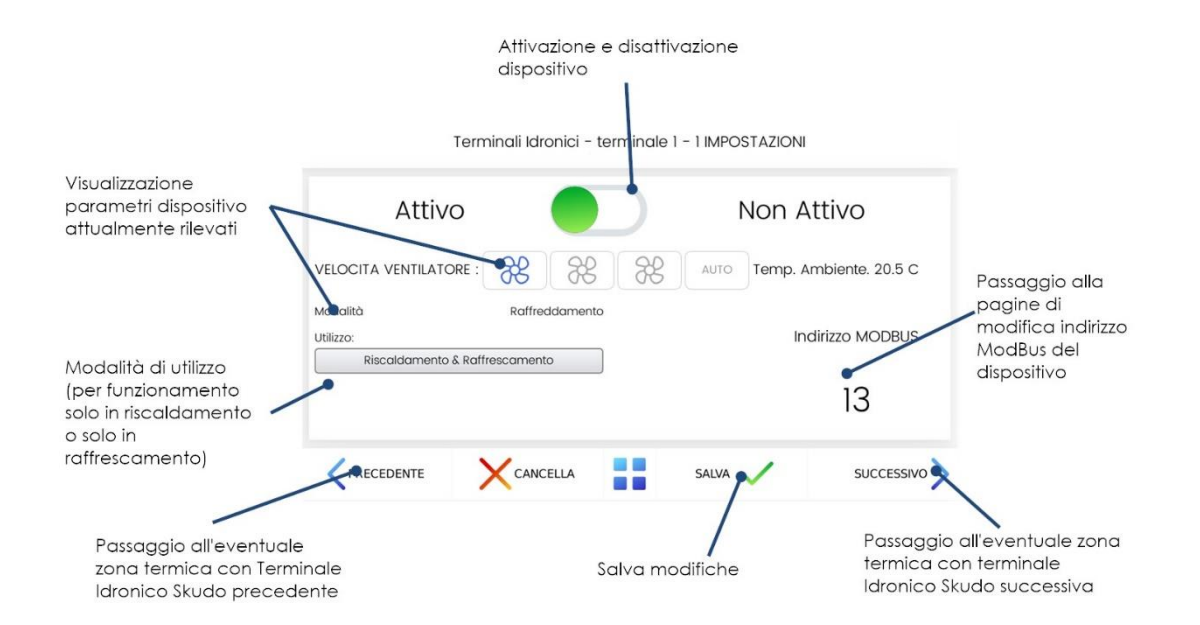

In questa pagina si attiva o disattiva la zona corrispondente (per esempio in caso di mal funzionamenti o per necessità particolari), si visualizzano i parametri attualmente rilevati dal dispositivo e si imposta l'indirizzo Modbus del dispositivo.

#### **12.7.1 INDIRIZZAMENTO TERMINALI IDRONICI**

Ogni Terminale Idronico viene fornito con un indirizzo Modbus pari a "15". Perché possano coesistere diversi apparecchi nella stessa rete, essi devono possedere indirizzi univoci per essere interrogati dall'Integra Touch; risulta pertanto necessario modificare l'indirizzo di ogni singolo apparecchio.

Tale operazione deve essere eseguita anche qualora vi sia un solo apparecchio per tipo: gli indirizzi di normale utilizzo non devono coincidere con quelli inseriti di default nei dispositivi stessi.

È possibile scegliere diversi metodi di cambio indirizzo in funzione del tipo di terminale idronico che andremo a collegare.

Per semplificare le impostazioni consigliamo di seguire i capitoli specifici in base al tipo di terminale in quanto questo consente l'indirizzamento dei terminali idronici anche con la rete modbus completamente cablata partendo dall'impostazione in sequenza di Skudo, Targa, Glass, Ikaro, Integra Control Zone.

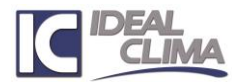

In alternativa:

Per modificare l'indirizzo Modbus del dispositivo, dopo aver attivato il controllo del dispositivo attraverso lo slide superiore, selezionare la pagina corrispondente e procedere con le operazioni nella sequenza sotto riportata:

Collegare un solo apparecchio non configurato alla volta per non avere più dispositivi aventi lo stesso indirizzo. Soddisfatto quanto sopra potrà essere selezionata la pagina di modifica indirizzo Modbus:

Inviare il comando di cambio indirizzo al terminale idronico (indirizzi dal 3 al 29 esclusi il 10, il 14 ed il 15) da touch screen premendo "Salva". (al Capitolo 18 è disponibile la tabella assegnazione Zone/Indirizzi Modbus, utile per appuntarsi l'indirizzo Modbus assegnato a ciascun dispositivo).

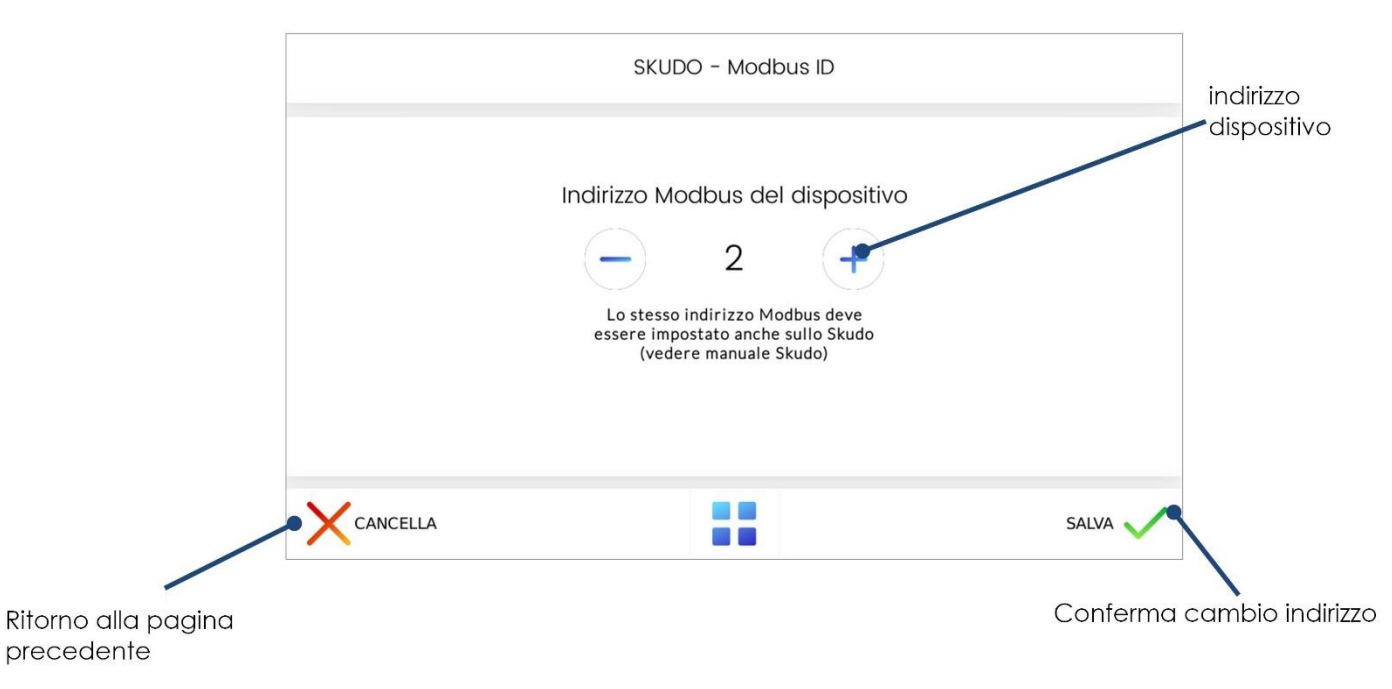

Si accede a una schermata in cui il Touchscreen esegue i seguenti passi:

- Verifica che all'indirizzo assegnato non risponda nessun dispositivo e che l'indirizzo sia libero
- Invia il comando di cambio indirizzo, eseguendo fino a 5 tentativi consecutivi
- In caso di cambio indirizzo avvenuto con successo, ne dà riscontro dopo aver avviato la comunicazione con il dispositivo.
- In caso di procedura non riuscita avverte che non è stato possibile eseguire l'assegnazione dell'indirizzo.

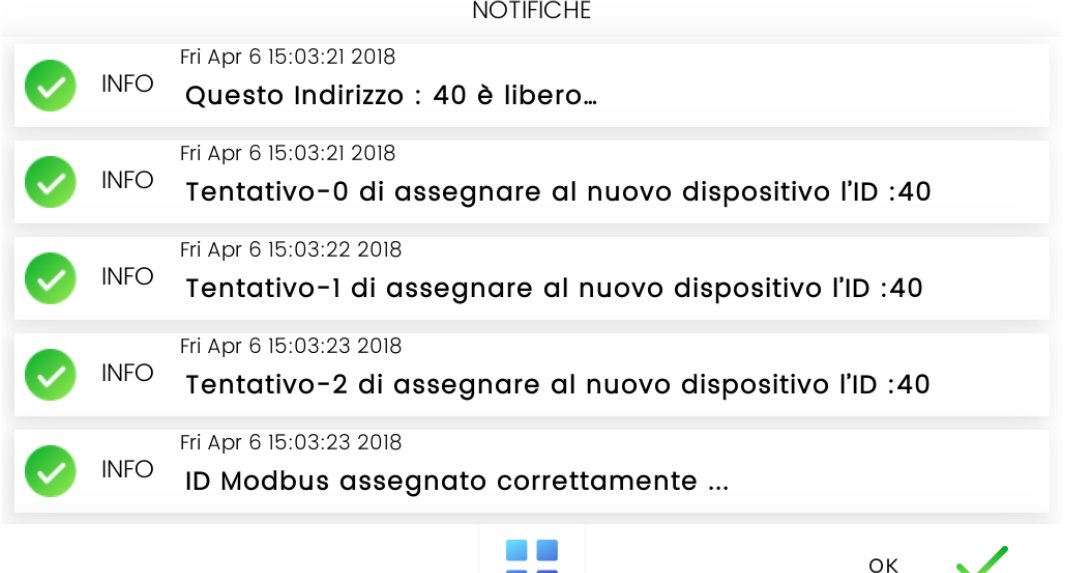

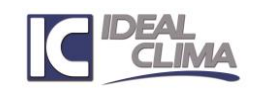

Controllare che il terminale idronico sia stato configurato correttamente: nella pagina del dettaglio zona termica vengono visualizzati correttamente i valori di temperatura ambiente oltre che il regime di ventilazione attivo.

Nel caso in cui la procedura fallisca, forzare l'assegnazione dell'indirizzo Modbus all'interno del Touchscreen, e cioè assegnare al dispositivo terminale idronico un determinato indirizzo, salvandolo all'interno del Touchscreen. La forzatura però non cambia fisicamente l'indirizzo Modbus del dispositivo, ma impone al touchscreen di considerare l'indirizzo come correttamente assegnato, Può essere utile nel caso in cui i dispositivi siano già stati programmati con un indirizzo Modbus valido e non si desideri resettare tutti gli indirizzi per ripetere la procedura di configurazione.

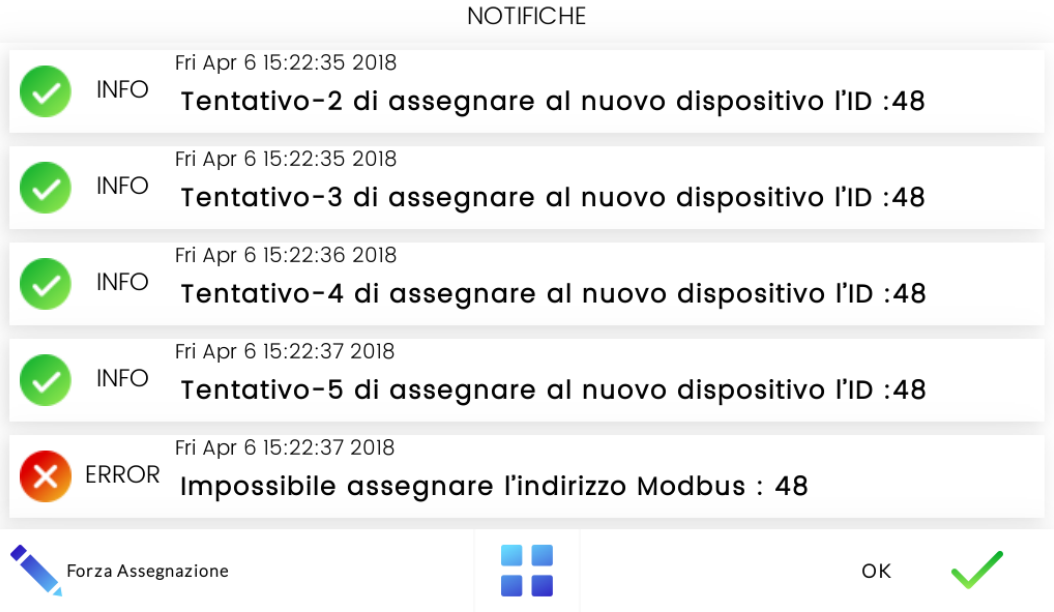

Per una verifica di quanto effettuato, controllare che il Terminale Idronico sia stato configurato correttamente dalla pagina del dettaglio zona termica (in caso positivo vengono visualizzati correttamente i valori di temperatura e velocità ventilatore).

Completata l'operazione per un apparecchio, procedere con il successivo lasciando collegati tutti quelli già configurati (questi hanno un indirizzo univoco per cui sono gestibili collegati alla stessa rete).

#### **12.7.2 INDIRIZZAMENTO SKUDO / TARGA / GLASS**

I terminali idronici Skudo, Targa e Glass hanno la possibilità di impostare l'indirizzo modbus direttamente a bordo macchina. Per procedere all'impostazione seguire le istruzioni del "Foglio di istruzioni" del terminale stesso al capitolo "IMPOSTAZIONI AVANZATE E PARAMETRI".

Il parametro relativo all'indirizzo modbus è il parametro 14.

Scegliere un indirizzo diverso per ciascun terminale idronico. (al Capitolo 18 è disponibile la tabella assegnazione Zone/Indirizzi Modbus, utile per appuntarsi l'indirizzo Modbus assegnato a ciascun dispositivo). Gli indirizzi selezionabili sono dal 3 al 29 esclusi il 10, il 14 ed il 15.

Trascrivere per ciascun terminale, l'indirizzo modbus assegnato in modo da poterlo poi impostare con facilità sul touch screen.

Per l'assegnazione sul touch screen, procedere nel seguente modo:

Selezionare la pagina "Impostazioni Avanzate "dalla pagina "Impostazioni" del Touch Screen; Per accedere a tali pagine inserire la password da installatore che è **Da richiedere ai nostri uffici** Entrati nella pagina delle impostazioni avanzate, selezionare "Terminali Idronici"; si apre la pagina sotto riportata:

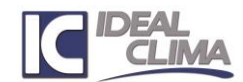

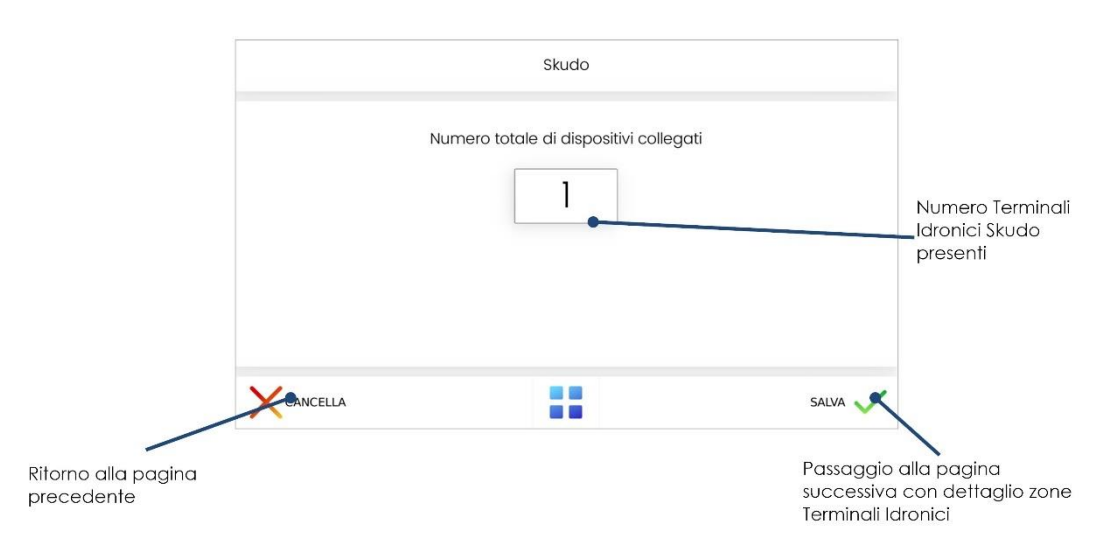

Toccando il display in corrispondenza del numero di dispositivi impostati si modifica tale parametro (si apre una finestra con la tastiera numerica che permette l'inserimento del valore corretto; inserito il numero desiderato premere il pulsante invio della tastiera).

Inserito e confermato il numero di dispositivi presenti, premere il pulsante "Salva" (attendere il cambio di schermata evitando di premere ripetutamente tale tasto) per accedere alla pagina con il dettaglio delle zone termiche gestite da Terminali Idronici:

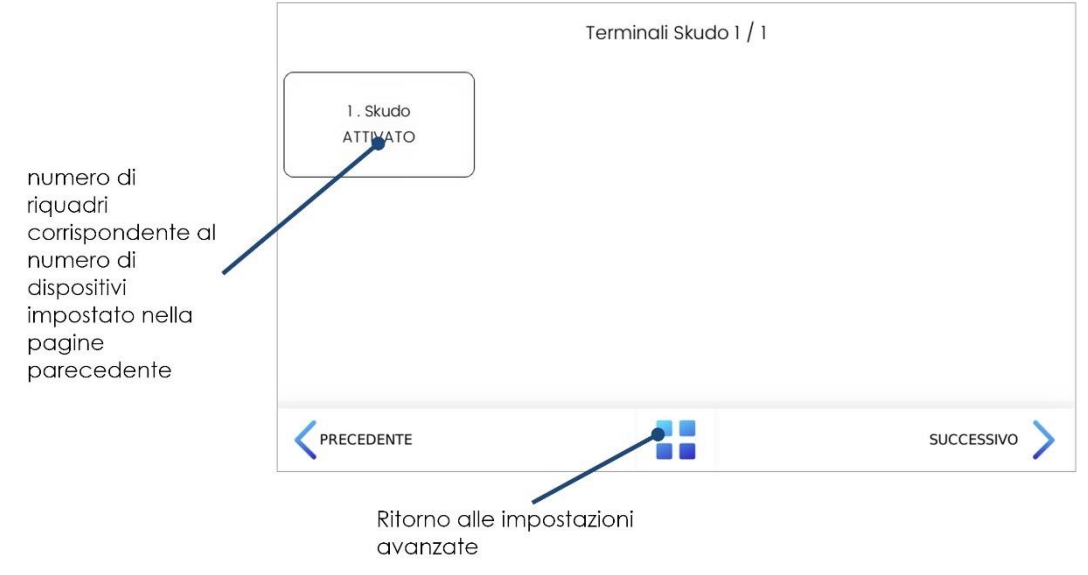

Toccando il riquadro corrispondente alla zona aeraulica desiderata, si accede alla pagina di dettaglio della stessa come da videata sotto riportata:

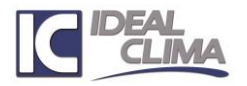

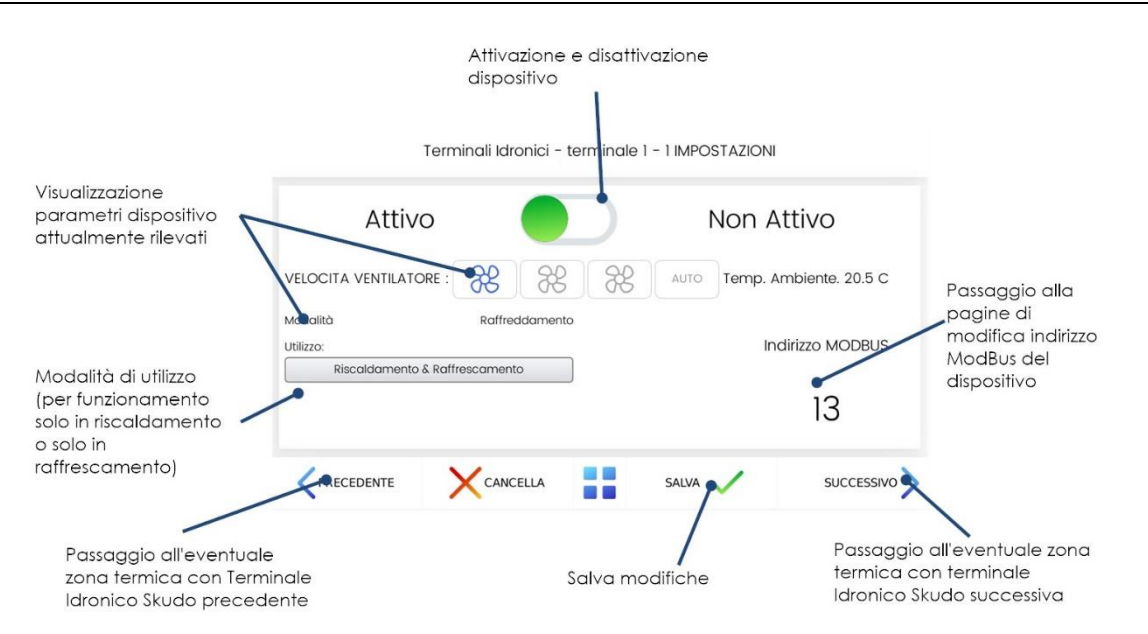

In questa pagina si attiva o disattiva la zona corrispondente (per esempio in caso di mal funzionamenti o per necessità particolari), si visualizzano i parametri attualmente rilevati dal dispositivo e si imposta l'indirizzo Modbus del dispositivo.

Per modificare l'indirizzo Modbus del dispositivo, dopo aver attivato il controllo del dispositivo attraverso lo slide superiore, selezionare la pagina corrispondente e procedere con le operazioni nella sequenza sotto riportata:

Inviare il comando di cambio indirizzo al terminale idronico inserendo il numero assegnato in precedenza sul terminale idronico stesso e premere "Salva" (attendere il cambio di schermata evitando di premere ripetutamente tale tasto).

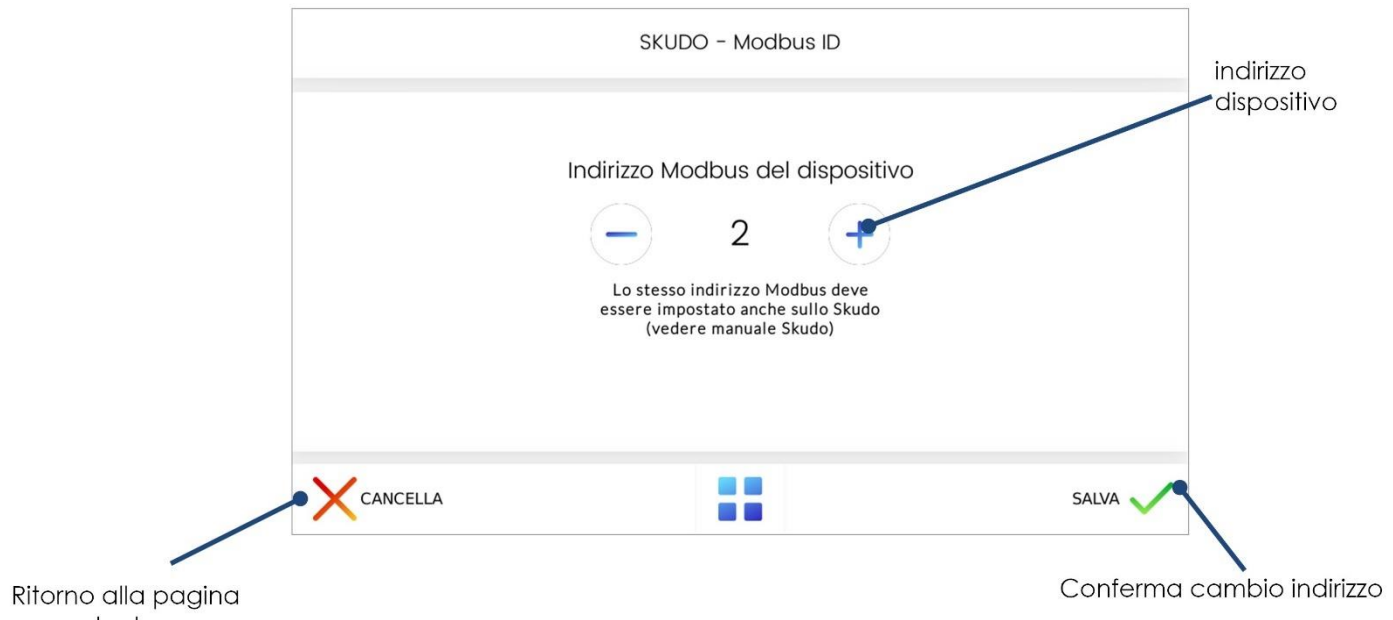

precedente

Avendo già assegnato l'indirizzo Modbus al terminale idronico, il touchscreen troverà l'indirizzo impegnato e di conseguenza segnalerà "impossibile assegnare l'indirizzo Modbus…".

Sarà quindi necessario Forzare l'assegnazione di tale indirizzo premendo l'apposito tasto in basso a sinistra,

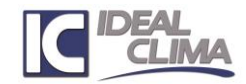

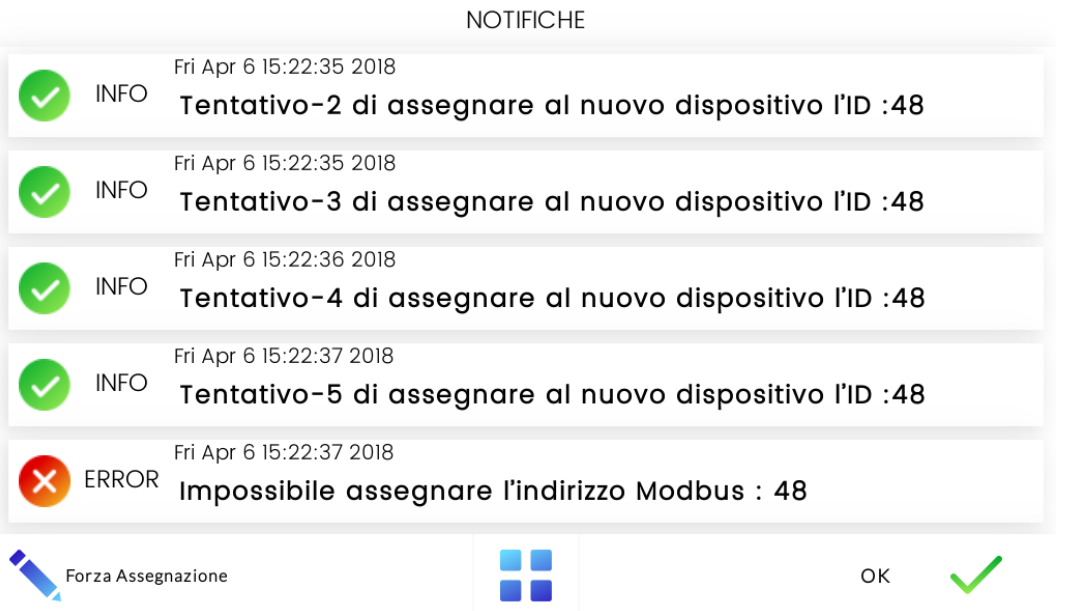

Per una verifica di quanto effettuato, controllare che il Terminale Idronico sia stato configurato correttamente dalla pagina del dettaglio zona termica (in caso positivo vengono visualizzati correttamente i valori di temperatura e velocità ventilatore).

Completata l'operazione per un apparecchio, procedere con il successivo lasciando collegati tutti quelli già configurati (questi hanno un indirizzo univoco per cui sono gestibili collegati alla stessa rete).

#### **12.7.3 INDIRIZZAMENTO IKARO**

Per modificare l'indirizzo Modbus del dispositivo, dopo aver attivato il controllo del dispositivo attraverso lo slide superiore, selezionare la pagina corrispondente e procedere con le operazioni nella sequenza sotto riportata:

Procedere con il Reset dell'indirizzo Modbus per assicurarsi che sia impostata su 15. Per riportare l'indirizzo Modus del dispositivo al valore di default, è necessario chiudere contemporaneamente tutti i contatti HIGH – MED- LOW – COM della morsettiera termostato e lasciarli chiusi per almeno 10 secondi.

Trascorso questo periodo di tempo, rimuovere i tutti i ponticelli.

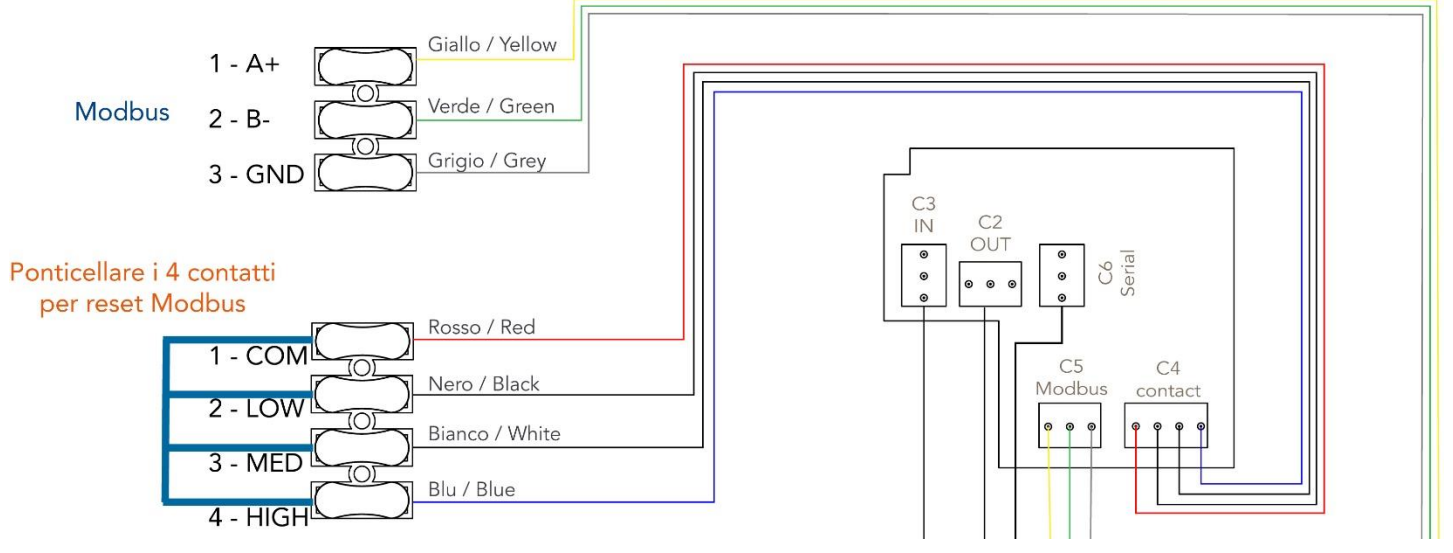

L'indirizzo Modbus di Ikaro può essere cambiato solo se prima si applica un ponticello tra il contatto LOW e il comune della morsettiera del termostato.

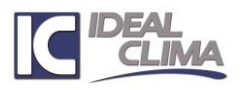

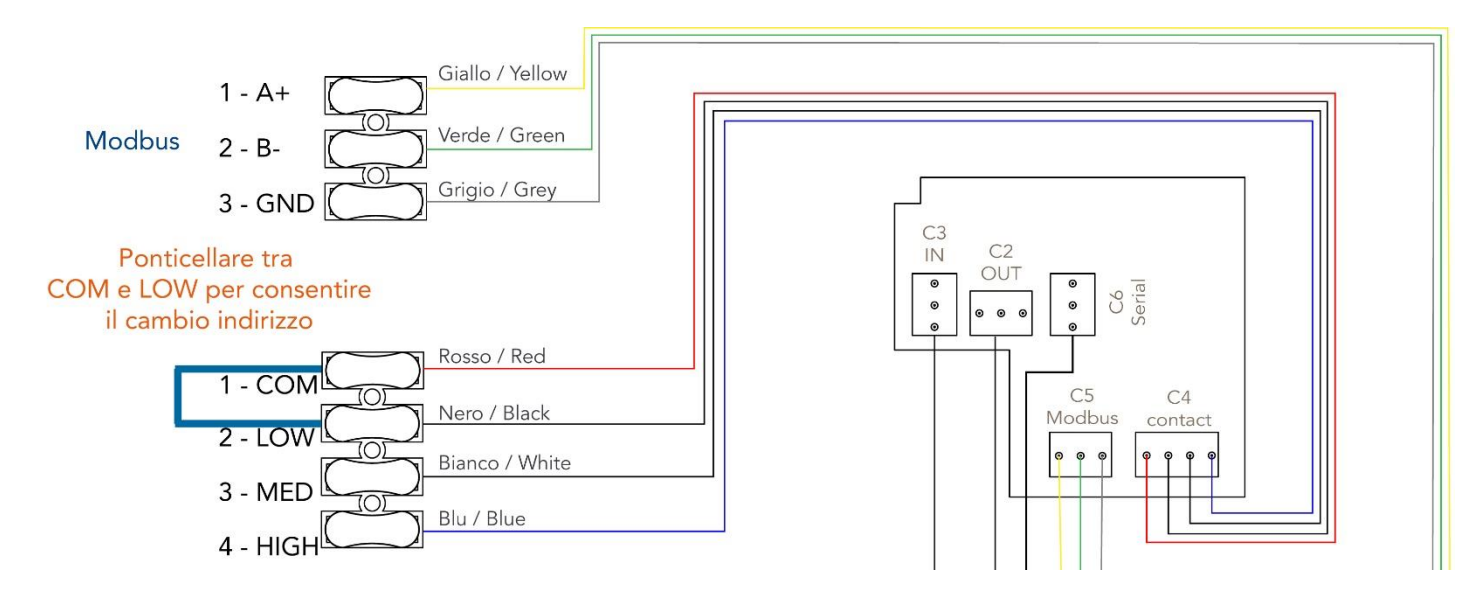

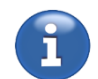

#### A cambio indirizzo avvenuto, **il ponticello deve essere rimosso**.

Collegare un solo apparecchio non configurato alla volta per non avere più dispositivi aventi lo stesso indirizzo. Soddisfatto quanto sopra potrà essere selezionata la pagina di modifica indirizzo Modbus: Inviare il comando di cambio indirizzo al terminale idronico (indirizzi dal 3 al 29 esclusi il 10, il 14 ed il 15) da touch screen premendo "Salva". (al Capitolo 18 è disponibile la tabella assegnazione Zone/Indirizzi Modbus, utile per appuntarsi l'indirizzo Modbus assegnato a ciascun dispositivo).

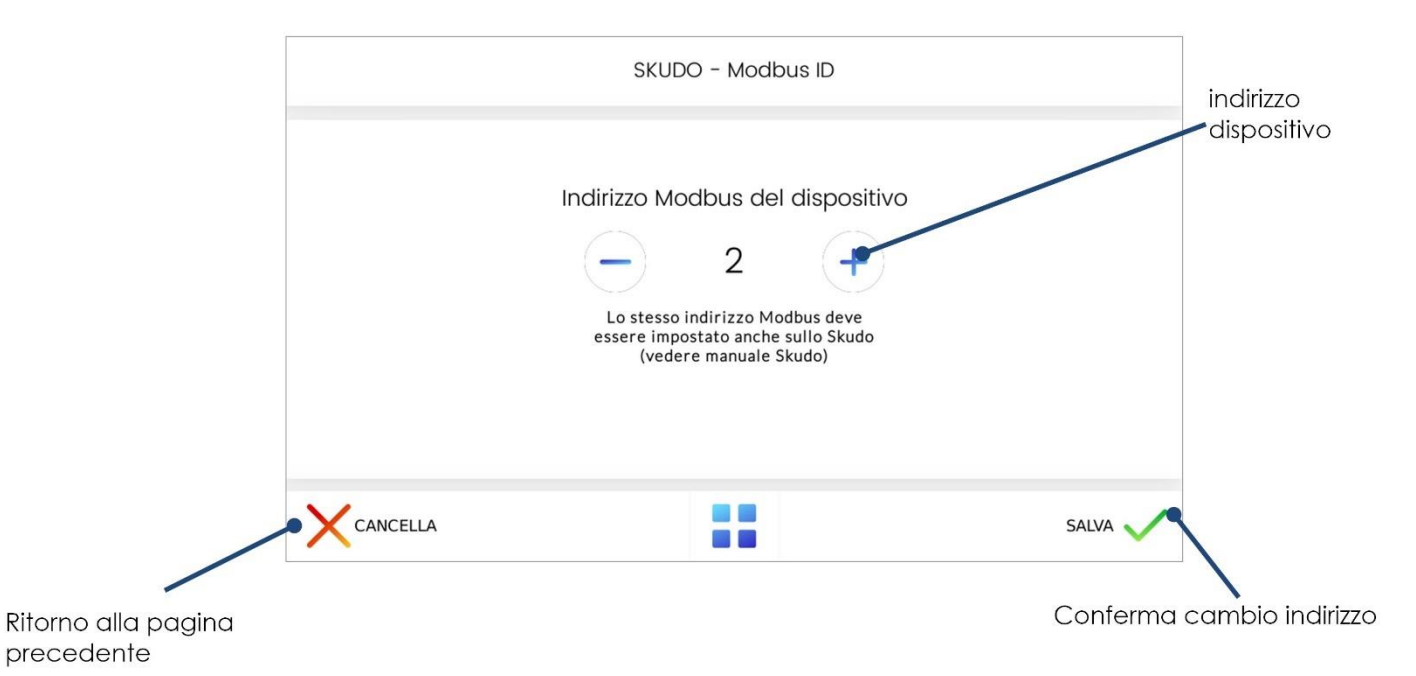

Si accede a una schermata in cui il Touchscreen esegue i seguenti passi:

- Verifica che all'indirizzo assegnato non risponda nessun dispositivo e che l'indirizzo sia libero
- Invia il comando di cambio indirizzo, eseguendo fino a 5 tentativi consecutivi
- In caso di cambio indirizzo avvenuto con successo, ne dà riscontro dopo aver avviato la comunicazione con il dispositivo.
- In caso di procedura non riuscita avverte che non è stato possibile eseguire l'assegnazione dell'indirizzo.

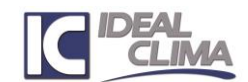

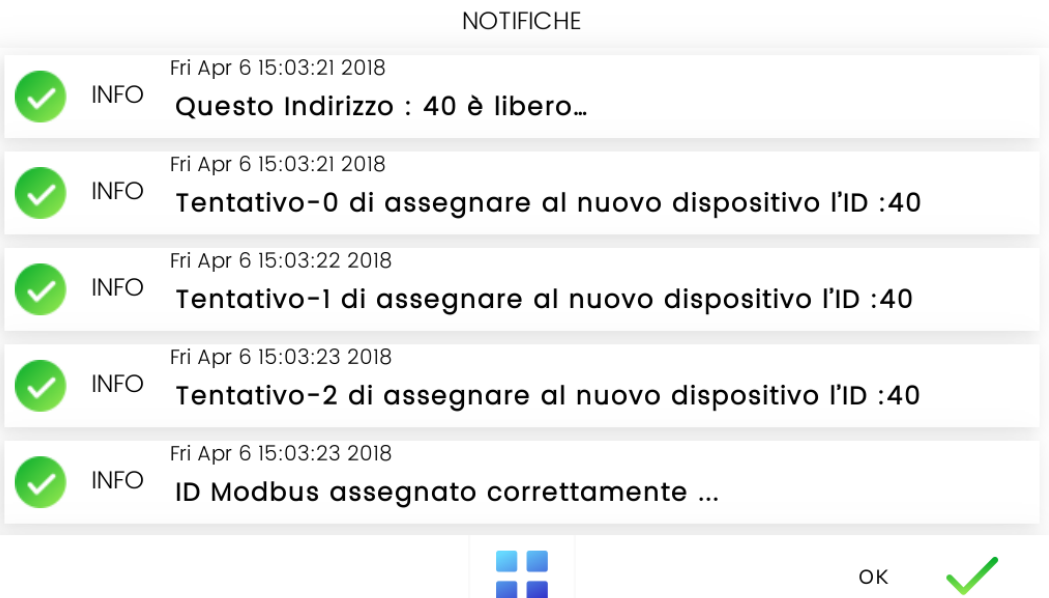

Controllare che il terminale idronico sia stato configurato correttamente: nella pagina del dettaglio zona termica vengono visualizzati correttamente i valori di temperatura ambiente oltre che il regime di ventilazione attivo.

Nel caso in cui la procedura fallisca, forzare l'assegnazione dell'indirizzo Modbus all'interno del Touchscreen, e cioè assegnare al dispositivo terminale idronico un determinato indirizzo, salvandolo all'interno del Touchscreen. La forzatura però non cambia fisicamente l'indirizzo Modbus del dispositivo, ma impone al touchscreen di considerare l'indirizzo come correttamente assegnato, Può essere utile nel caso in cui i dispositivi siano già stati programmati con un indirizzo Modbus valido e non si desideri resettare tutti gli indirizzi per ripetere la procedura di configurazione.

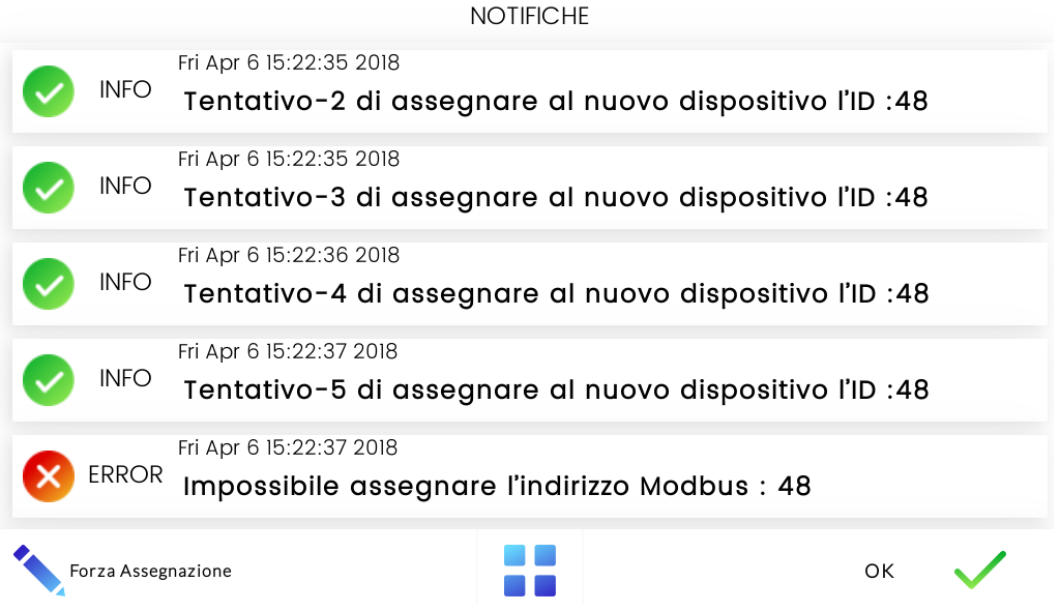

Per una verifica di quanto effettuato, controllare che il Terminale Idronico sia stato configurato correttamente dalla pagina del dettaglio zona termica (in caso positivo vengono visualizzati correttamente i valori di temperatura e velocità ventilatore).

Completata l'operazione per un apparecchio, procedere con il successivo lasciando collegati tutti quelli già configurati (questi hanno un indirizzo univoco per cui sono gestibili collegati alla stessa rete).

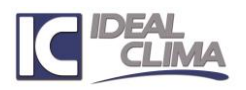

#### **12.7.4 ASSEGNAZIONE INDIRIZZO MODBUS INTEGRA CONTROL ZONE**

Ogni Integra Control Zone viene fornito con un indirizzo Modbus pari a "15" in quanto parte della famiglia Terminali Idronici. Perché possano coesistere diversi apparecchi nella stessa rete, essi devono possedere indirizzi univoci, in modo da essere interrogati dall'Integra Touchscreen; risulta pertanto necessario modificare l'indirizzo di ogni singolo apparecchio, assegnandone uno specifico.

Tale operazione dovrà essere eseguita anche qualora vi sia un solo apparecchio per tipo in quanto il Touch Screen è programmato per non interrogare gli indirizzi di default dei dispositivi.

Per modificare l'indirizzo Modbus del dispositivo, dopo aver attivato il controllo del dispositivo attraverso lo slide superiore, selezionare la pagina corrispondente e procedere con le operazioni nella sequenza sotto riportata:

I dispositivi possono restare fisicamente collegati alla rete Modbus, solo uno alla volta però dovrà essere messo in stato di programmazione agendo sul dip switch a bordo del dispositivo.

Control Zone, infatti, acconsente al cambio di indirizzo solo se, al momento dell'invio del comando Modbus, il dip di programmazione a sinistra si trova in posizione alto, come da seguente procedura di assegnazione indirizzo;

• Rimuovere il pannello frontale del dispositivo, con l'aiuto di un cacciavite a taglio

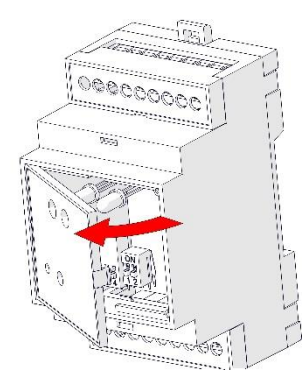

• Portare in alto (ON) il dip di programmazione (dip più a sinistra sul dip switch a due posizioni), Control Zone indica che è pronto al cambio dell'indirizzo Modbus con un doppio lampeggio contemporaneo del led verde e del led rosso.

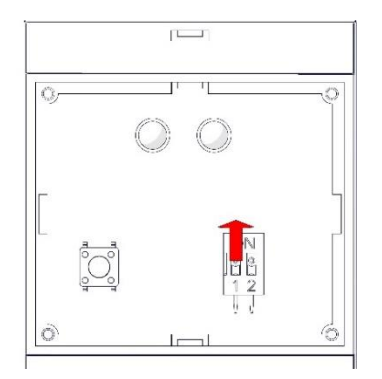

• Inviare il comando di cambio indirizzo al Control Zone (indirizzi dal 3 al 29 esclusi il 10, il 14 ed il 15) da touchscreen premendo "Salva" (attendere il cambio di schermata evitando di premere ripetutamente tale tasto). (al Capitolo 18 è disponibile la tabella assegnazione Zone/Indirizzi Modbus, utile per appuntarsi l'indirizzo Modbus assegnato a ciascun dispositivo).

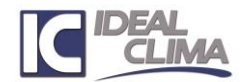

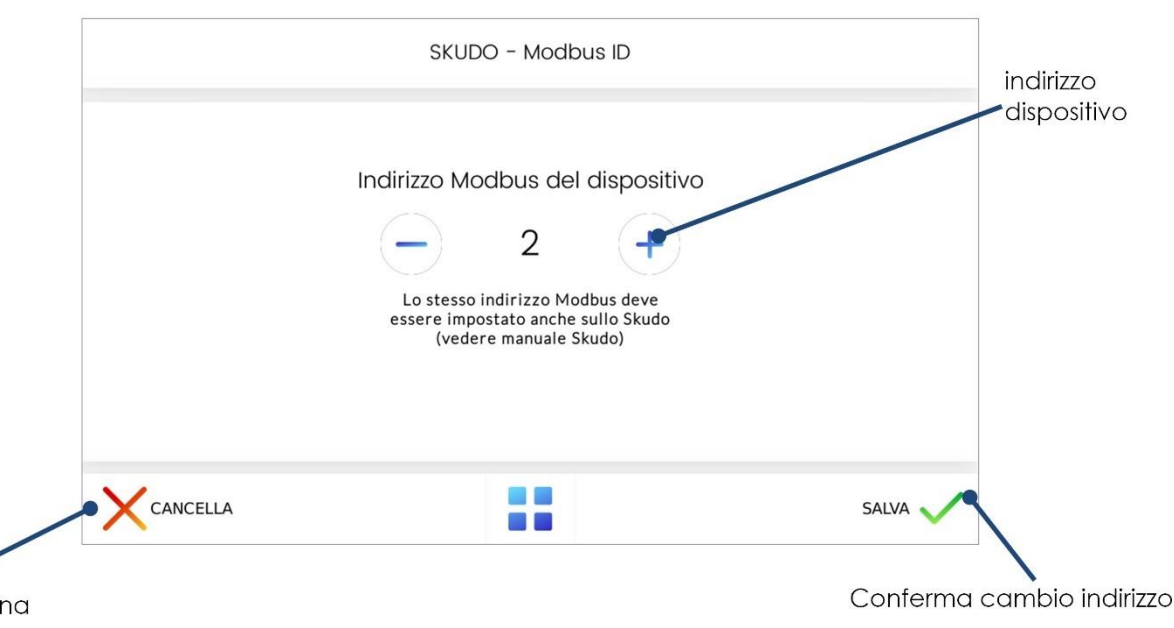

Ritorno alla pagina precedente

- Si accede a una schermata in cui il touchscreen esegue i seguenti passi:
	- Verifica che all'indirizzo assegnato non risponda nessun dispositivo e che l'indirizzo sia libero
	- Invia il comando di cambio indirizzo, eseguendo fino a 5 tentativi consecutivi
	- In caso di cambio indirizzo avvenuto con successo, ne dà riscontro dopo aver avviato la comunicazione con il dispositivo.
	- In caso di procedura non riuscita avverte che non è stato possibile eseguire l'assegnazione dell'indirizzo.

#### **NOTIFICHE**

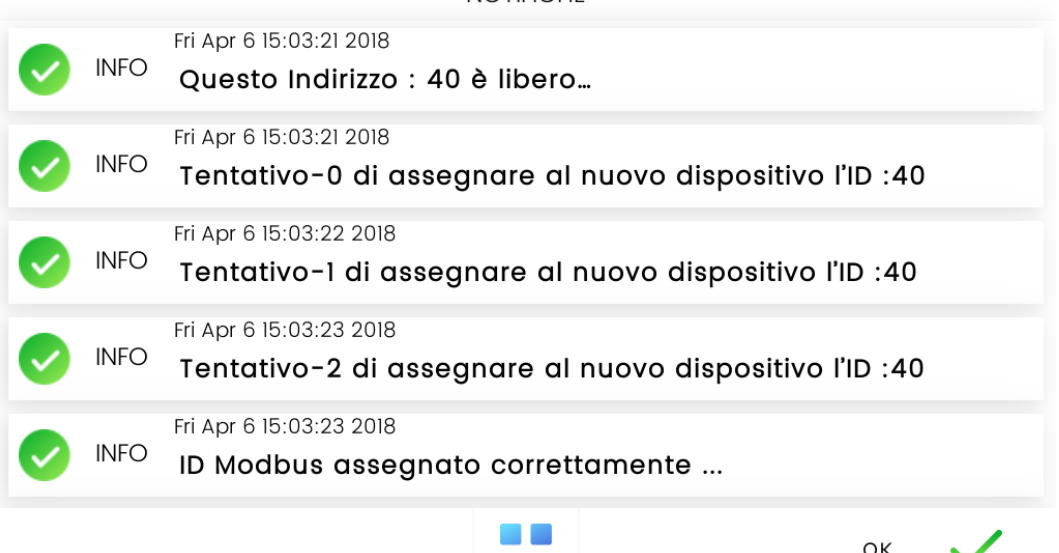

Per una verifica di quanto effettuato è possibile controllare che il Control Zone sia stato configurato correttamente dalla pagina del dettaglio zona termica (in caso positivo viene visualizzato correttamente il valore di temperatura rilevato in ambiente).

È anche possibile, nel caso in cui la procedura fallisca, forzare l'assegnazione dell'indirizzo Modbus all'interno del Touch Screen, e cioè assegnare al dispositivo Control Zone un determinato indirizzo, salvandolo all'interno del Touch Screen. La forzatura però non cambia fisicamente l'indirizzo Modbus del dispositivo, ma impone al touchscreen di considerare l'indirizzo come correttamente assegnato, Può essere utile nel caso in cui i dispositivi siano già stati programmati con un indirizzo Modbus valido e non si desideri resettare tutti gli indirizzi per ripetere la procedura di configurazione.

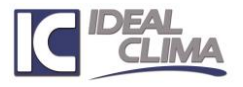

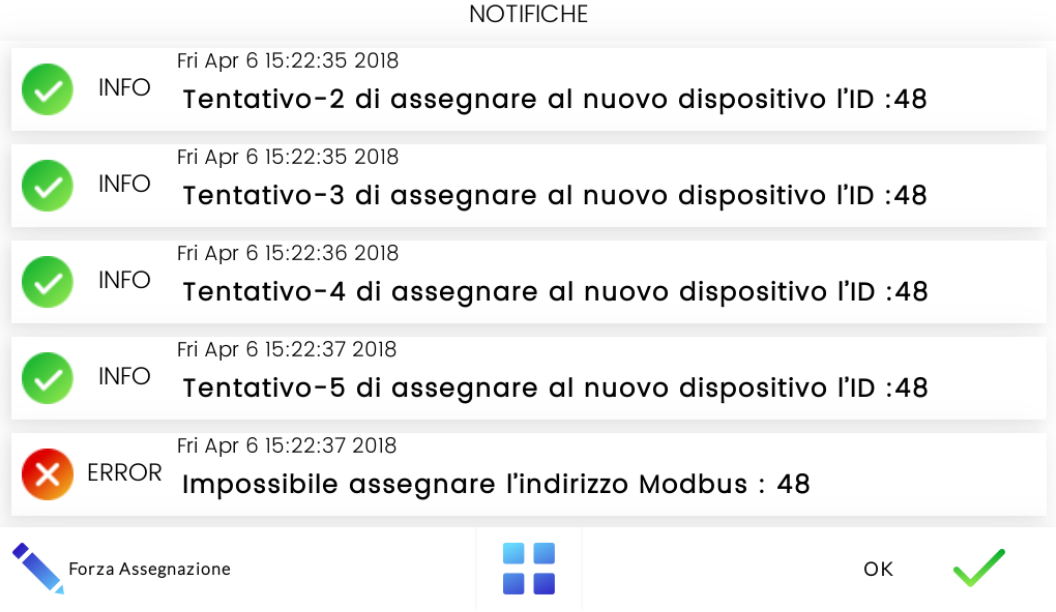

Da questo momento Control Zone risponde dal nuovo indirizzo assegnato.

• Per un corretto funzionamento dell'apparecchio, riportare il dip di programmazione (dip a sinistra) in posizione basso.

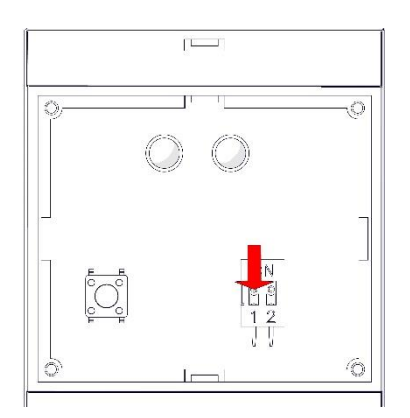

In caso di errore durante la procedura, è sempre possibile ripristinare l'indirizzo di default, come descritto nel paragrafo "Reset dell'indirizzo Modbus dei dispositivi" sul manuale del Control Zone.

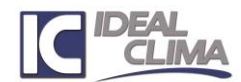

## <span id="page-51-0"></span>**12.8 INSERIMENTO IN RETE E VERIFICA DEL DISPOSITIVO INTEGRA MANAGER**

Per configurare il dispositivo Integra Manager selezionare la pagina "Impostazioni Avanzate "dalla pagina "Impostazioni" del Touch Screen;

Per accedere a tale pagina inserire la password da installatore che è **da richiedere ai nostri uffici.** Entrati nella pagina delle impostazioni avanzate, selezionare "Integra Manager"; si apre la pagina sotto riportata:

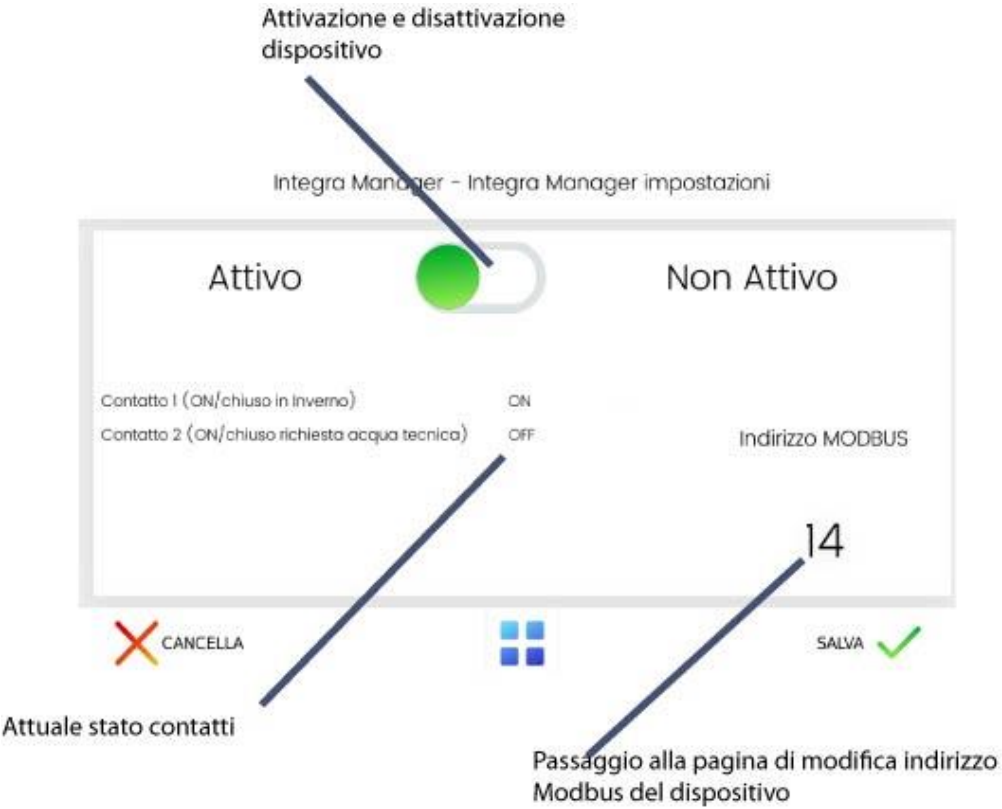

In questa pagina si attiva o disattiva il dispositivo Integra Manager (per esempio in caso di mal funzionamenti o per necessità particolari), si visualizzano gli stati dei due relè del dispositivo e si imposta l'indirizzo Modbus del dispositivo.

#### **12.8.1 INDIRIZZAMENTO INTEGRA MANAGER:**

Il dispositivo Integra Manager ha la possibilità di modificare il proprio indirizzo MODBUS tramite alcuni dip switch posti all'interno dell'involucro dell'apparecchio;

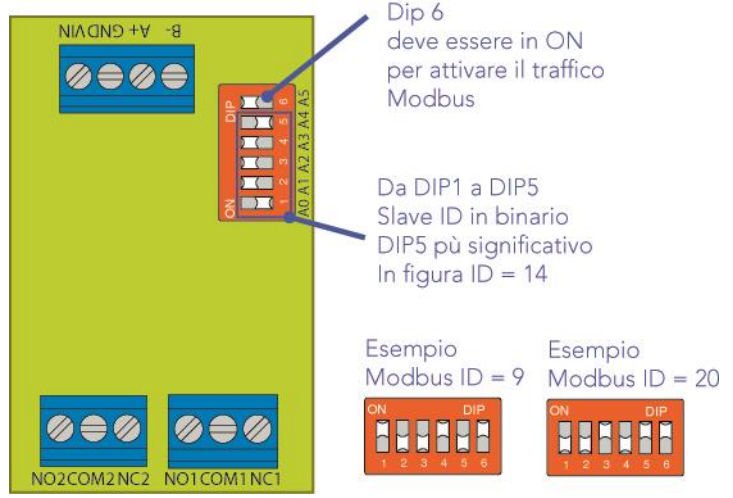

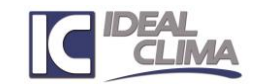

di seguito un'immagine del dettaglio dei dip switch con il significato dei singoli dip:

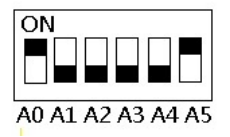

Il Dip 6 (A5) deve sempre rimanere impostato su ON;

Dip da 1 (A0) a 5 (A4) da bit0 a bit4 dell'indirizzo dell'apparecchio espresso in binario (nel caso rappresentato qui sopra l'indirizzo Modbus del dispositivo sarebbe = 1; se volessimo impostare l'indirizzo 14 andrebbero portati ad ON (alzati) i dip A1, A2 ed A3 mentre devono rimanere abbassati i dip A0 ed A4 (il dip A5 deve sempre rimanere alto).

Una volta impostato l'indirizzo sul dispositivo Integra Manager (per esempio l'indirizzo 14) occorre impostare tale valore sulla corrispondente pagina del touch screen alla quale si accede come indicato nell'immagine precedente;

apparirà la pagina seguente:

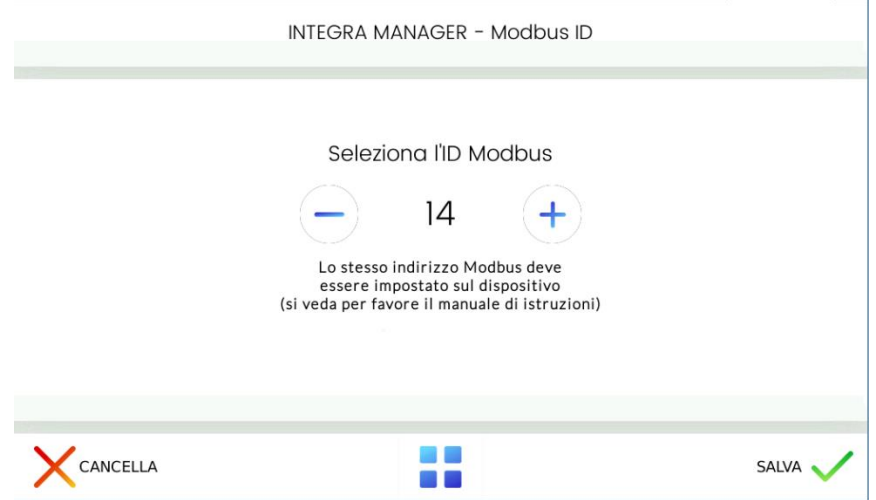

A questo punto occorrerà impostare l'indirizzo selezionato sull'Integra Manager tramite la pressione dei tasti – e + fino a visualizzare il valore corrispondente quindi confermare tramite la pressione del pulsante virtuale "SALVA" in basso a destra della videata (attendere il cambio di schermata evitando di premere ripetutamente tale tasto).

Fatto questo il touch screen ritornerà alla pagina principale delle impostazioni avanzate e la procedura potrà considerarsi completata.

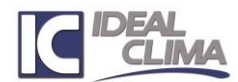

## <span id="page-53-0"></span>**12.9 RIPRISTINO IMPOSTAZIONI DI FABBRICA**

Per riportare il dispositivo alle impostazioni di fabbrica premere il tasto "ripristino Impostazioni di fabbrica" che si trova in *Impostazioni > Impostazioni Avanzate > Ripristino Impostazioni di fabbrica.* Questo tasto cancella ogni impostazione utente, ed è quindi da utilizzare con attenzione.

Una schermata di conferma chiede se procedere al ripristino, se si tocca il tasto conferma, tutte le impostazioni vengono resettate.

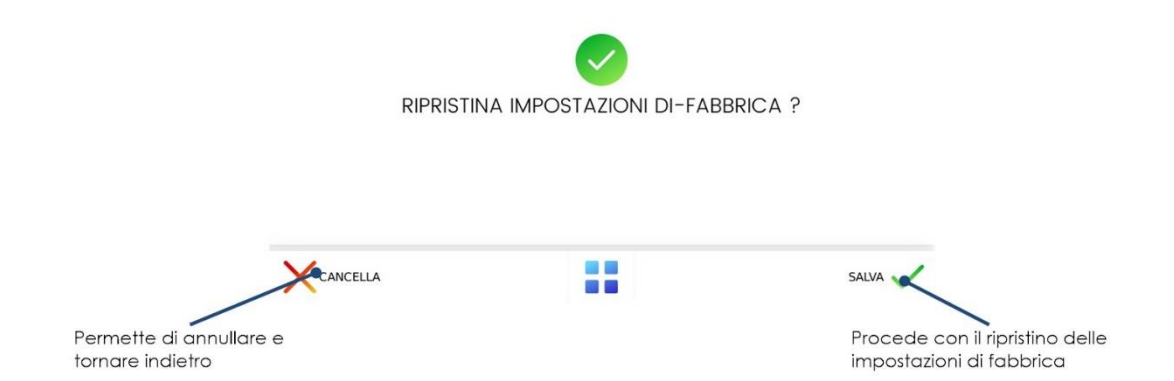

**NB:** Questa procedura di ripristino riguarda esclusivamente Integra Touchscreen e Integra manager. Se fosse necessario ripristinare i parametri di fabbrica anche di Integra Control Clima, Integra Control Air e dei terminali idronici, è necessario eseguire le procedure di hard reset descritte nei rispettivi manuali.

#### <span id="page-53-1"></span>**12.10LIMITI OPERATIVI**

Integra Touch è in grado di gestire un massimo di 25 Integra Control Clima, 4 Integra Control Air e 25 Terminali idronici.

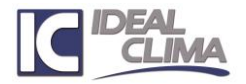

# <span id="page-54-0"></span>**13 COLLEGAMENTI ELETTRICI**

## <span id="page-54-1"></span>**13.1 APPARECCHIATURE ELETTRICHE**

I dispositivi sono realizzati in accordo alle normative EN bassa tensione e compatibilità elettromagnetica.

#### <span id="page-54-2"></span>**13.2 CONTATTI DEL TOUCHSCREEN**

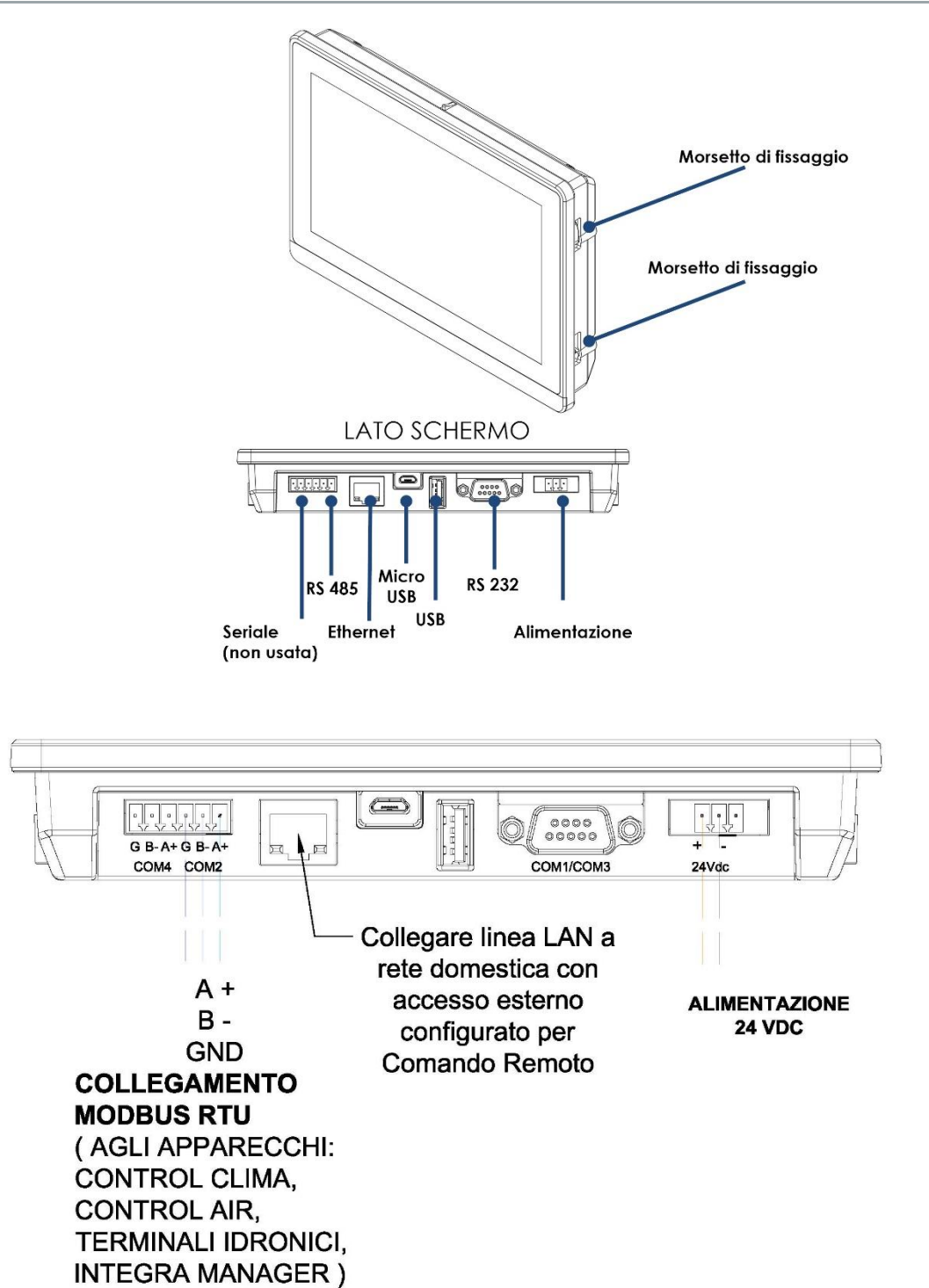

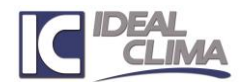

## <span id="page-55-0"></span>**13.3 SCHEMI ELETTRICI**

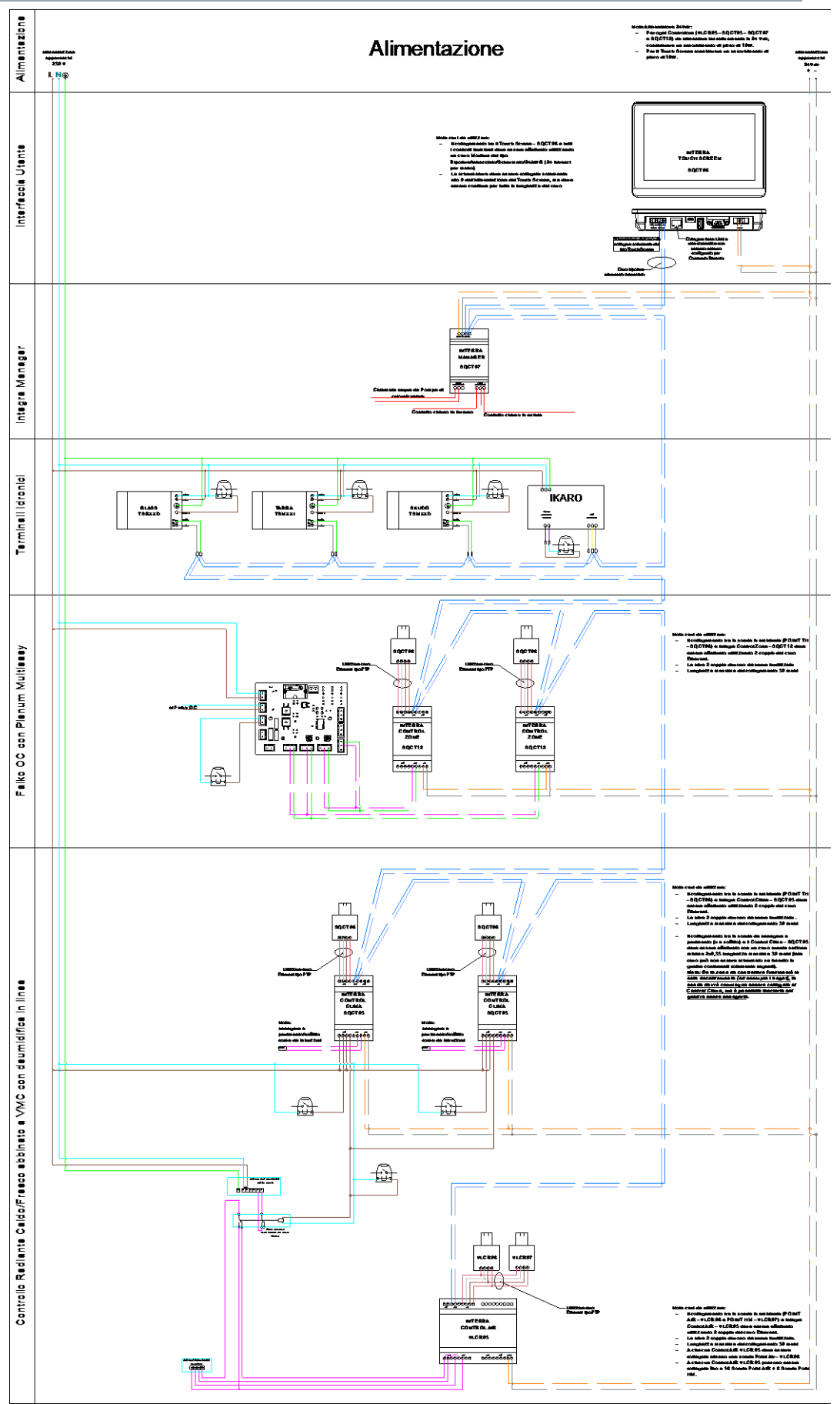

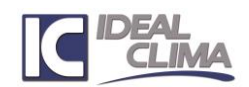

#### **Di seguito i richiami ai collegamenti elettrici degli apparecchi controllabili da Integra Touch screen:**

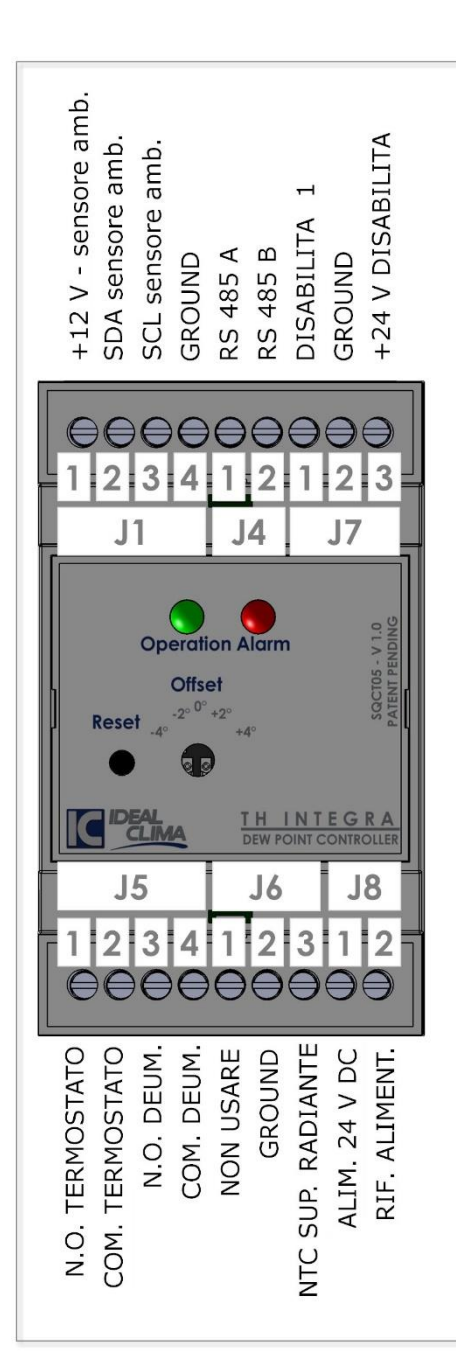

#### **INTEGRA CONTROL CLIMA:**

#### Significato connettori

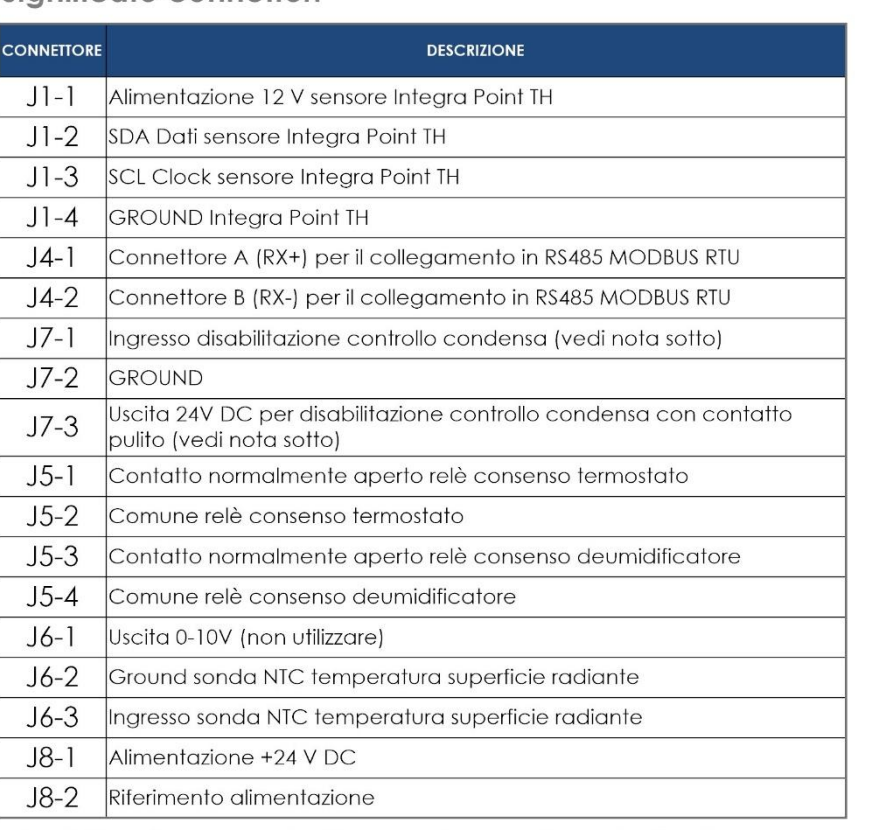

#### Disabilitazione controllo condensa (facoltativo)

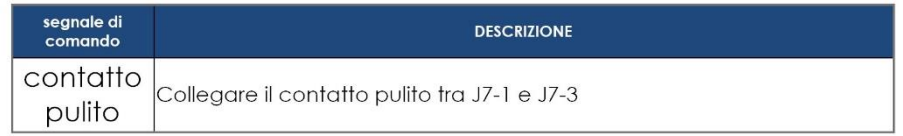

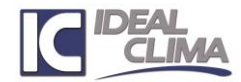

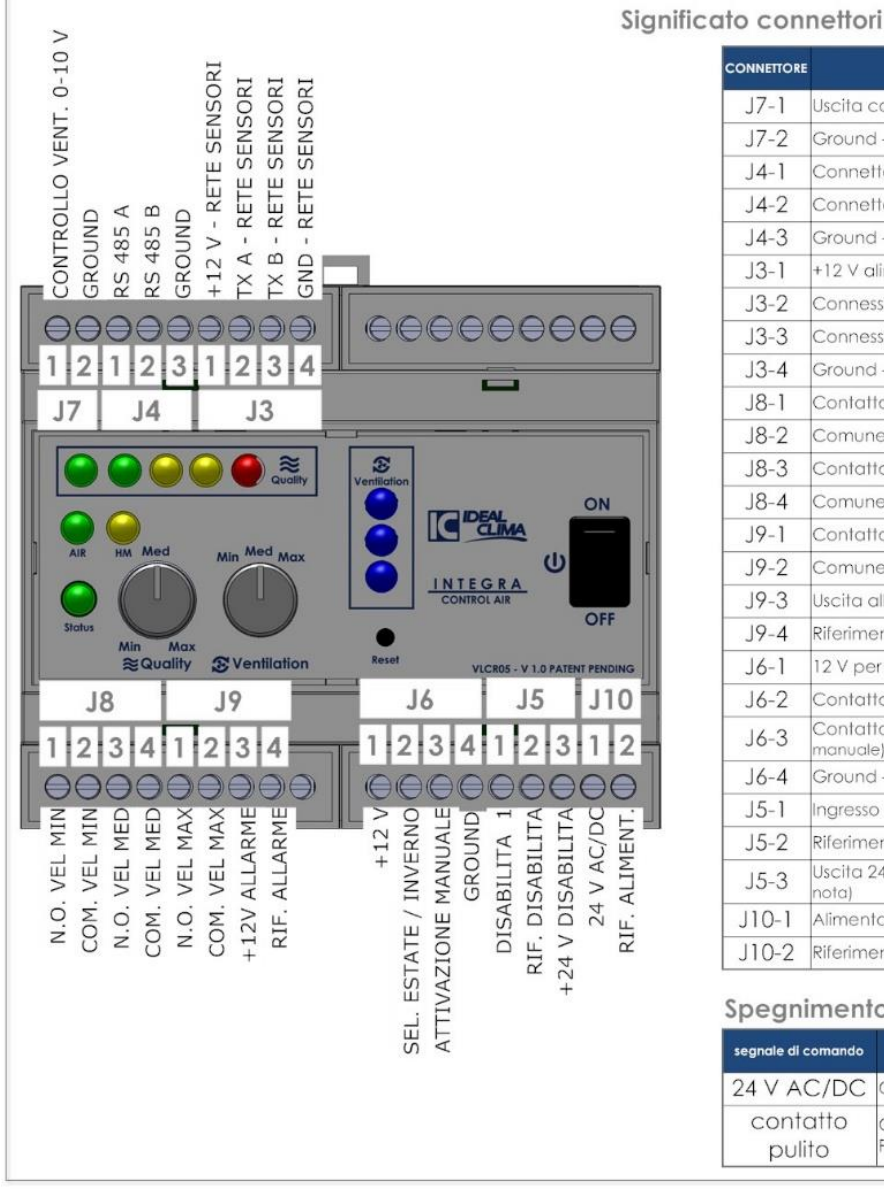

## **INTEGRA CONTROL AIR:**

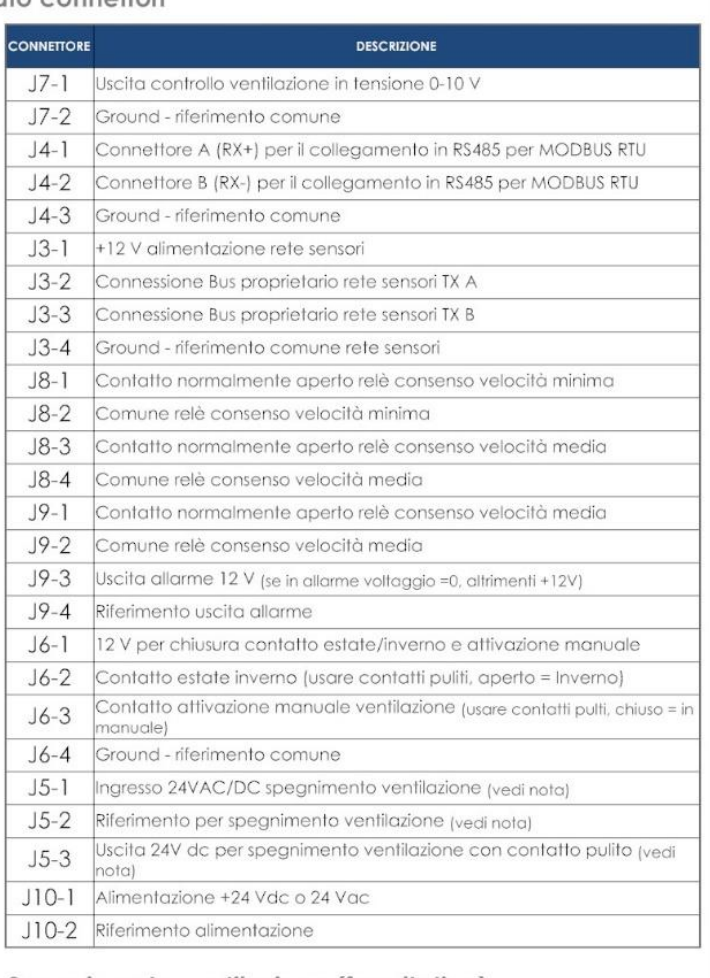

#### Spegnimento ventilazione (facoltativo)

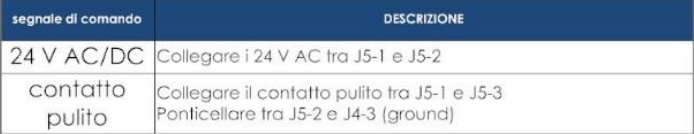

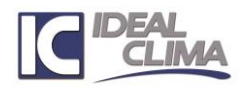

#### **INTEGRA MANAGER:**

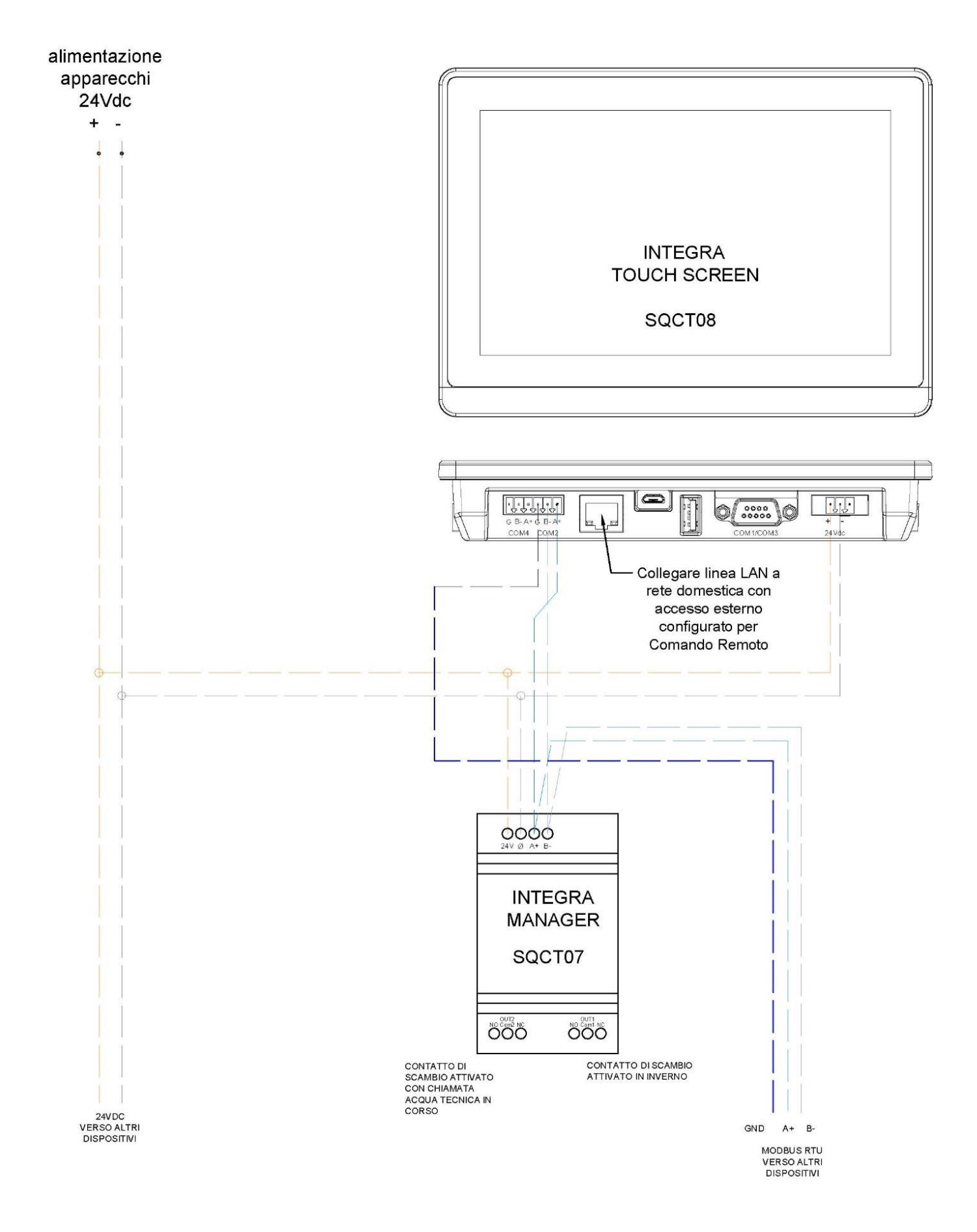

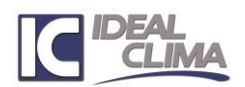

#### **TERMINALI IDRONICI SKUDO – TARGA - GLASS:**

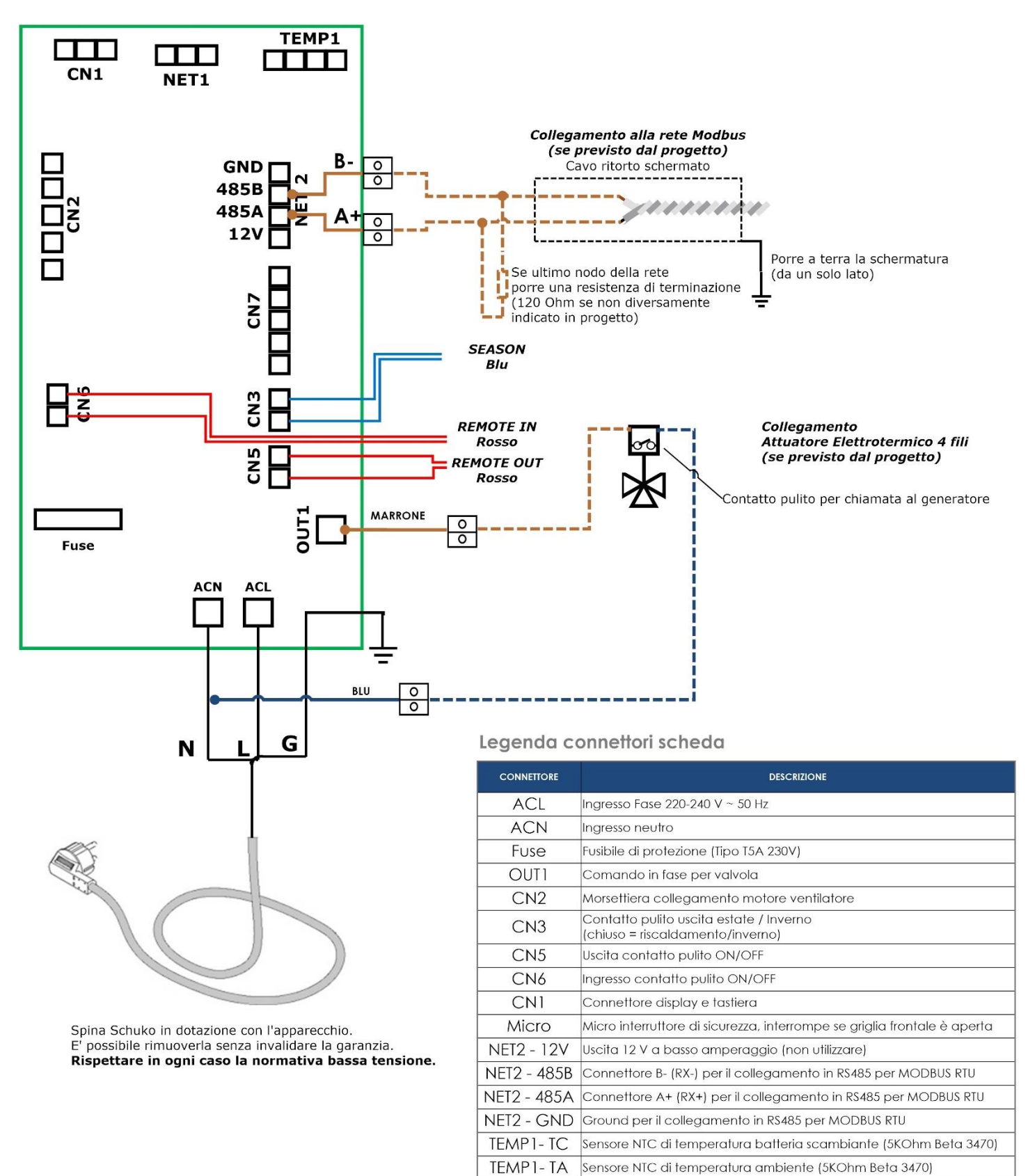

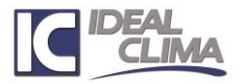

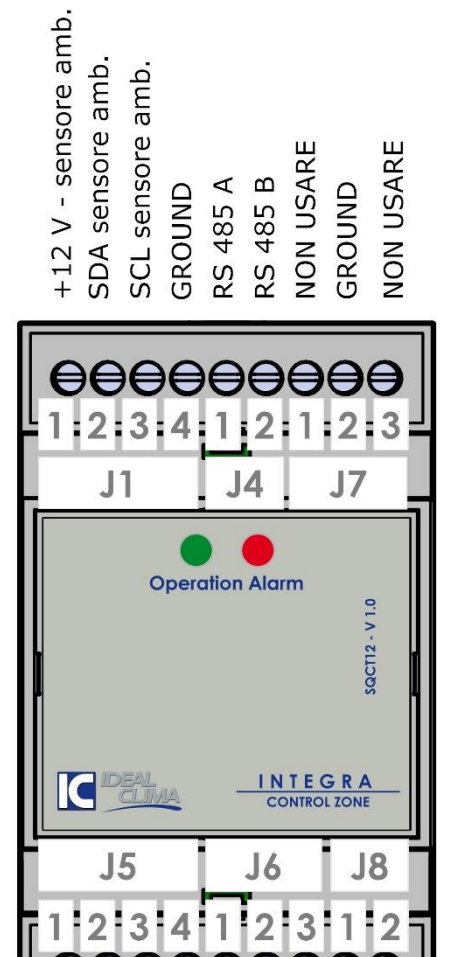

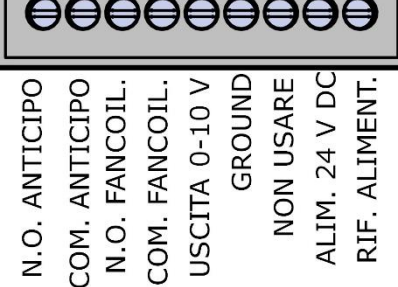

#### **INTEGRA CONTROL ZONE**

**:**

Significato connettori - Integra Control Zone

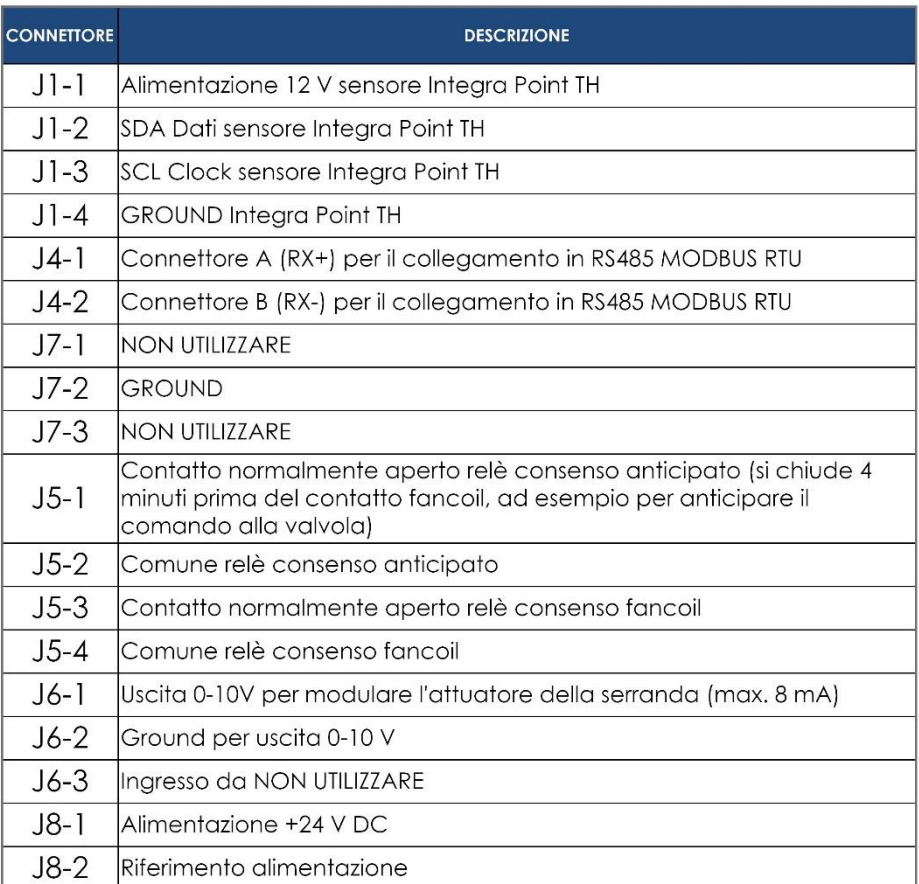

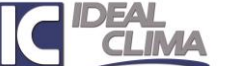

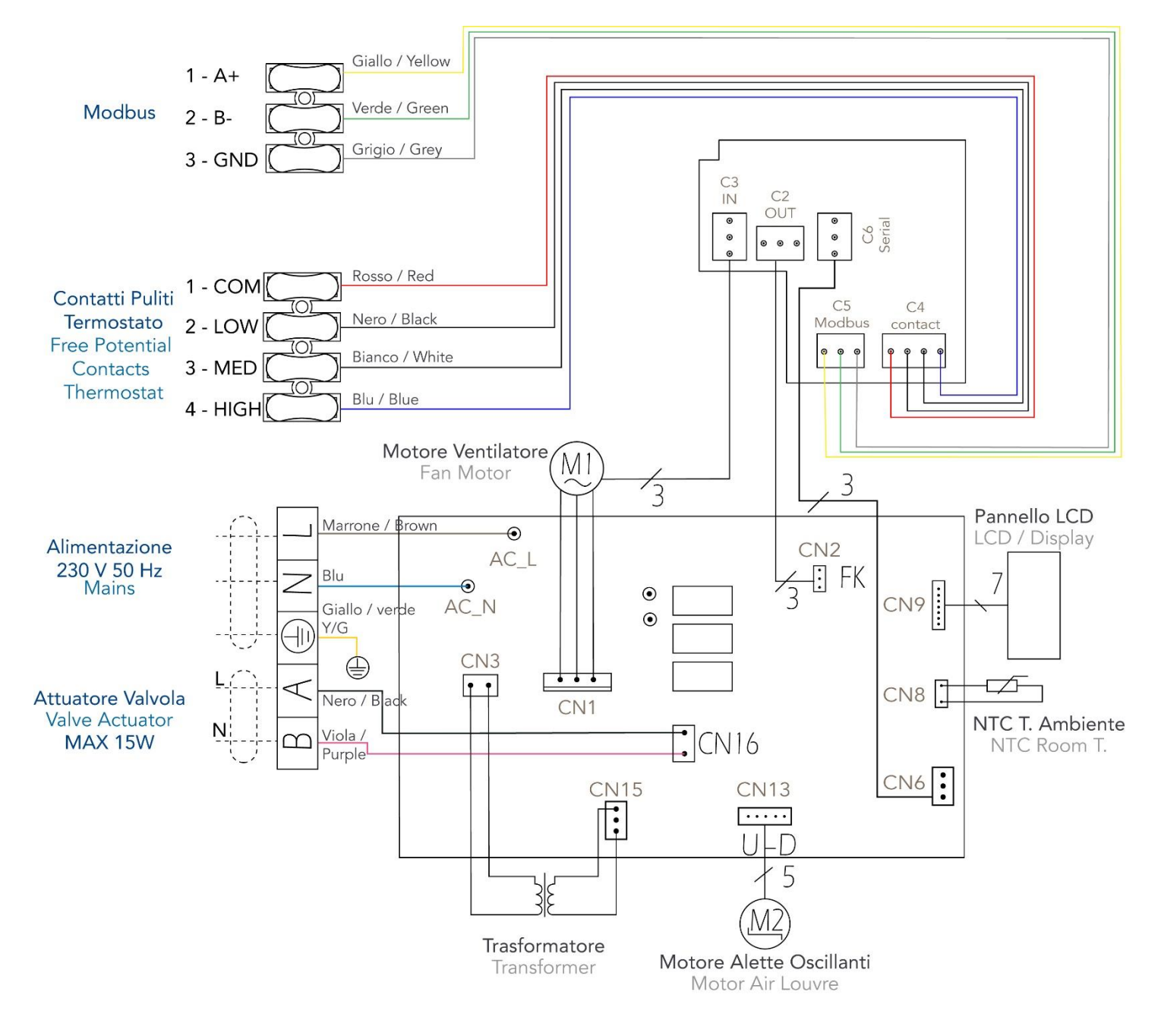

#### **TERMINALI IDRONICI IKARO:**

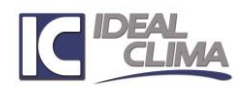

# <span id="page-62-0"></span>**14 DATI TECNICI**

## <span id="page-62-1"></span>**14.1 TABELLA DATI TECNICI**

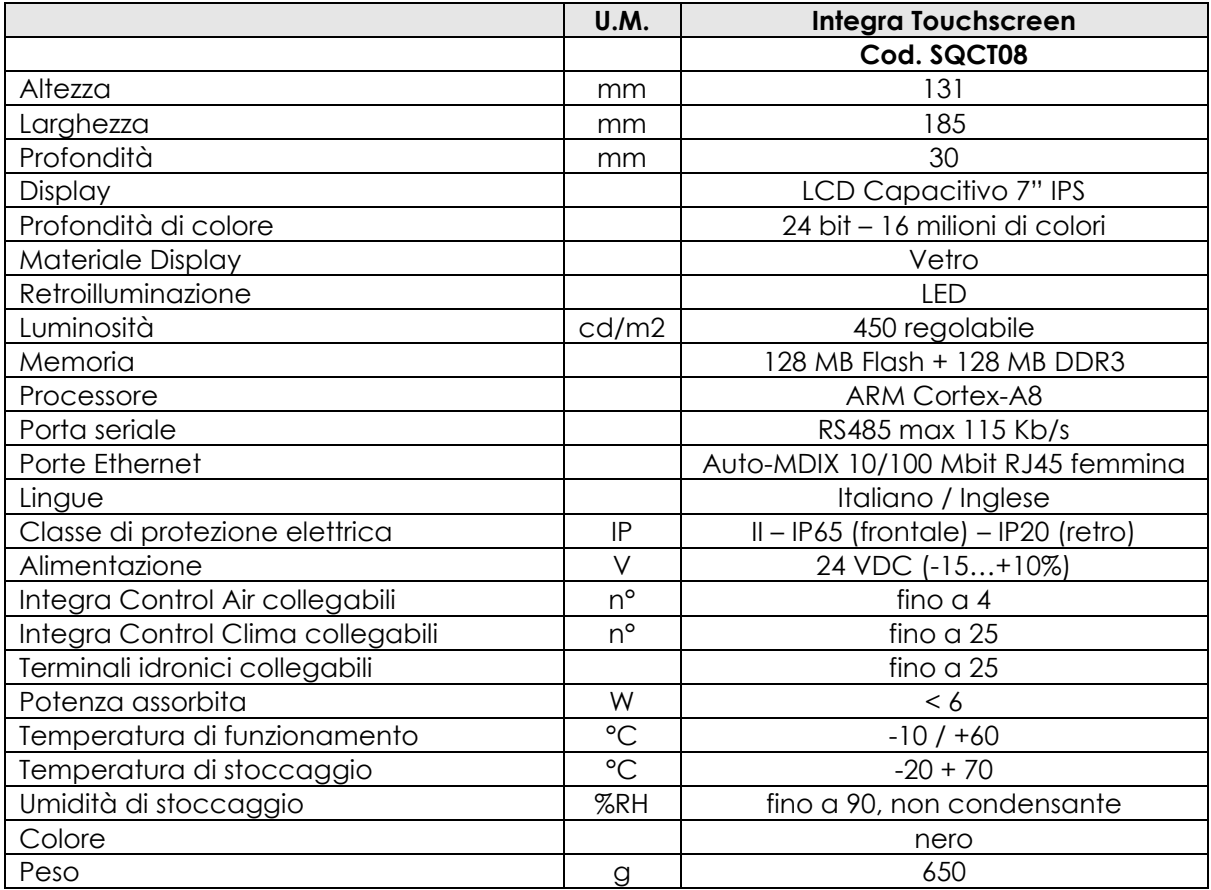

## <span id="page-62-2"></span>**14.2 DIMENSIONI**

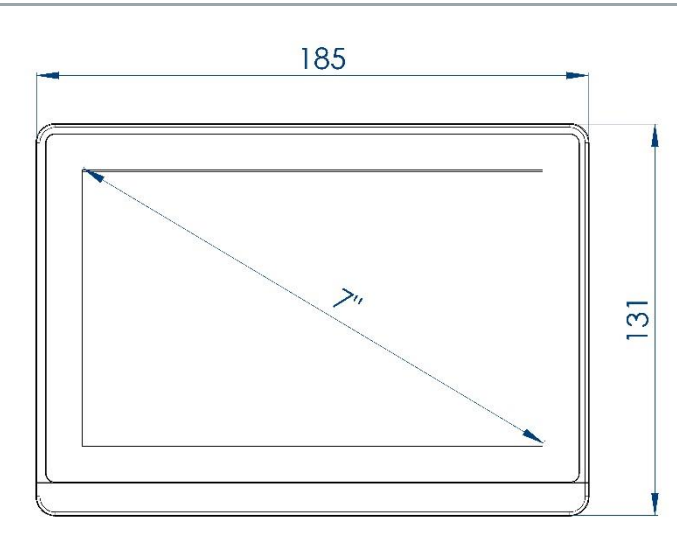

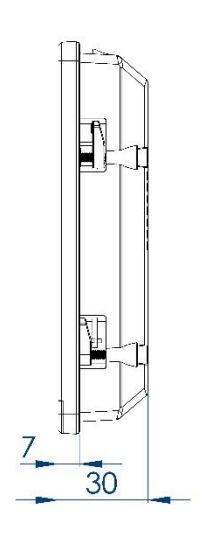

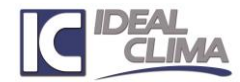

# <span id="page-63-0"></span>**15 POST VENDITA**

#### <span id="page-63-1"></span>**15.1 RICERCA GUASTI**

L'integra Touch Screen spegne lo schermo dopo un tempo di inattività per preservare l'integrità del display; per attivare lo schermo basta toccarlo.

Il dispositivo registra ora, data di anomalie o di interventi delle sicurezze del sistema Integra Benessere. Ad esempio viene registrato il rischio di formazione condensa nei sistemi di raffrescamento radiante. Per visualizzare le ultime notifiche, premere il pulsante Notifiche della schermata principale.

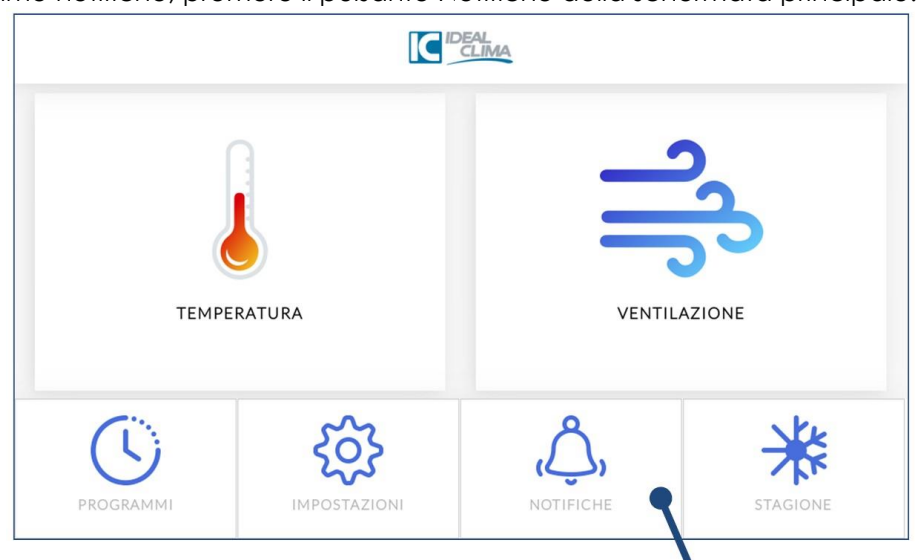

Visualizzazione notifiche

Nell'esempio di seguito è visualizzata la registrazione dell'allarme dovuto al dispositivo idronico numero 13 che risulta non rispondere.

#### **NOTIFICHE**

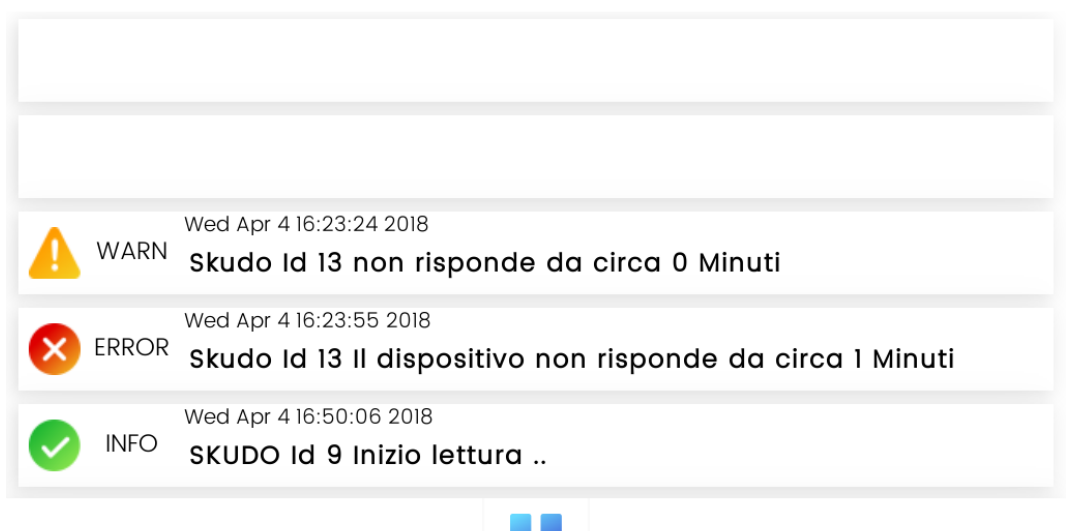

Lo sfondo ha colore diverso a seconda dell'importanza della segnalazione. Il significato dei colori è il seguente:

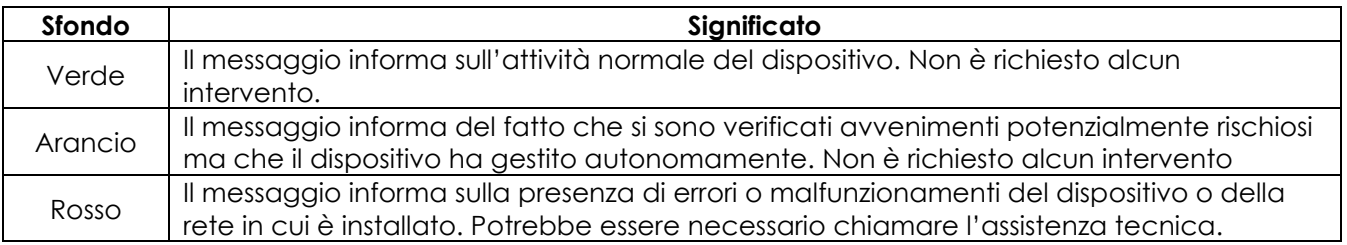

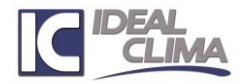

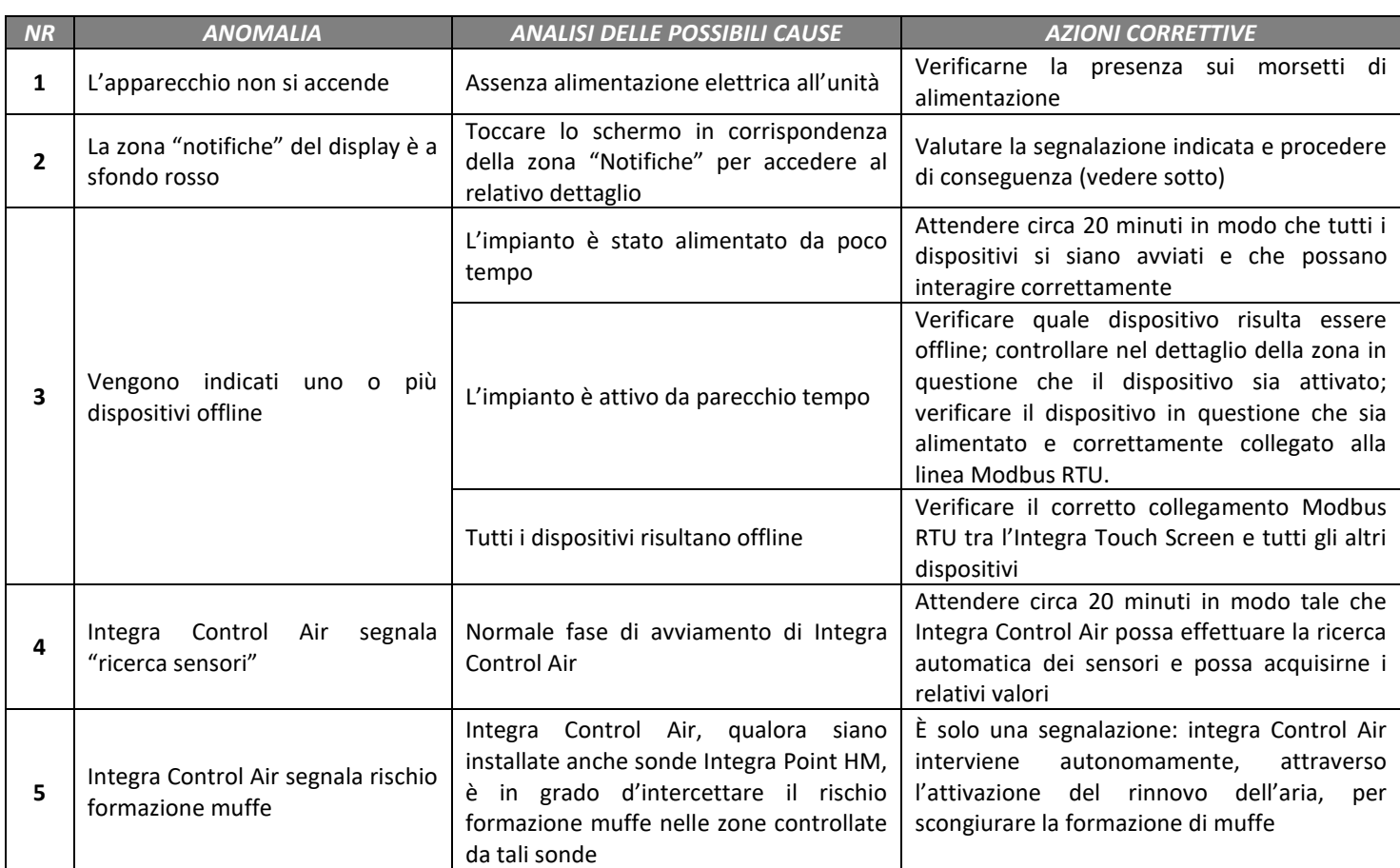

# <span id="page-64-0"></span>**16 MESSA FUORI SERVIZIO DELL'UNITÀ**

Quando l'unità giunge al termine della durata prevista e ha bisogno di essere rimossa e sostituita, la struttura e i vari componenti, se inutilizzabili, vanno demoliti e suddivisi a seconda del loro genere merceologico.

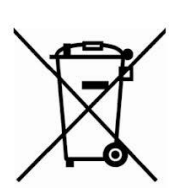

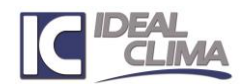

# <span id="page-65-0"></span>**17 CONDIZIONI DI GARANZIA**

La garanzia di questo prodotto è regolata dalle condizioni generali di vendita Ideal Clima (versione 3.0) di cui riportiamo la parte relativa alla garanzia:

Ideal Clima garantisce i propri prodotti per vizi o difetti di fabbricazione, con espressa esclusione di ogni vizio o fatto inerente all'installazione, alla conduzione ed alla manutenzione del prodotto. - 15.2 Soggetti destinatari - Ideal Clima fornisce prodotti unicamente ad imprese professionali. Con il conferimento dell'ordine, il Committente dichiara che i prodotti sono destinati all'utilizzo nell'ambito della propria attività professionale, commerciale o imprenditoriale. E' esclusa quindi l'applicazione della norma 1999/44/CE e del D.Leg nr. 24 del 2 febbraio 2002. La garanzia si esplica limitatamente ai prodotti forniti da Ideal Clima ed unicamente nei confronti del Committente. Ideal Clima si riserva di applicare le proprie condizioni di garanzia, direttamente o indirettamente tramite soggetti da questa individuati, all'utente finale solo dietro esplicita richiesta ed autorizzazione del Committente, che rimane comunque titolato all'adempimento degli eventuali obblighi con l'utente finale ai sensi della normativa in vigore. - 15.3 Prestazioni in garanzia - L'intervento in garanzia implica, ad insindacabile giudizio di Ideal Clima, la riparazione o la sostituzione del prodotto difettoso. In caso di riparazione, il Committente si impegna a far eseguire presso il proprio cliente finale quelle riparazioni che Ideal Clima ritiene indispensabili, consentendole l'accesso all'impianto. In caso di sostituzione, Ideal Clima si impegna a sostituire i propri prodotti difettosi con altri propri prodotti con caratteristiche pari o superiori, escludendo ogni spesa di ripristino del bene (manodopera, trasferte, trasporto, opere etc.). In ogni caso i difetti di produzione devono essere riconosciuti da tecnici Ideal Clima. I componenti sostituiti in garanzia restano di proprietà di Ideal Clima, alla quale vanno restituiti franco propria sede. - 15.4 Decorrenza e durata - La garanzia decorre dalla data di acquisto del prodotto e ha durata di due anni. La data di acquisto è comprovata dalla fattura e dal DDT. Il caso di controversia circa la data di fornitura, farà fede il lotto/data di produzione/numero di serie riportato sul prodotto. Il Committente decade dalla garanzia se non denuncia il vizio entro 8 giorni dalla scoperta e prima del decorso del termine massimo di durata della garanzia. La durata della garanzia non viene modificata da interventi in garanzia - 15.5 Limitazioni ed esclusioni - La garanzia non copre difetti imputabili a trasporto, movimentazione del prodotto, cattiva conservazione (es. ambienti non asciutti, esposizione diretta al sole etc.), installazione e/o manutenzione non eseguite da personale qualificato ed abilitato, secondo le istruzioni del produttore e le norme vigenti, utilizzo non conforme alle caratteristiche del prodotto, utilizzo di acqua, gas e energia elettrica non adatti al prodotto, uso o manutenzione impropri del prodotto, usura normale -15.6 Diritto di chiamata: Ideal Clima si riserva il diritto di chiedere un contributo per l'intervento del centro assistenza tecnica autorizzata a partire dal settimo mese del periodo di garanzia. Tale contributo sarà quantificato preventivamente e dovrà essere corrisposto direttamente al CAT. Tale contributo sarà dovuto anche nel caso in cui il prodotto risulti difettoso.

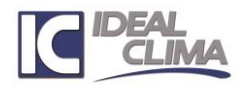

# <span id="page-66-0"></span>**TABELLA ASSOCIAZIONE ZONE/INDIRIZZI MODBUS**

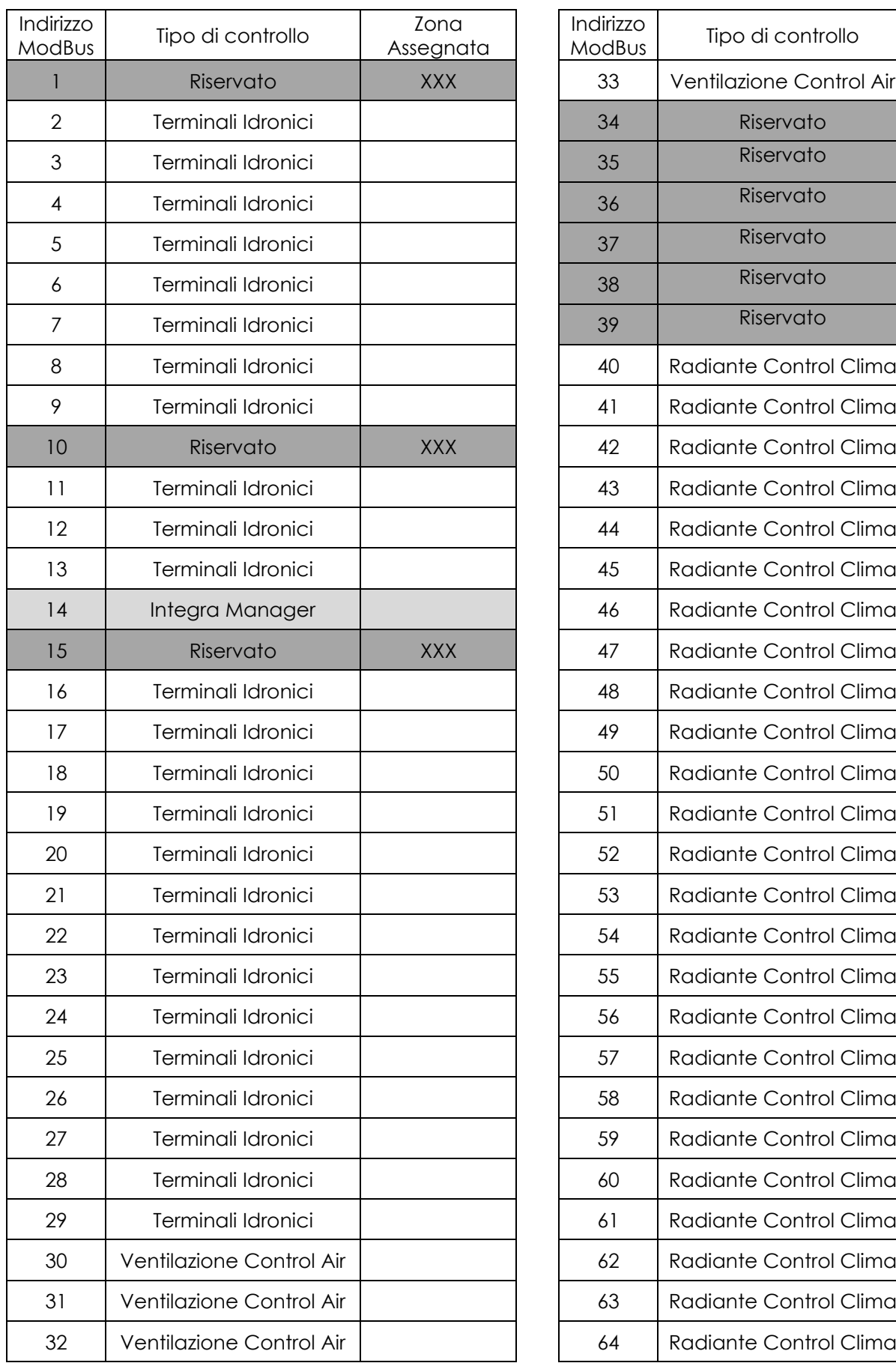

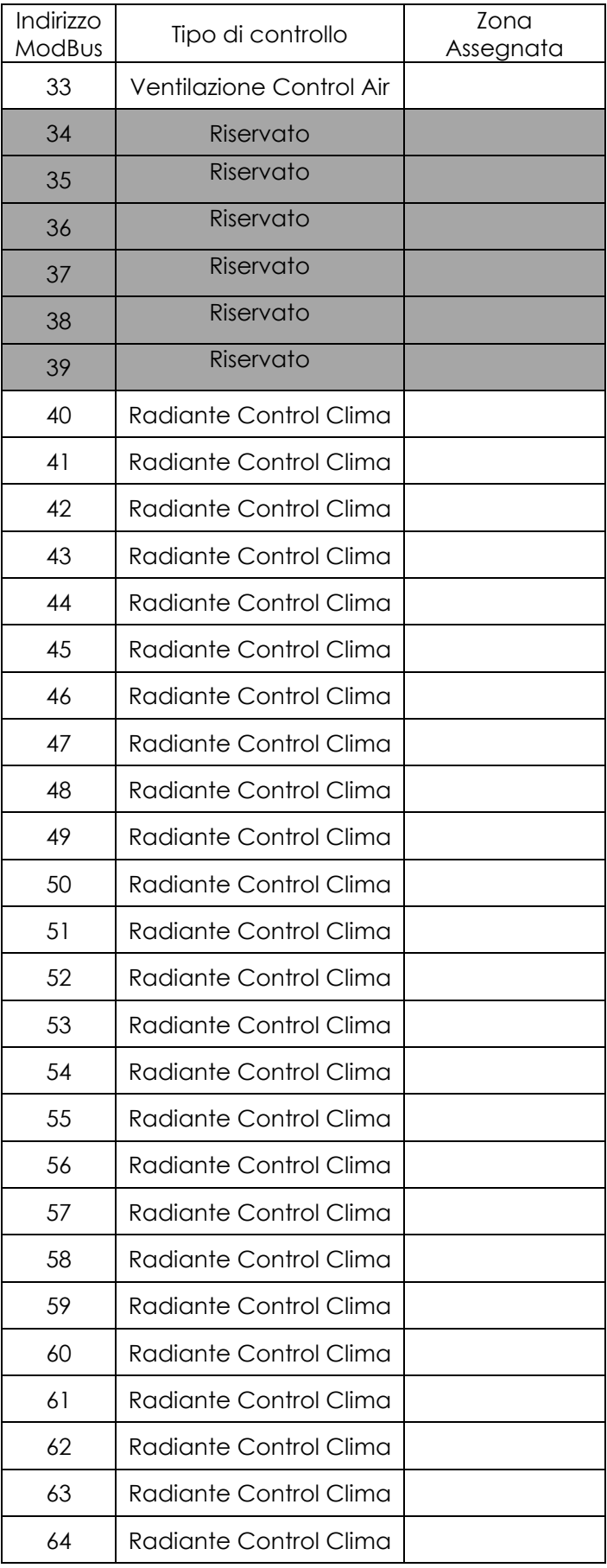

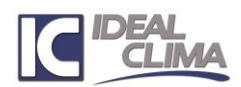

# <span id="page-67-0"></span>19 NOTE

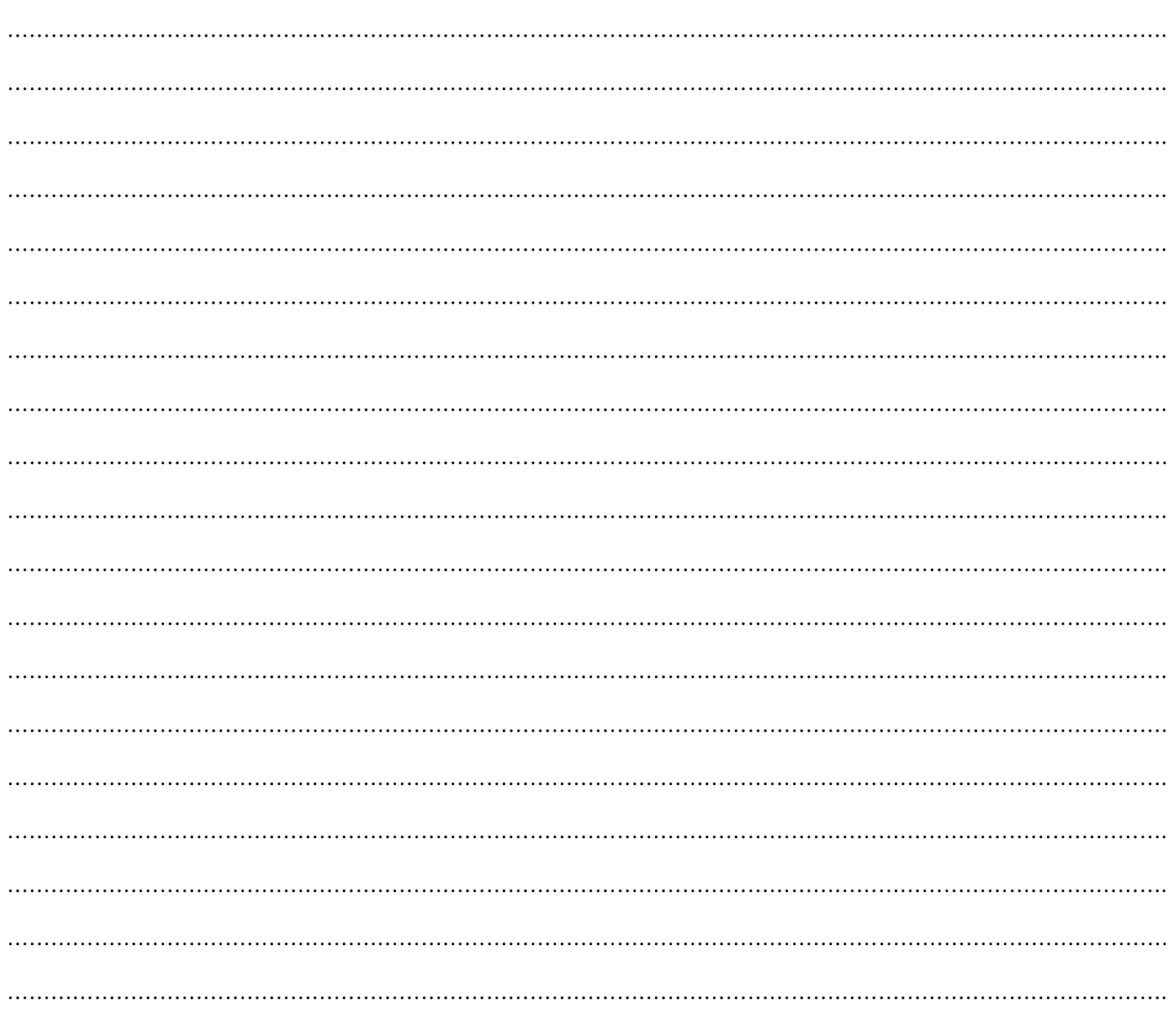

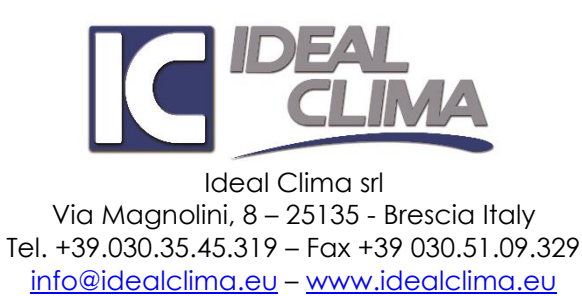

Versione Novembre 2021

In un processo di costante miglioramento, la società di riserva il diritto di apportare modifiche al prodotto in qualunque momento, anche senza preavviso.

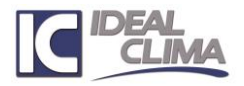